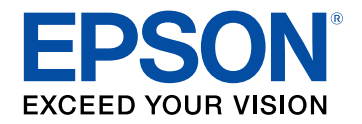

# **User's Guide**

# Multimedia Projector

**EB-W70 EB-W75** 

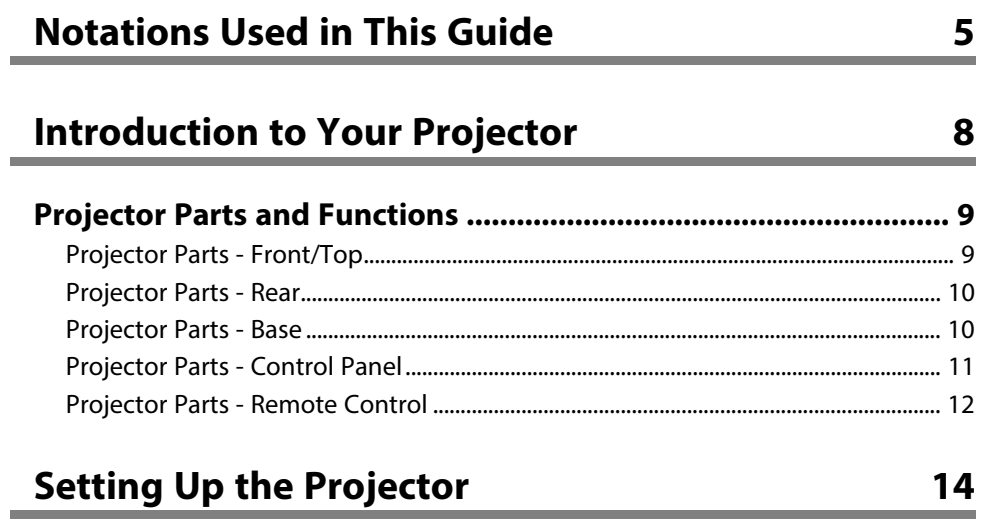

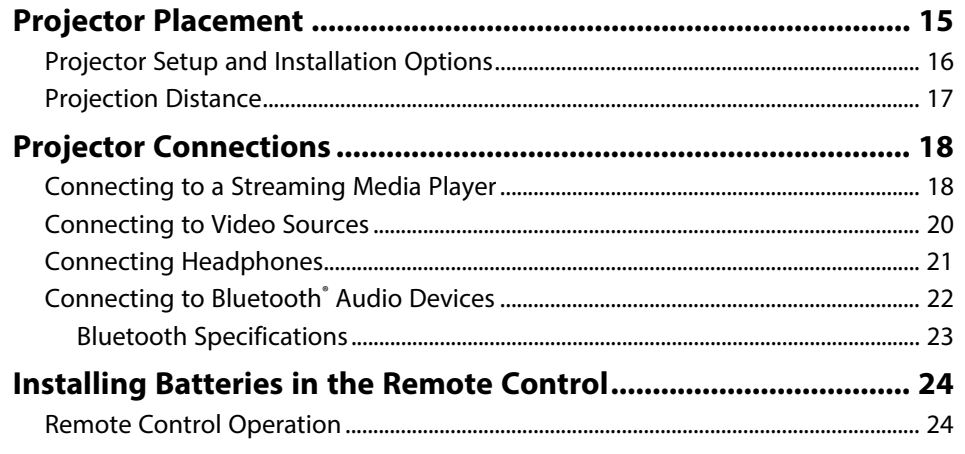

### **Using Basic Projector Features**

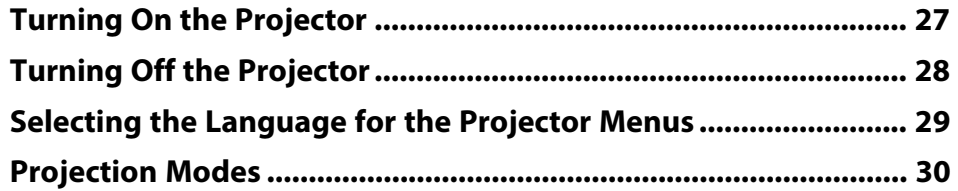

 $\frac{26}{1}$ 

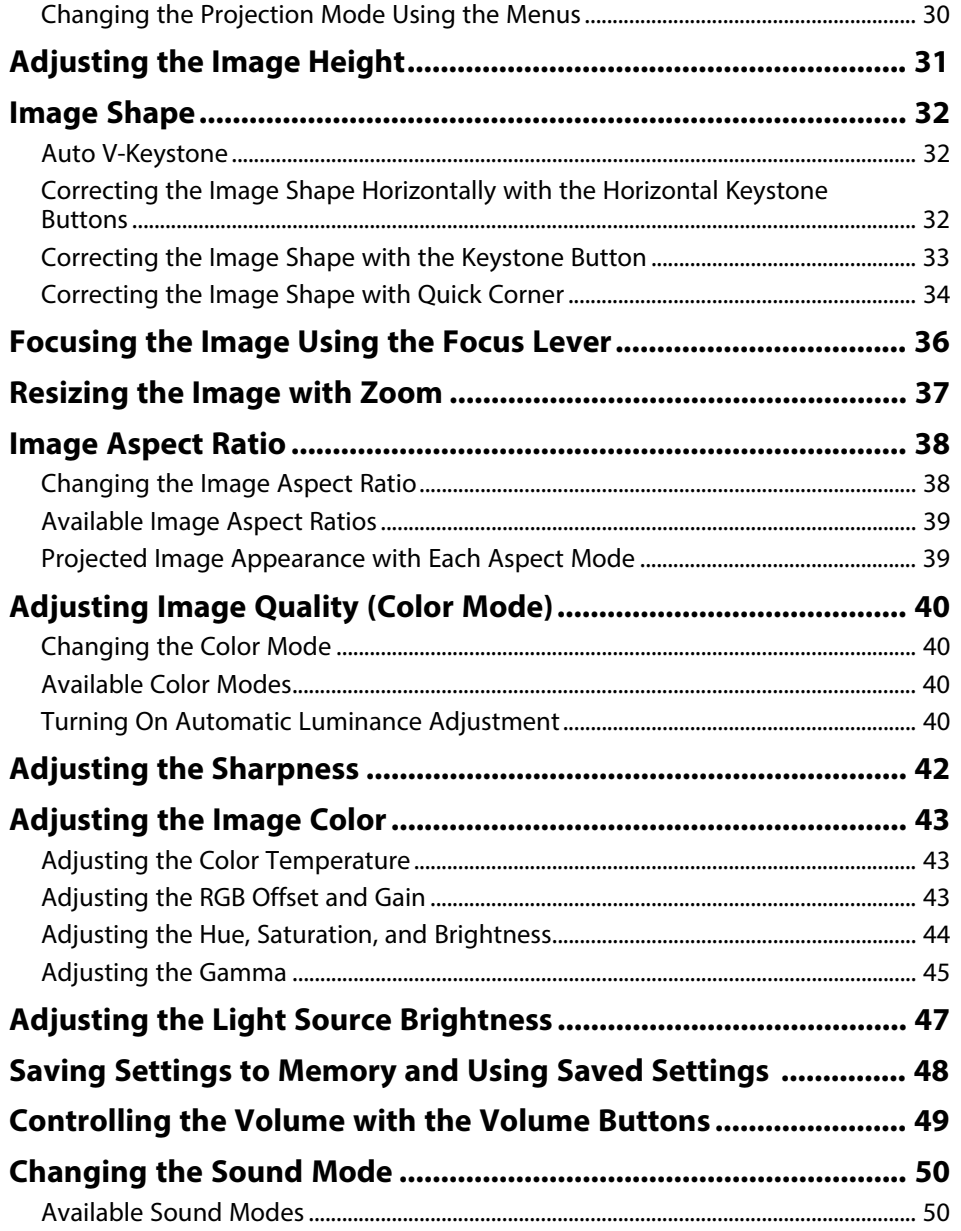

## **[Adjusting Projector Features](#page-50-0) [51](#page-50-0)**

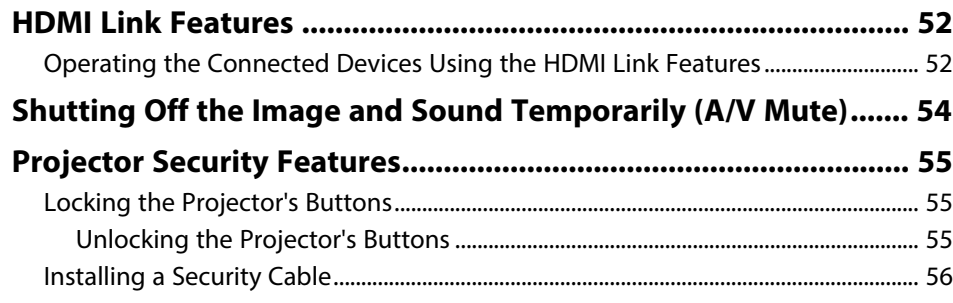

### **[Adjusting the Menu Settings](#page-56-0) [57](#page-56-0)**

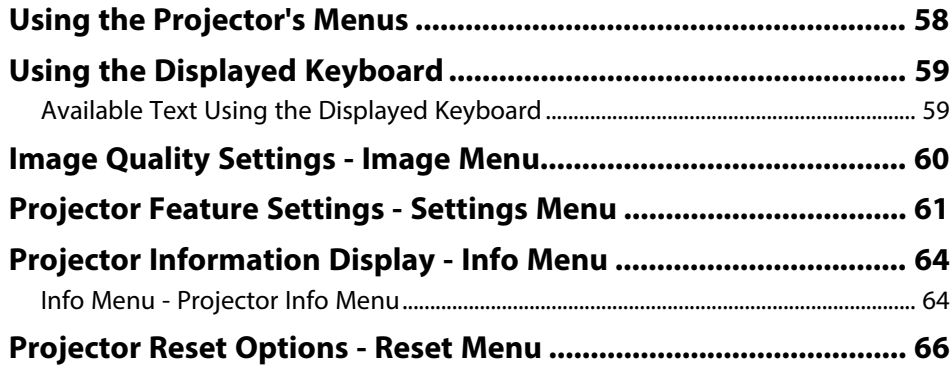

### **[Maintaining the Projector](#page-66-0) [67](#page-66-0)**

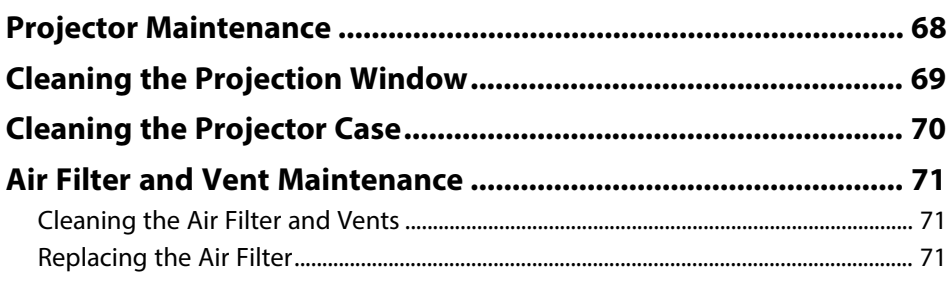

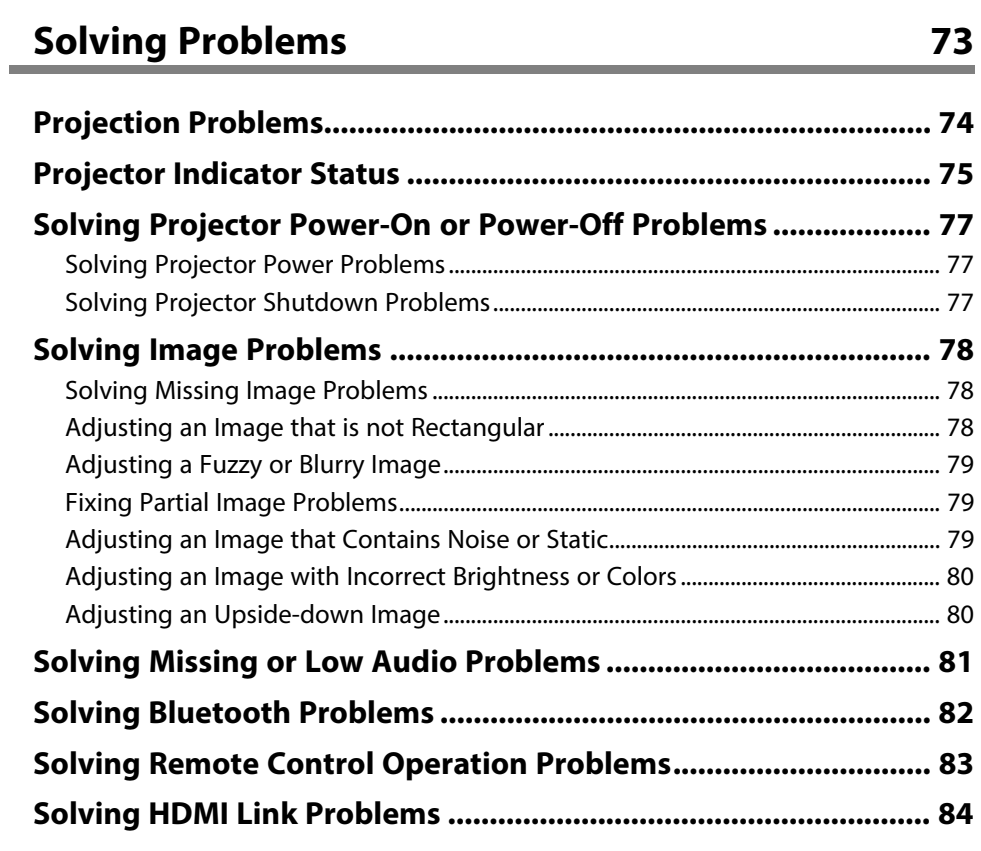

### $Appendix$

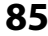

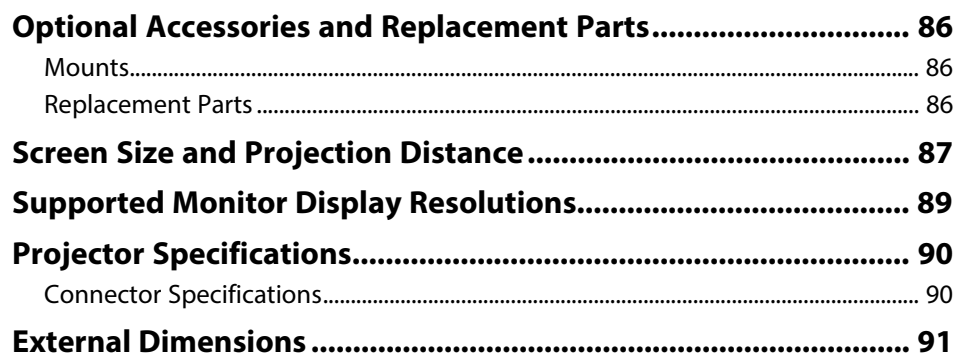

### **Contents**

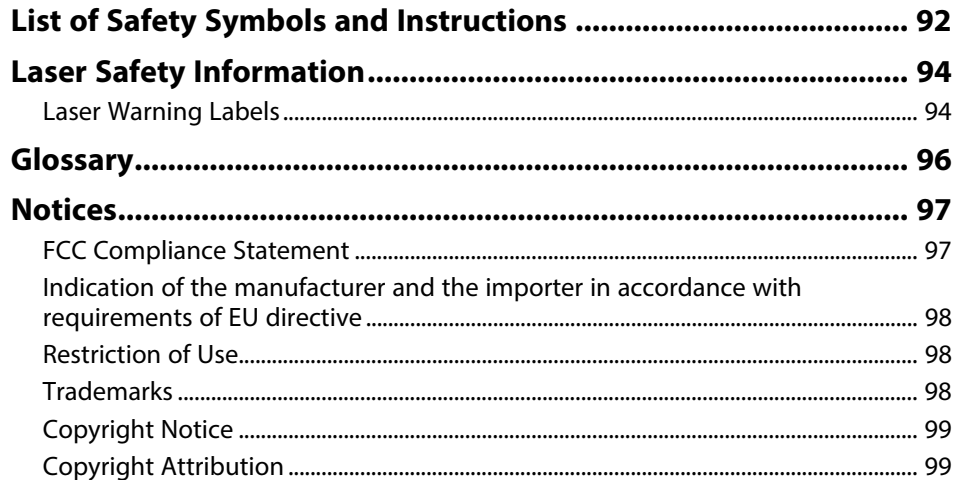

# <span id="page-4-0"></span>**Notations Used in This Guide**

#### **Safety Symbols**

The projector and its manuals use graphical symbols and labels to indicate content that tells you how to use the projector safely. Read and carefully follow the instructions that are marked with these symbols and labels to avoid injury to persons or damage to property.

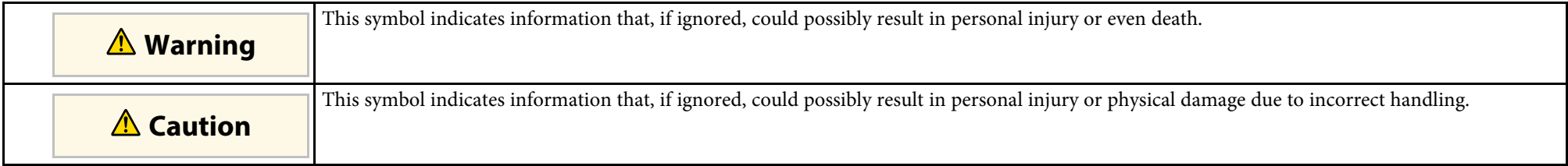

#### **General Information Notations**

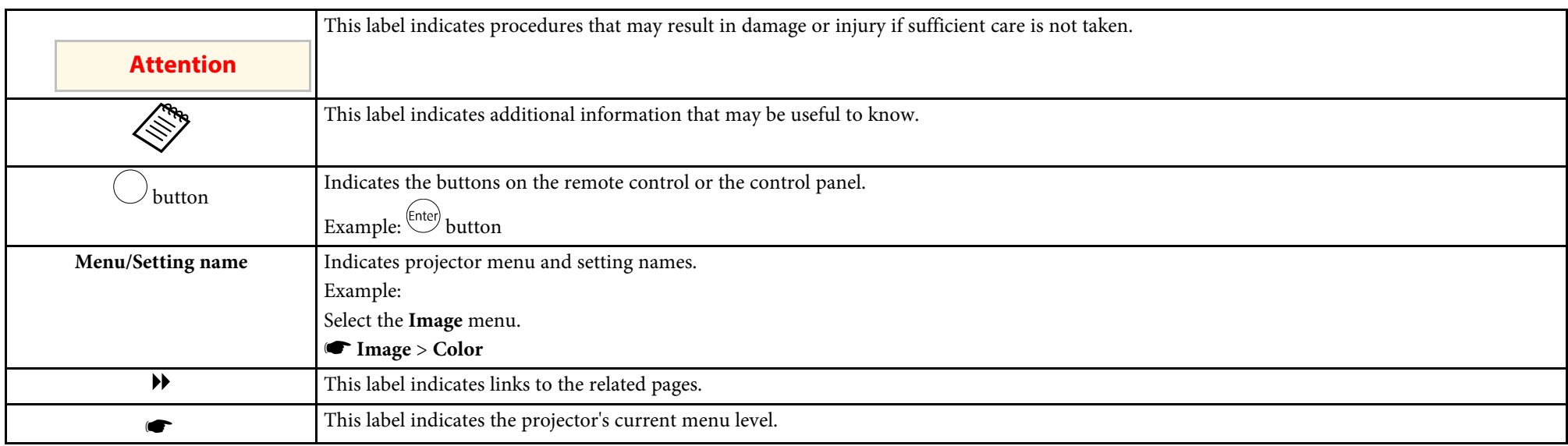

#### **Using the Manual to Search for Information**

The PDF manual allows you to search for information you are looking for by keyword, or jump directly to specific sections using the bookmarks. You can also print only the pages you need. This section explains how to use a PDF manual that has been opened in Adobe Reader X on your computer.

#### **Searching by keyword**

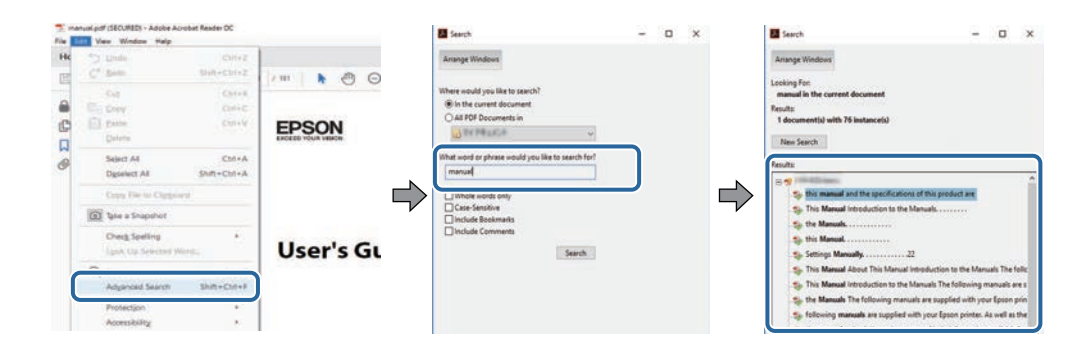

Click **Edit** > **Advanced Search**. Enter the keyword (text) for information you want to find in the search window, and then click **Search**. Hits are displayed as a list. Click one of the displayed hits to jump to that page.

#### **Jumping directly from bookmarks**

Click a title to jump to that page. Click **+** or **>** to view the lower level titles in that section. To return to the previous page, perform the following operation on your keyboard.

- Windows: Hold down **Alt**, and then press **←**.
- Mac OS: Hold down the command key, and then press **←**.

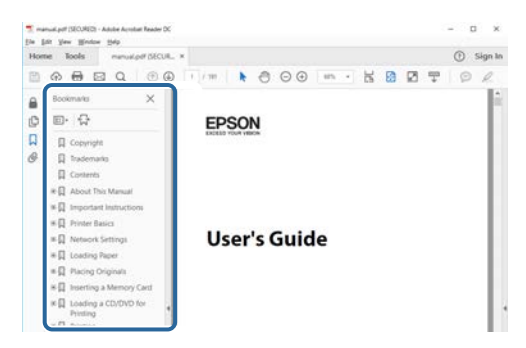

#### **Printing only the pages you need**

You can extract and print only the pages you need. Click **Print** in the **File** menu, and then specify the pages you want to print in **Pages** in **Pages to Print**.

• To specify a series of pages, enter a hyphen between the start page and the end page. Example: 20-25

• To specify pages that are not in series, divide the pages with commas. Example: 5, 10, 15

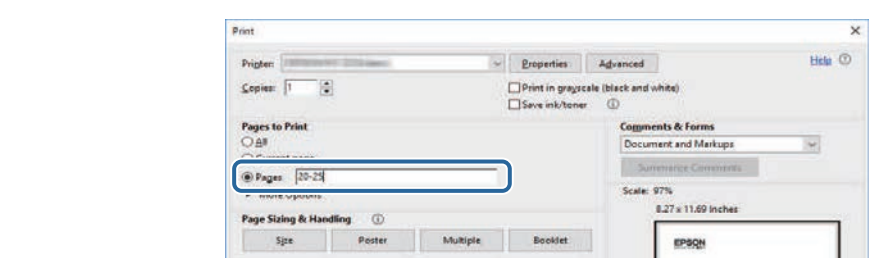

# <span id="page-7-0"></span>**Introduction to Your Projector**

See these sections to learn more about your projector.

#### g **Related Links**

• ["Projector Parts and Functions"](#page-8-0) p.9

<span id="page-8-0"></span>The following sections explain the projector parts and their functions.

#### g **Related Links**

- • ["Projector Parts Front/Top"](#page-8-2) p.9
- • ["Projector Parts Rear"](#page-9-2) p.10
- • ["Projector Parts Base"](#page-9-3) p.10
- • ["Projector Parts Control Panel"](#page-10-1) p.11
- • ["Projector Parts Remote Control"](#page-11-1) p.12

### <span id="page-8-2"></span><span id="page-8-1"></span>**Projector Parts - Front/Top**

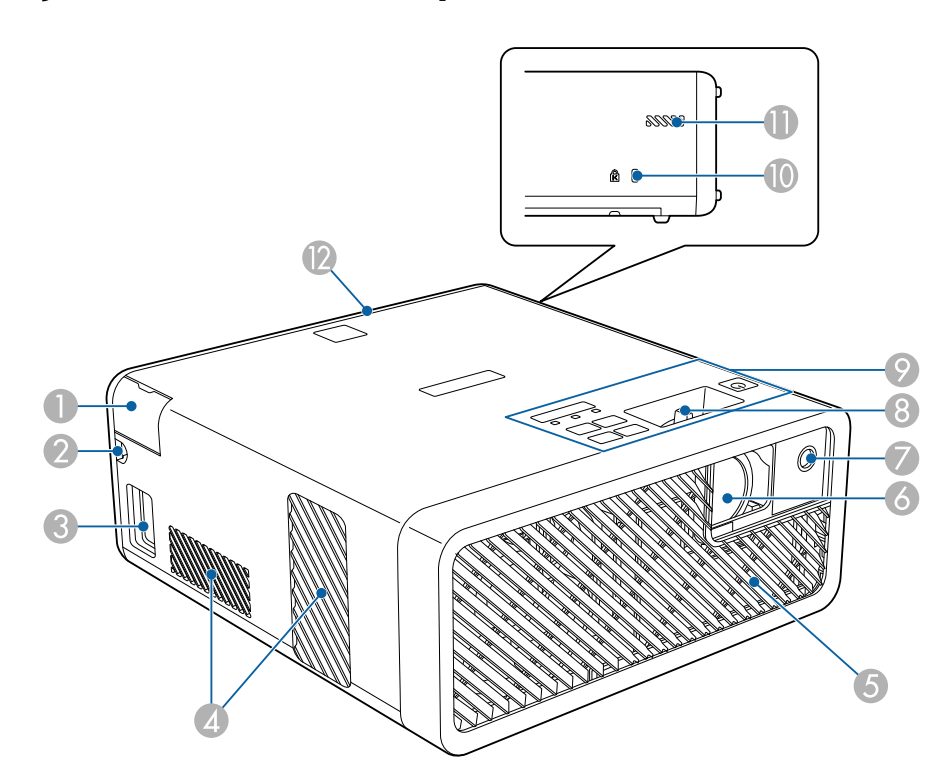

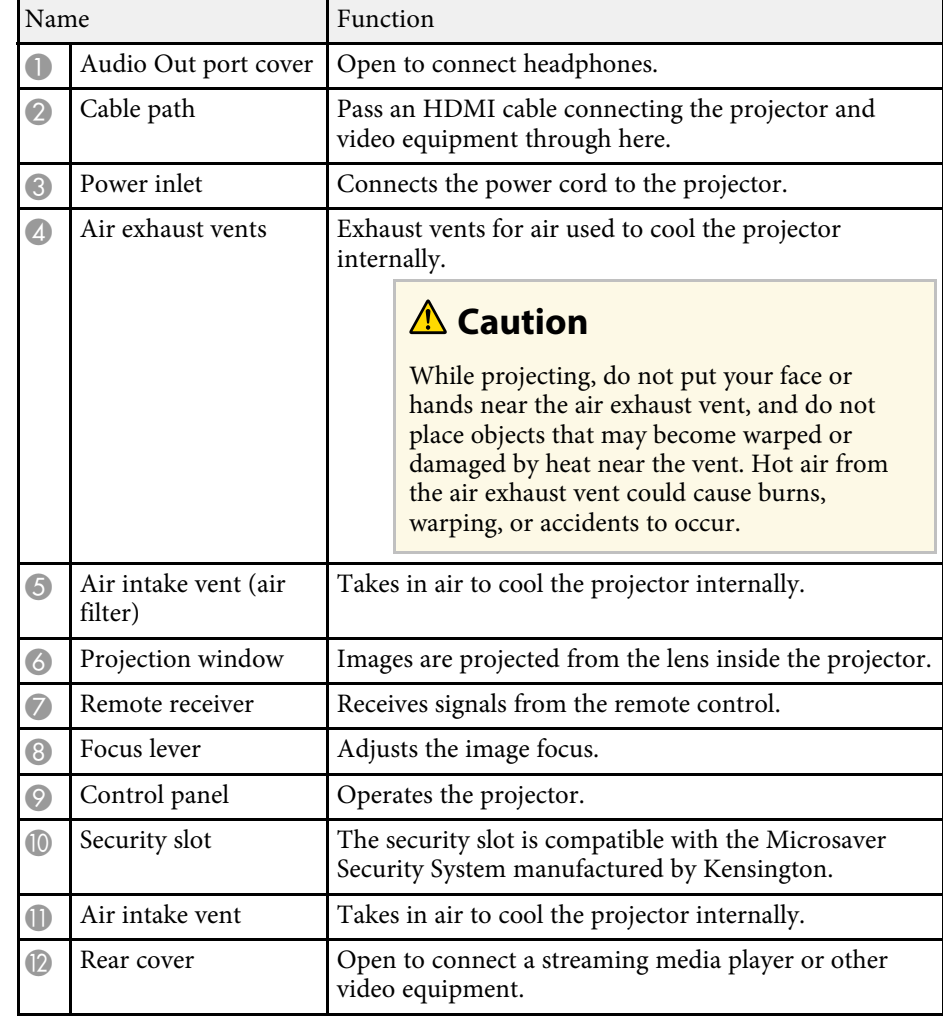

#### g **Related Links**

- • ["Remote Control Operation"](#page-23-2) p.24
- • ["Projector Parts Control Panel"](#page-10-1) p.11
- • ["Focusing the Image Using the Focus Lever"](#page-35-0) p.36
- • ["Connecting to Video Sources"](#page-19-1) p.20
- • ["Connecting Headphones"](#page-20-1) p.21
- • ["Installing a Security Cable"](#page-55-1) p.56

### <span id="page-9-0"></span>**Projector Parts - Rear**

<span id="page-9-2"></span><span id="page-9-1"></span>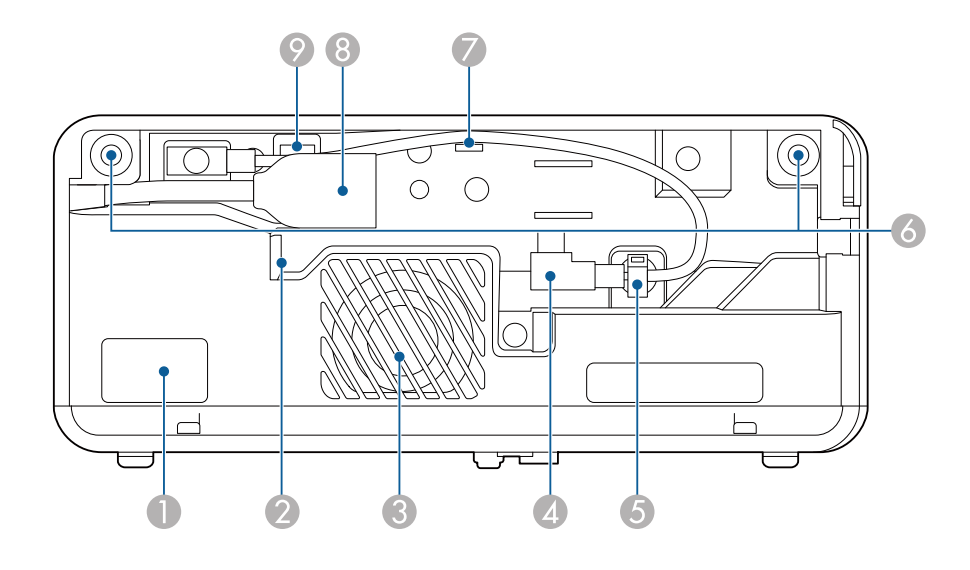

<span id="page-9-3"></span>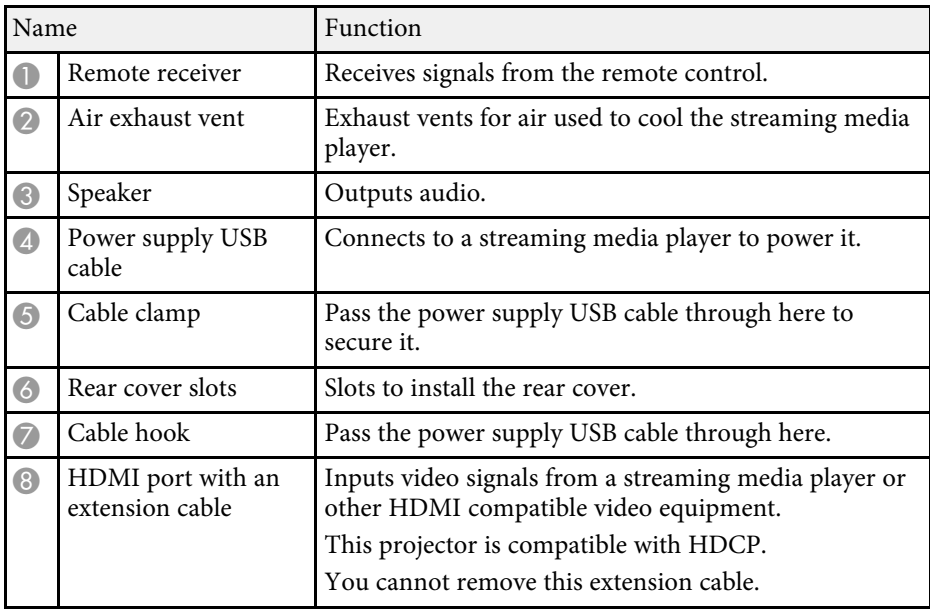

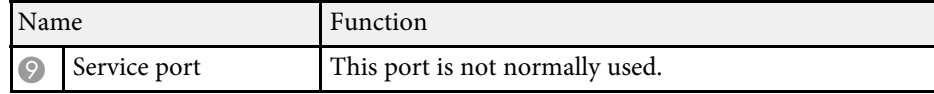

#### g **Related Links**

- • ["Remote Control Operation"](#page-23-2) p.24
- • ["Connecting to Video Sources"](#page-19-1) p.20
- • ["Connecting to a Streaming Media Player"](#page-17-2) p.18

### **Projector Parts - Base**

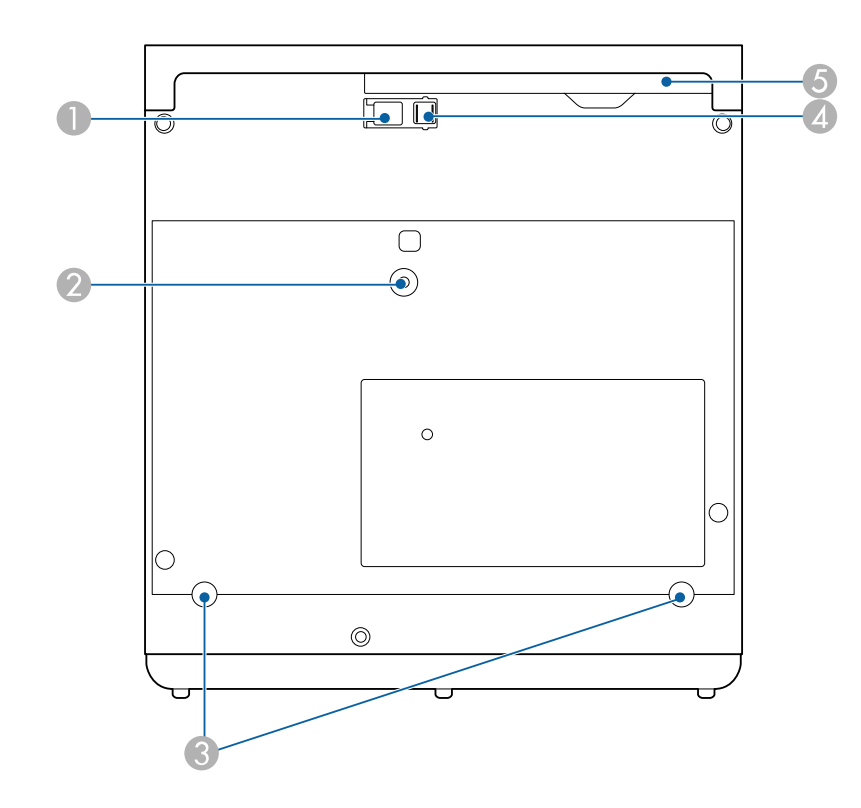

### **Projector Parts and Functions <sup>11</sup>**

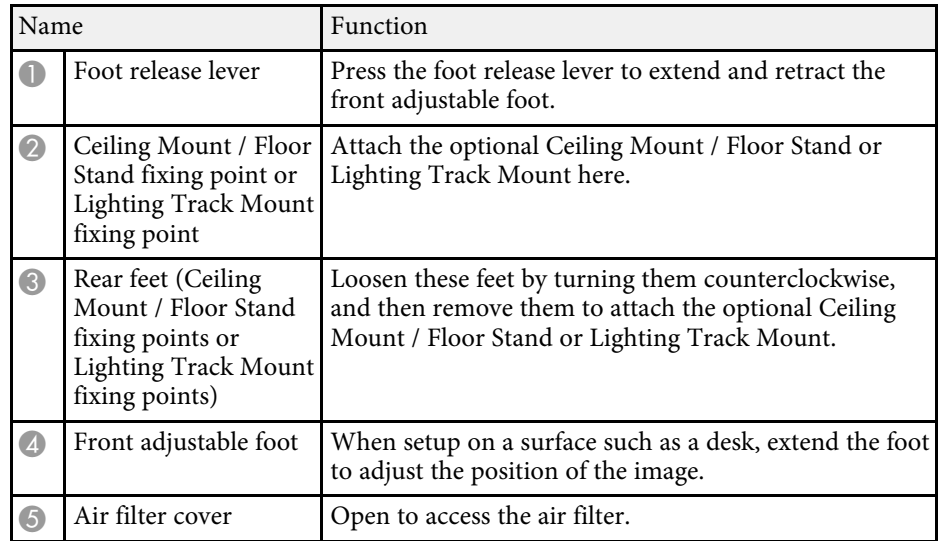

#### g **Related Links**

- • ["Air Filter and Vent Maintenance"](#page-70-0) p.71
- • ["Adjusting the Image Height"](#page-30-0) p.31

### <span id="page-10-1"></span><span id="page-10-0"></span>**Projector Parts - Control Panel**

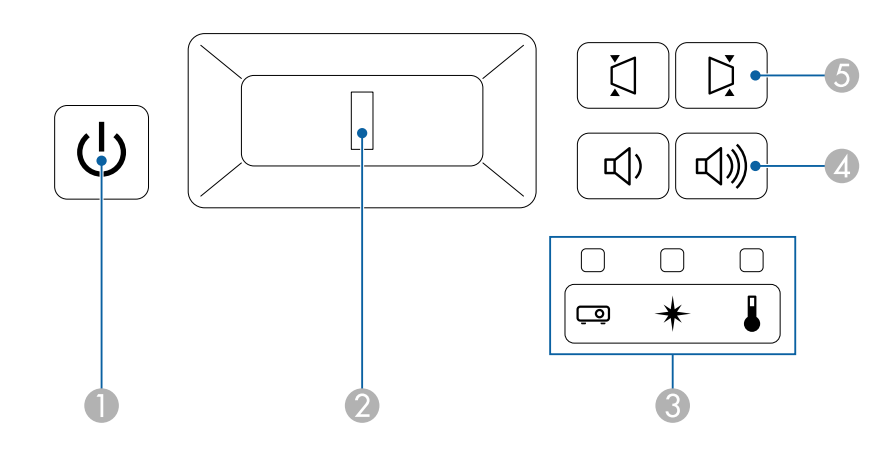

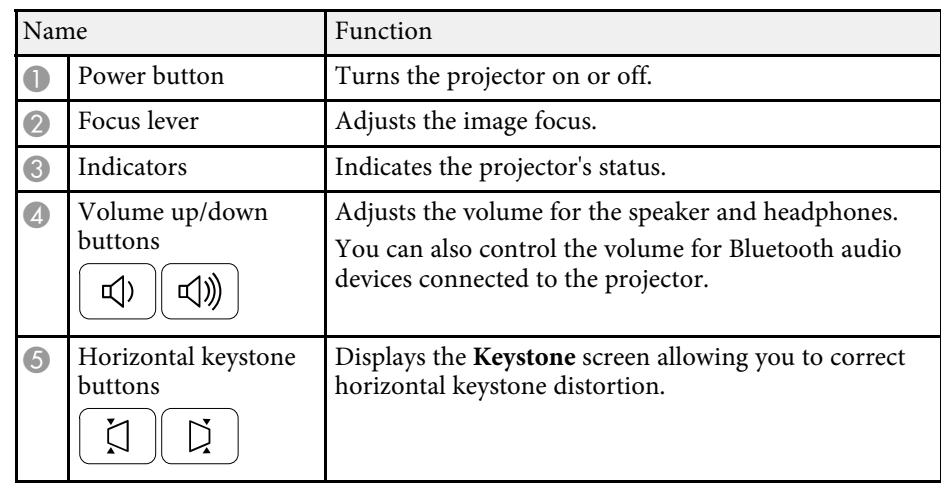

#### g **Related Links**

- • ["Projector Indicator Status"](#page-74-0) p.75
- • ["Correcting the Image Shape Horizontally with the Horizontal Keystone](#page-31-3) [Buttons"](#page-31-3) p.32
- • ["Turning On the Projector"](#page-26-0) p.27
- • ["Focusing the Image Using the Focus Lever"](#page-35-0) p.36
- • ["Controlling the Volume with the Volume Buttons"](#page-48-0) p.49

### <span id="page-11-1"></span><span id="page-11-0"></span>**Projector Parts - Remote Control**

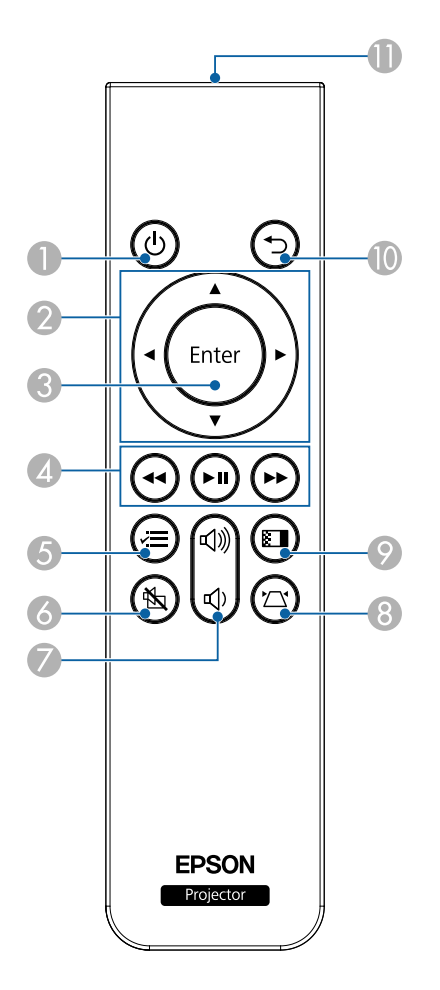

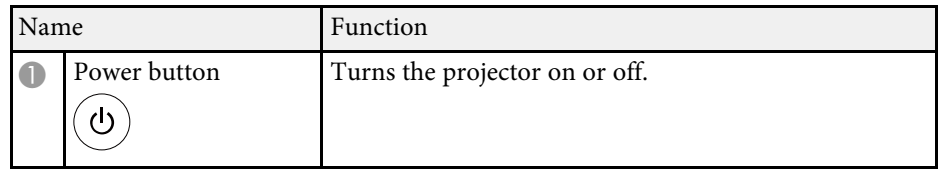

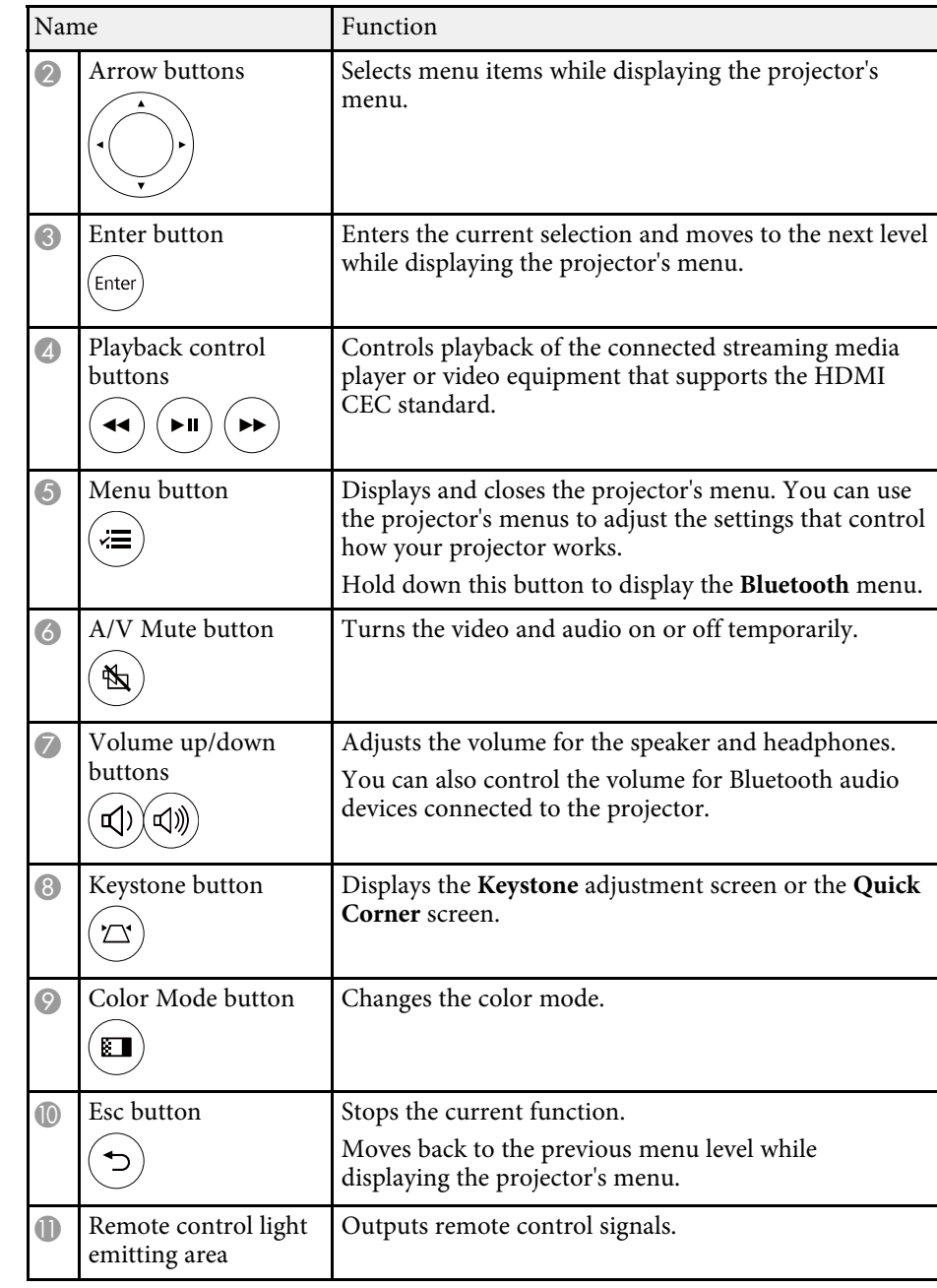

### **Projector Parts and Functions <sup>13</sup>**

#### g **Related Links**

- • ["Adjusting Image Quality \(Color Mode\)"](#page-39-0) p.40
- • ["Correcting the Image Shape with the Keystone Button"](#page-32-1) p.33
- • ["Correcting the Image Shape with Quick Corner"](#page-33-1) p.34
- • ["Turning On the Projector"](#page-26-0) p.27
- • ["Controlling the Volume with the Volume Buttons"](#page-48-0) p.49
- • ["Shutting Off the Image and Sound Temporarily \(A/V Mute\)"](#page-53-0) p.54
- • ["Using the Projector's Menus"](#page-57-0) p.58

# <span id="page-13-0"></span>**Setting Up the Projector**

Follow the instructions in these sections to set up your projector.

#### g **Related Links**

- • ["Projector Placement"](#page-14-0) p.15
- • ["Projector Connections"](#page-17-0) p.18
- • ["Installing Batteries in the Remote Control"](#page-23-0) p.24

### **Projector Placement 15**

<span id="page-14-0"></span>You can place the projector on almost any flat surface to project an image.

You can also install the projector in a mount if you want to use it in a fixed location. An optional Ceiling Mount / Floor Stand is required when installing the projector on a ceiling, a wall, or a floor.

The projector can be installed at various angles. There is no vertical or horizontal limit to how the projector can be installed.

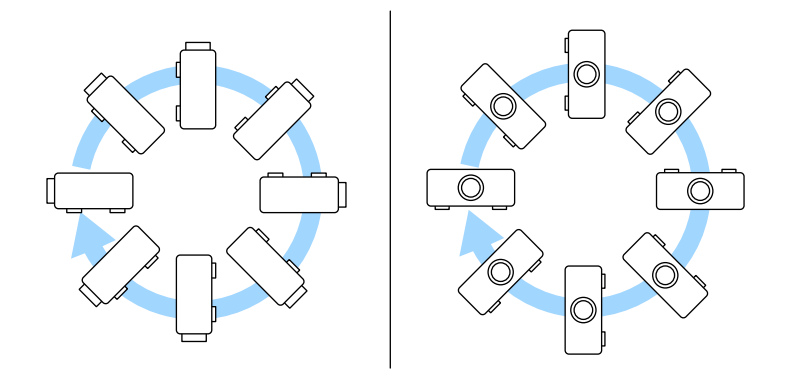

Note the following points when selecting a projector location:

• Place the projector on a sturdy, level surface or install it using a compatible mount.

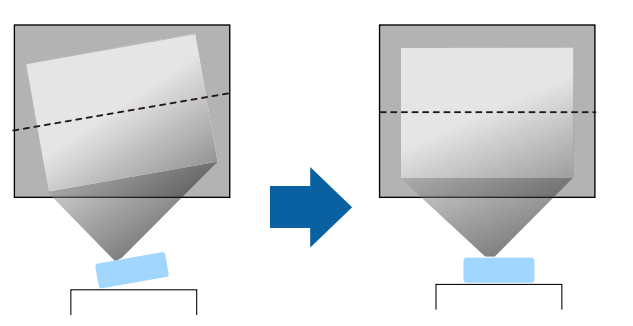

• Leave plenty of space around and under the projector for ventilation, and do not place it on top of or next to anything that could block the vents.

• Place the projector parallel to the screen.

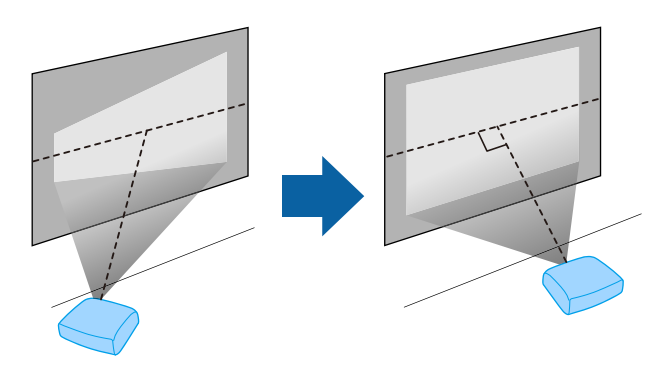

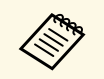

a If you cannot install the projector parallel to the screen, correct keystone distortion using the projector controls.

### **Warning**

- You must install a ceiling mount when suspending the projector from a ceiling. If you do not install the projector correctly, it could fall and cause damage or injury.
- Do not use adhesives on the ceiling mount fixing points to prevent the screws from loosening, or use lubricants, oils, or similar substances on the projector; the projector case may crack causing it to fall from its ceiling mount. This could cause serious injury to anyone under the ceiling mount and could damage the projector.
- <span id="page-15-1"></span><span id="page-15-0"></span>• Do not cover the projector's air intake or air exhaust vents. If the vents are covered, the internal temperature could rise and cause a fire.
- Do not install the projector on an unstable surface or in a location beyond the weight specifications of the projector. Otherwise, it could fall or topple causing an accident and injury.
- When installing the projector in a high position, take measures to prevent falling by using belts to ensure safety in an emergency, such as an earthquake, and to prevent accidents. If it is not installed correctly, it could fall causing an accident and injury.
- Do not install the projector in locations exposed to high humidity and dust, such as on a kitchen counter, in the kitchen, or near a humidifier, or in locations exposed to oil smoke or steam. Doing so could cause fire or electric shock. In addition, the oil content could cause the projector's outer case to deteriorate and could cause the projector to fall off from the ceiling where it is suspended.

#### **Attention**

- If you are using the projector at altitudes above 1500 m, set the **High Altitude Mode** setting to **On** in the projector's menu to ensure the projector's internal temperature is regulated properly.
	- s **Settings** > **Installation** > **High Altitude Mode**
- Try not to setup the projector in locations subject to high humidity and dust, or in locations subject to smoke from fires or tobacco smoke.
- If the internal temperature of the projector gets too high due to the installation environment, select the **Rear Bay Cooling** setting in the projector menu to cool the streaming media player connected to the projector.
	- s **Settings** > **Operation** > **Rear Bay Cooling**

#### g **Related Links**

- • ["Projection Distance"](#page-16-1) p.17
	- • ["Image Shape"](#page-31-0) p.32
	- • ["Projector Feature Settings Settings Menu"](#page-60-0) p.61
	- • ["Adjusting the Image Height"](#page-30-0) p.31
	- • ["Resizing the Image with Zoom"](#page-36-0) p.37
	- • ["Focusing the Image Using the Focus Lever"](#page-35-0) p.36

### **Projector Setup and Installation Options**

You can set up or install your projector in the following ways: Front/Rear

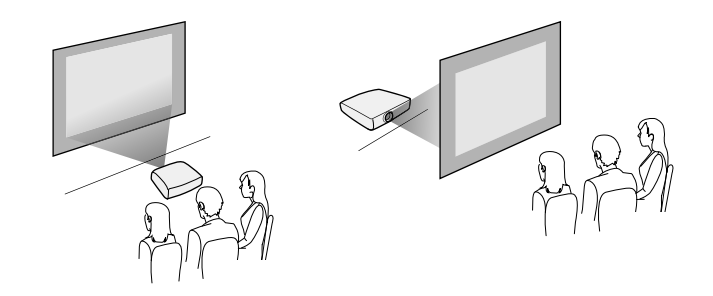

Front Ceiling/Rear Ceiling

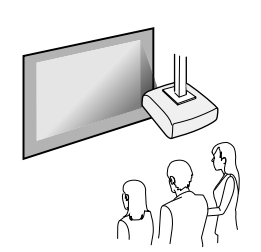

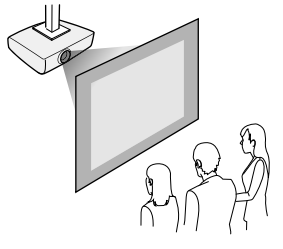

• ["Projector Setup and Installation Options"](#page-15-1) p.16

### **Projector Placement <sup>17</sup>**

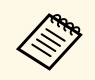

a If you project from the ceiling or from the rear, select the correct **Projection** setting and, if necessary, adjust the **OSD Rotation** setting. s **Settings** > **Installation** > **OSD Rotation**

Projecting Images onto a Ceiling

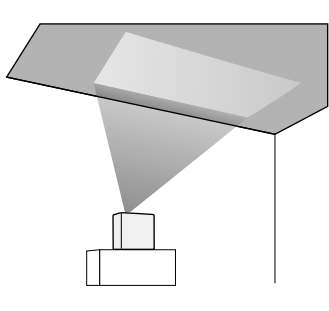

### **Warning**

Do not cover the projection window. If the window is covered, the internal temperature could rise and cause a fire.

#### **Attention**

When projecting images onto a ceiling, make sure that the rear cover is replaced correctly.

#### g **Related Links**

• ["Projection Modes"](#page-29-0) p.30

### <span id="page-16-1"></span><span id="page-16-0"></span>**Projection Distance**

The distance at which you place the projector from the screen determines the approximate size of the image. The image size increases the farther the projector is from the screen, but can vary depending on the zoom factor, aspect ratio, and other settings.

See the Appendix for details about how far to place the projector from the screen based on the size of the projected image.

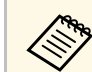

When correcting keystone distortion, your image is slightly smaller.

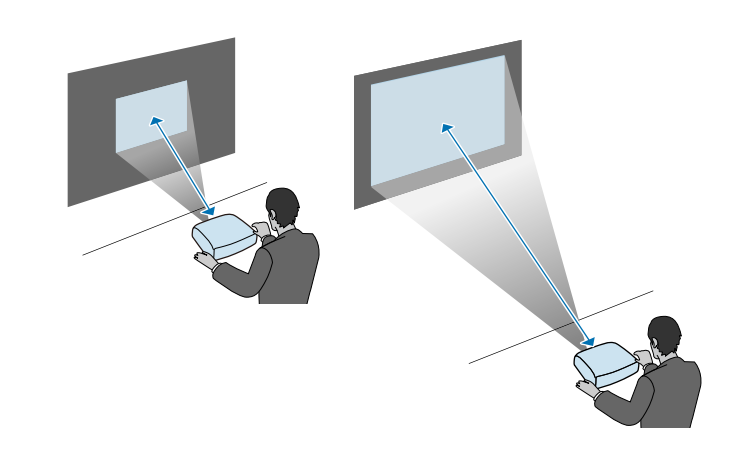

#### g **Related Links**

• ["Screen Size and Projection Distance"](#page-86-0) p.87

<span id="page-17-0"></span>See these sections to connect the projector to a variety of projection sources.

#### **Attention**

Check the shape and orientation of the connectors on any cable you plan to connect. Do not force a connector into a port if it does not fit. The device or your projector could be damaged or could malfunction.

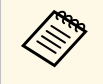

See the *Quick Start Guide* for a list of cables supplied with your<br>projector. Purchase optional or commercially available cables when necessary.

#### g **Related Links**

- • ["Connecting to a Streaming Media Player"](#page-17-2) p.18
- • ["Connecting to Video Sources"](#page-19-1) p.20
- • ["Connecting Headphones"](#page-20-1) p.21
- "Connecting to Bluetooth<sup>®</sup> Audio Devices" p.22

### <span id="page-17-2"></span><span id="page-17-1"></span>**Connecting to a Streaming Media Player**

You can connect your streaming media player to the projector's HDMI port.

By connecting the power supply USB cable, you can power the streaming media player from the projector.

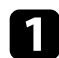

Remove the rear cover from the projector.

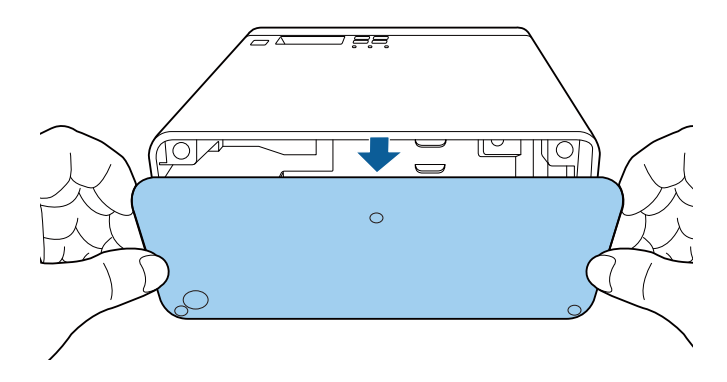

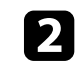

**b** Release the power supply USB cable from the cable hook and cable clamp.

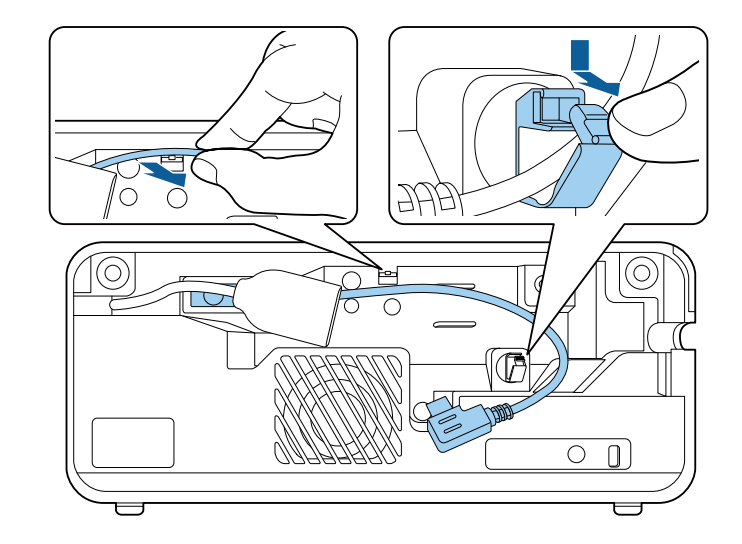

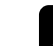

c Connect your streaming media player to the projector's HDMI port.

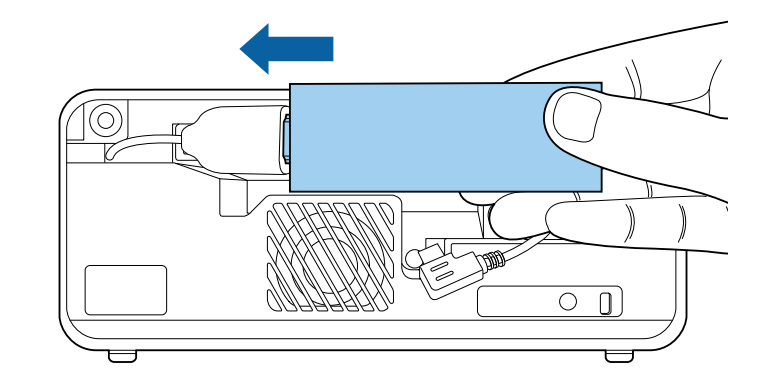

d Connect the power supply USB cable to the streaming media player's USB port (Type-B).

• **USB port on the side**

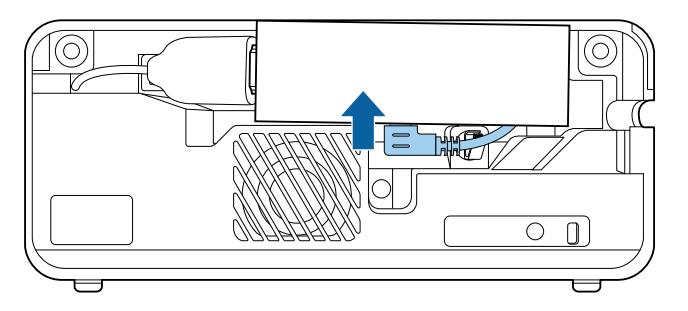

• **USB port at the bottom**

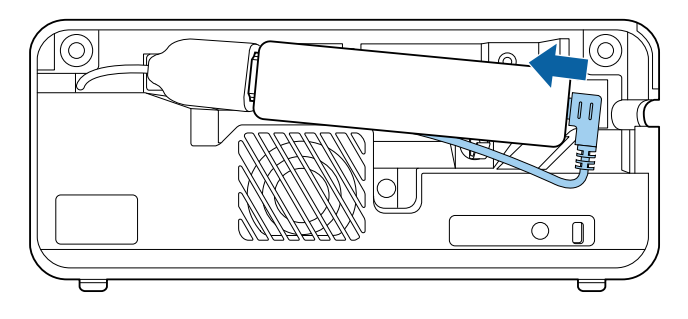

Pass the power supply USB cable through the cable hook and cable clamp, and then close the cable clamp to secure the cable.

• **USB port on the side**

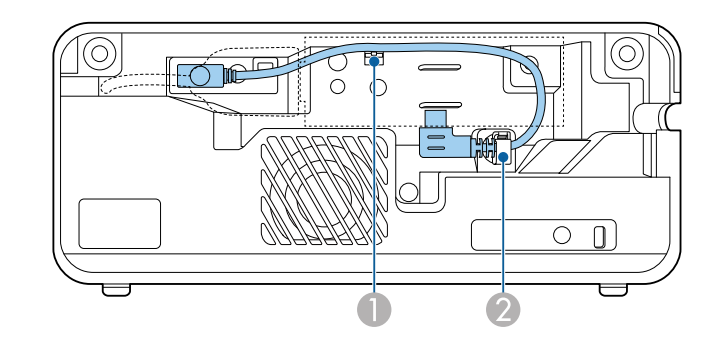

• **USB port at the bottom**

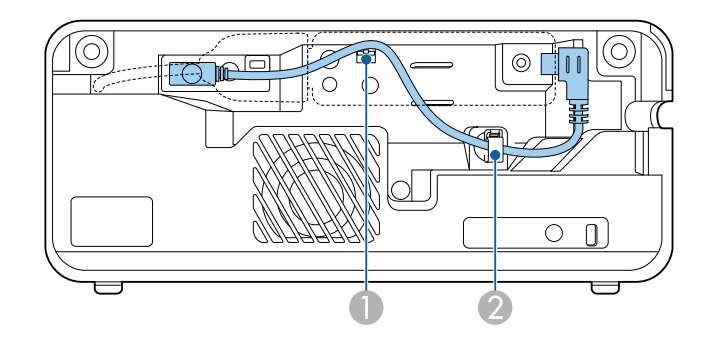

<span id="page-19-0"></span>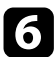

<span id="page-19-1"></span>f Place the streaming media player as shown.

• **USB port on the side**

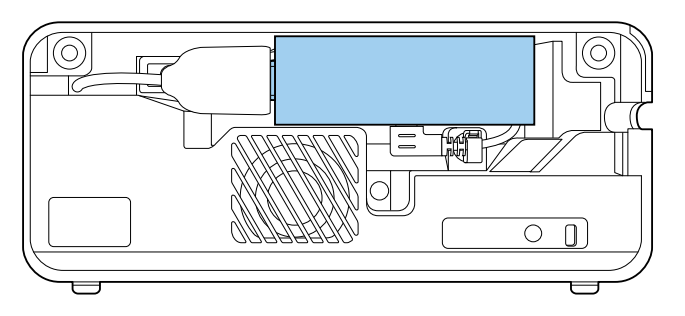

• **USB port at the bottom**

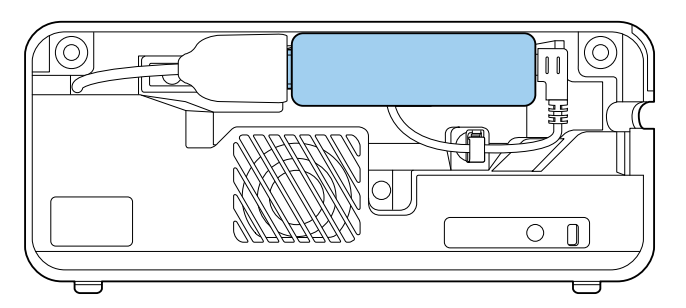

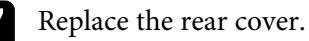

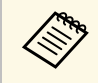

a If your streaming media player supports the HDMI CEC standard, you can operate some of the player's functions by using the projector's remote control. See your streaming media player's manual for details.

#### **Connecting to Video Sources**

If your video source has an HDMI port, you can connect it to the projector using an HDMI cable and send the image source's audio with the projected image.

#### **Attention**

Do not turn on the video source before connecting it to the projector. Doing so could damage the projector.

- If the port on the device you connect has an unusual shape, use the cable supplied with the device or an optional cable to connect to the projector.
	- Some video equipment is capable of outputting different types of signals. See your video equipment manual to confirm what type of signals can be output.

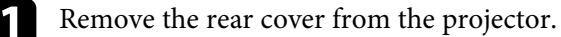

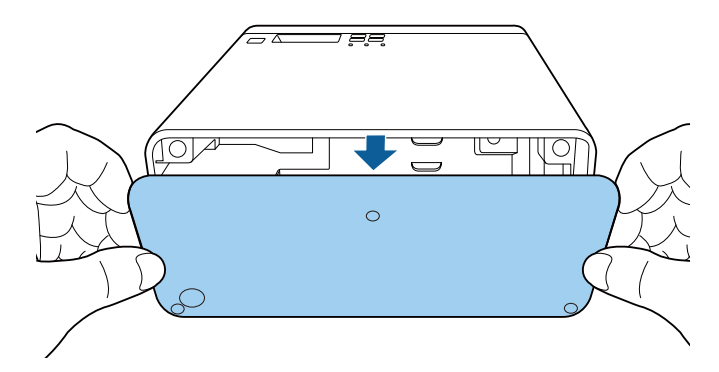

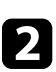

**2** Connect the HDMI cable to your video source's HDMI output port.

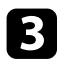

connect the other end to the projector's HDMI port.

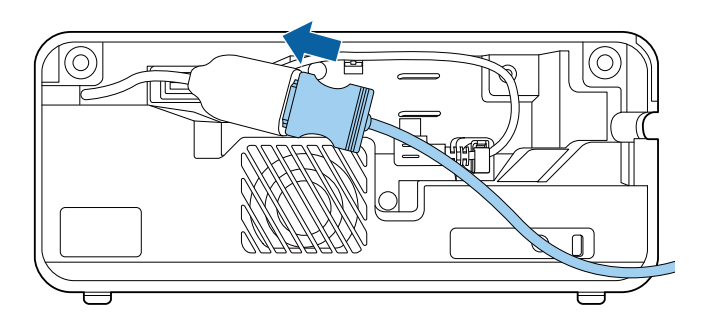

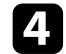

**d** Pass the HDMI cable through the cable path as shown.

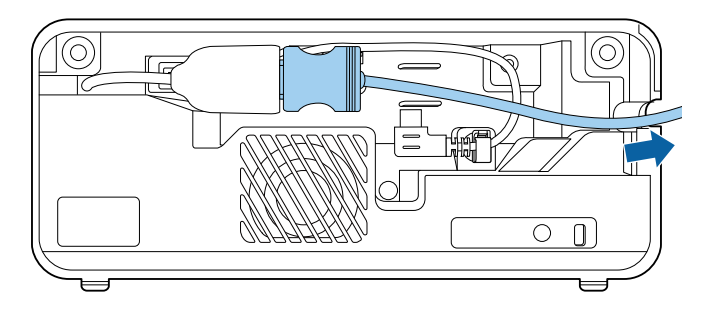

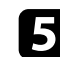

Replace the rear cover.

### <span id="page-20-1"></span><span id="page-20-0"></span>**Connecting Headphones**

You can connect headphones to the projector's Audio Out port. You can control the volume using the projector's remote control.

#### **Attention**

The projector's Audio Out port only supports 3-pin headphones. If you use any other headphones, audio may not be output normally.

Open the Audio Out port cover.

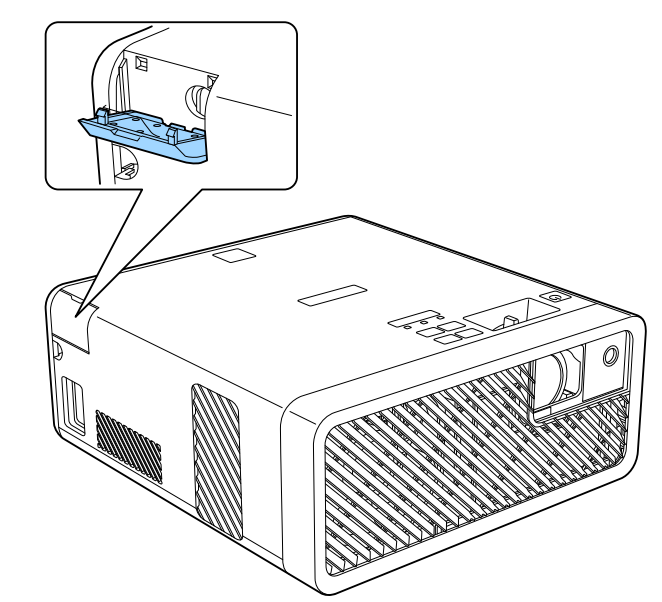

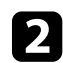

**b** Connect the stereo headphone's mini-jack cable to the projector's Audio Out port.

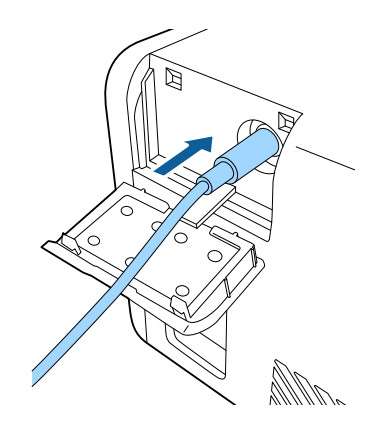

#### **Caution**

Do not start a playback at a high volume setting. Sudden loud noises may cause hearing loss.

Always lower the volume before powering off, so that you can power on and then gradually increase the volume.

### <span id="page-21-1"></span><span id="page-21-0"></span>**Connecting to Bluetooth® Audio Devices**

You can connect your projector to Bluetooth audio devices (A2DP compliant) such as speakers or headphones to output audio from streaming media player or other video equipment connected to the projector.

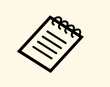

- There is a delay in the audio output from any Bluetooth audio devices.
- Bluetooth audio devices are not supported in some countries and regions.

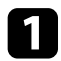

Turn on the projector and display an image.

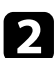

 $\bullet$  Hold down the  $\circledast$  button on the remote control for about two seconds.

The **Bluetooth** screen is displayed.

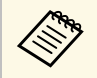

You can also select Bluetooth settings in the projector's **Settings** menu. menu.

s **Settings** > **Sound** > **Bluetooth**

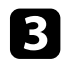

c Select **On** as the **Bluetooth Audio** setting.

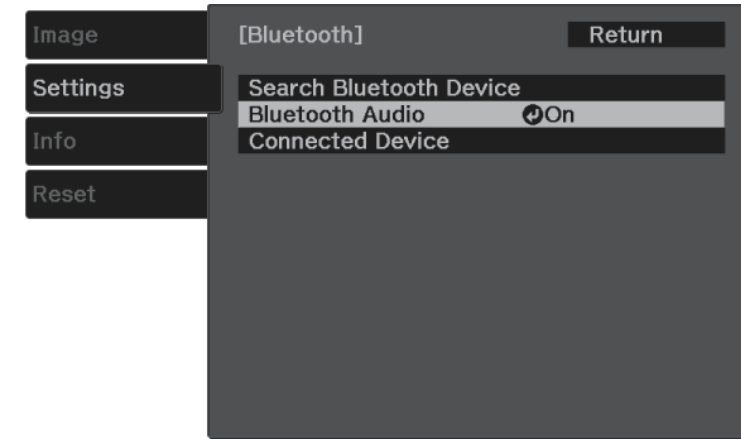

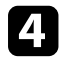

Turn on "pairing mode" on the Bluetooth audio device you want to connect to. See your Bluetooth audio device manual for details.

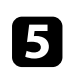

Select **Search Bluetooth Device** and press  $\begin{bmatrix} \text{Enter} \end{bmatrix}$ .

A list of available devices is displayed.

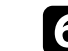

Select the Bluetooth audio device you want to connect to and press  $\text{[finter]}.$ 

Press  $\circledcirc$  or  $\circledcirc$  to exit the menus.

The next time you turn on the projector, the last connected device is automatically connected to the projector. To change the connected device, repeat from steps 4.

- g **Related Links**
- • ["Bluetooth Specifications"](#page-22-0) p.23

#### <span id="page-22-0"></span>**Bluetooth Specifications**

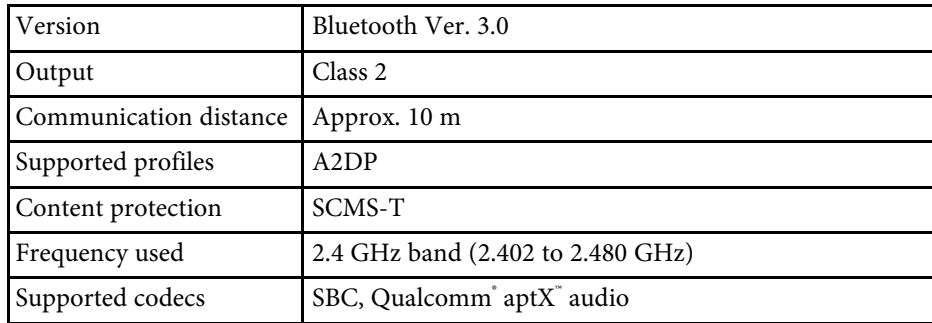

### **Warning**

Do not use the device near any medical equipment or equipment that is automatically controlled, such as automatic doors or fire alarms. Electromagnetic interference from the device may cause such equipment to malfunction and cause an accident.

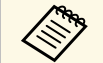

• Connect a Bluetooth device that supports copyright protection (SCMS-T). (SCMS-T).

- You may not be able to connect depending on the standard and type of device.
- Even when connecting within the specified communication distance, connections can be lost due to the status of the signal.
- The communication method for Bluetooth uses the same frequency (2.4 GHz) as wireless LAN (IEEE802.11b/g) or microwave ovens. Therefore, if these devices are used at the same time, radio wave interference may occur, the audio may be interrupted, or communication may not be possible. If you do need to use these devices at the same time, make sure there is enough distance between them and the Bluetooth device.
- You cannot connect multiple Bluetooth devices to the projector at the same time.

<span id="page-23-0"></span>The remote control uses the two AAA batteries that came with the projector.

#### **Attention**

Make sure you read the *Safety Instructions* before handling the batteries.

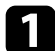

**Remove the battery cover as shown.** 

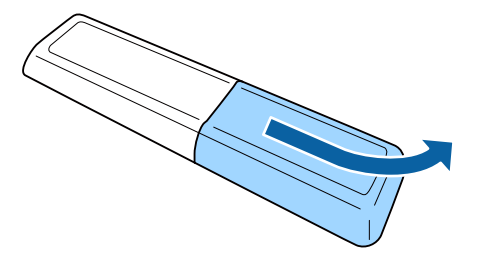

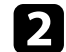

**b** Remove the old batteries, if necessary.

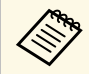

Dispose of used batteries according to local regulations.

<span id="page-23-1"></span>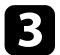

<span id="page-23-2"></span>**c** Insert the batteries with the  $+$  and  $-$  ends facing as shown.

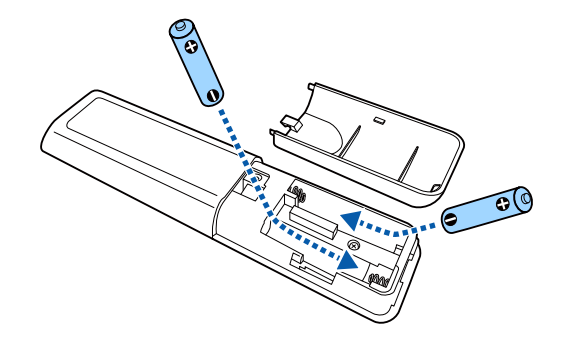

### **Warning**

Check the positions of the (+) and (–) marks inside the battery holder to ensure the batteries are inserted the correct way. If the batteries are not used correctly, they could explode or leak causing a fire, injury, or damage to the product.

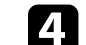

**d** Replace the battery cover and press it down until it clicks into place.

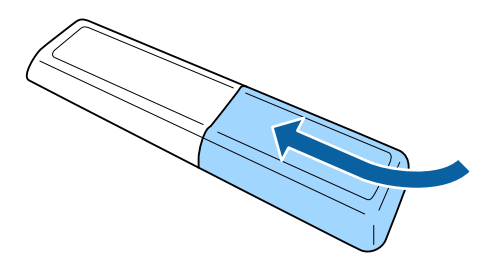

- g **Related Links**
- • ["Remote Control Operation"](#page-23-2) p.24

### **Remote Control Operation**

The remote control lets you control the projector from almost anywhere in the room.

Make sure that you aim the remote control at the projector's receivers within the distance and angles listed here.

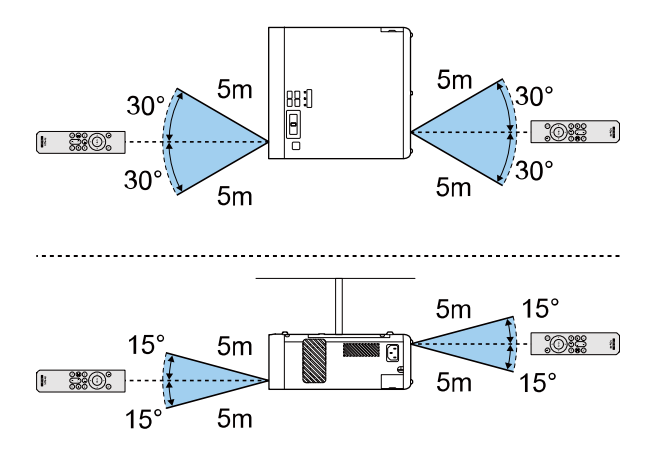

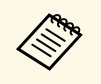

Avoid using the remote control in conditions with bright fluorescent<br>lights or in direct sunlight, or the projector may not respond to commands. If you are not going to use the remote control for a long time, remove the batteries.

# <span id="page-25-0"></span>**Using Basic Projector Features**

Follow the instructions in these sections to use your projector's basic features.

#### g **Related Links**

- • ["Turning On the Projector"](#page-26-0) p.27
- • ["Turning Off the Projector"](#page-27-0) p.28
- • ["Selecting the Language for the Projector Menus"](#page-28-0) p.29
- • ["Projection Modes"](#page-29-0) p.30
- • ["Adjusting the Image Height"](#page-30-0) p.31
- • ["Image Shape"](#page-31-0) p.32
- • ["Focusing the Image Using the Focus Lever"](#page-35-0) p.36
- • ["Resizing the Image with Zoom"](#page-36-0) p.37
- • ["Image Aspect Ratio"](#page-37-0) p.38
- • ["Adjusting Image Quality \(Color Mode\)"](#page-39-0) p.40
- • ["Adjusting the Sharpness"](#page-41-0) p.42
- • ["Adjusting the Image Color"](#page-42-0) p.43
- • ["Adjusting the Light Source Brightness"](#page-46-0) p.47
- • ["Saving Settings to Memory and Using Saved Settings"](#page-47-0) p.48
- • ["Controlling the Volume with the Volume Buttons"](#page-48-0) p.49
- • ["Changing the Sound Mode"](#page-49-0) p.50

### **Turning On the Projector <sup>27</sup>**

<span id="page-26-0"></span>Turn on the streaming media player or video equipment you want to use after you turn on the projector.

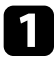

Connect the power cord to the projector's power inlet and plug it into an electrical outlet.

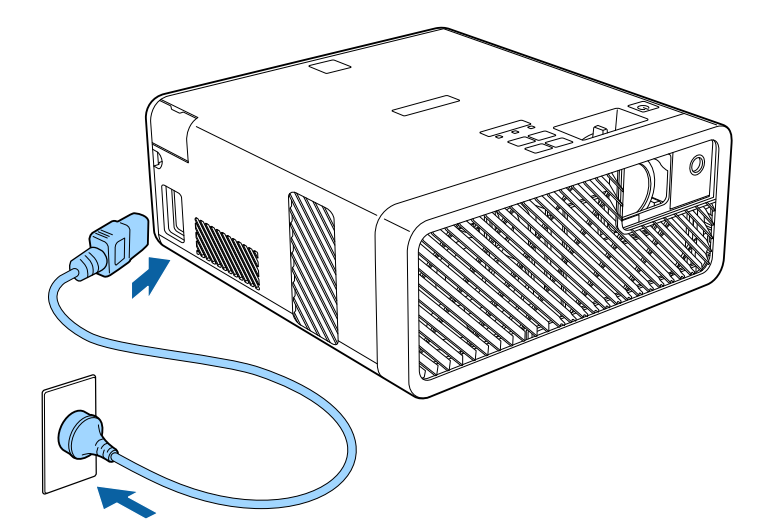

The projector's power indicator turns blue. This indicates that the projector is receiving power, but is not yet turned on (it is in standby mode).

Press the power button on the control panel or remote control to turn on the projector.

The status indicator flashes blue as the projector warms up. Once the projector is warmed up, the status indicator stops flashing and turns blue.

The first time you turn on the projector, the **Welcome Guide** screen is displayed. The **Welcome Guide** shows product features and tips on how to use the projector.

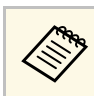

a If you want to display the **Welcome Guide** screen again, select **Welcome Guide** in the projector's **Settings** menu.

s **Settings** > **Display** > **Welcome Guide**

### **Warning**

- Never look into the projector lens when the light source is on. This can damage your eyes and is especially dangerous for children.
- When turning on the projector at a distance using the remote control, make sure there is no one looking into the lens.
- During projection, do not block the light from the projector with a book or other objects. If the light from the projector is blocked, the area on which the light shines becomes hot which could cause it to melt, burn, or start a fire. Also, the lens may get hot due to the reflected light which could cause the projector to malfunction. To stop projection, use the A/V Mute function, or turn off the projector.
- When the **Direct Power On** setting is set to **On** in the projector's **Settings** menu, the projector turns on as soon as you plug it in. Note that the projector also turns on automatically in cases such as recovering from a power outage.
	- s **Settings** > **Operation** > **Direct Power On**
	- This projector provides a Child Lock function to prevent children from accidentally turning the power on and a Control Panel Lock function to prevent accidental operations and so on.
		- s **Settings** > **Operation** > **Child Lock**
		- s **Settings** > **Operation** > **Control Panel Lock**
	- When using at an altitude of 1500 m or more, set **High Altitude Mode** to **On**.
		- s **Settings** > **Installation** > **High Altitude Mode**

#### g **Related Links**

• ["Projector Feature Settings - Settings Menu"](#page-60-0) p.61

### **Turning Off the Projector <sup>28</sup>**

<span id="page-27-0"></span>Turn off the projector after use.

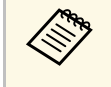

• Turn off this product when it is not in use to prolong the life of the projector. Light source life varies depending on the environmental conditions and usage. Brightness decreases over time.

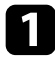

Press the power button on the control panel or remote control. The projector displays a shutdown confirmation screen.

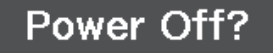

Yes: Press @ button No: Press any other button

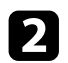

**b** Press the power button again. (To leave it on, press any other button.) The light source turns off, and the status indicator turns off.

c To transport or store the projector, make sure the power indicator is blue (but not flashing) and the status indicator is off, then unplug the power cord.

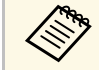

You can keep supplying power to the streaming media player even if<br>the projector is in standby mode by selecting **On** as the **USB Power in Standby** setting. This lets the device start earlier, or perform updates automatically over a network if necessary.

s **Settings** > **Operation** > **USB Power in Standby**

#### g **Related Links**

• ["Projector Feature Settings - Settings Menu"](#page-60-0) p.61

### **Selecting the Language for the Projector Menus <sup>29</sup>**

<span id="page-28-0"></span>If you want to view the projector's menus and messages in another language, you can change the **Language** setting.

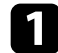

Turn on the projector.

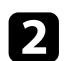

**Press the button on the remote control.** 

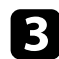

Select the **Settings** menu and press  $\frac{\text{[Inter]}}{\text{[Inter]}}$ .

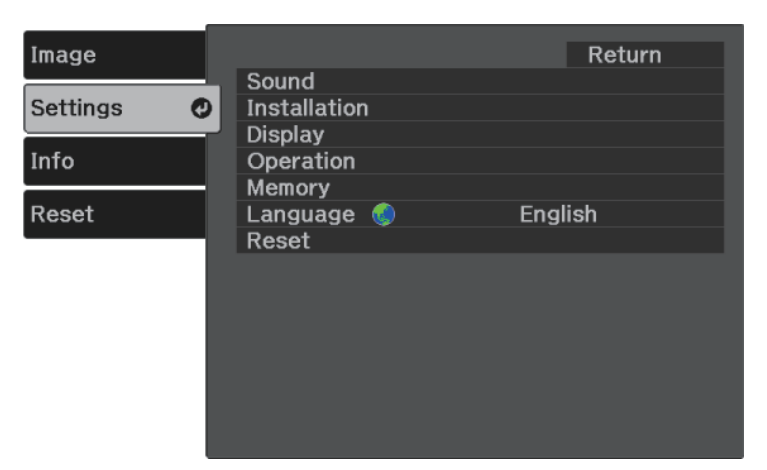

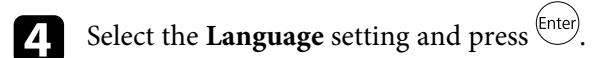

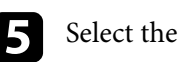

Select the language you want to use and press  $\left( \frac{\text{Enter}}{\text{Center}} \right)$ .

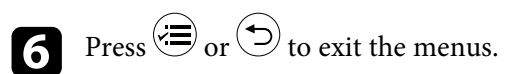

### **Projection Modes <sup>30</sup>**

<span id="page-29-0"></span>Depending on how you positioned the projector, you may need to change the projection mode so your images project correctly.

- **Front** (default setting) lets you project from a table in front of the screen.
- **Front/Upside Down** flips the image over top-to-bottom to project upsidedown from a ceiling or wall mount.
- **Rear** flips the image horizontally to project from behind a translucent screen.
- **Rear/Upside Down** flips the image over top-to-bottom and horizontally to project from a ceiling or wall mount and behind a translucent screen.

#### g **Related Links**

- • ["Changing the Projection Mode Using the Menus"](#page-29-2) p.30
- • ["Projector Setup and Installation Options"](#page-15-1) p.16

### <span id="page-29-2"></span><span id="page-29-1"></span>**Changing the Projection Mode Using the Menus**

You can change the projection mode to flip the image over top-to-bottom and/or left-to-right using the projector menus.

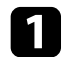

Turn on the projector and display an image.

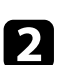

Press the  $\circledcirc$  button on the remote control.

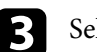

Select the **Settings** menu and press (Enter).

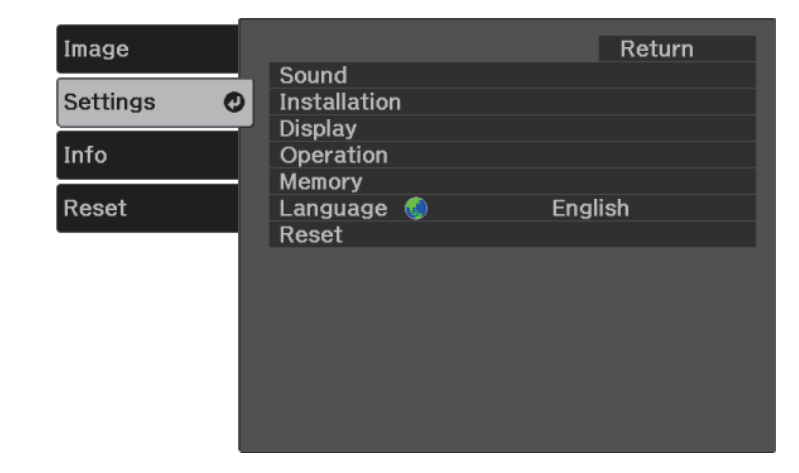

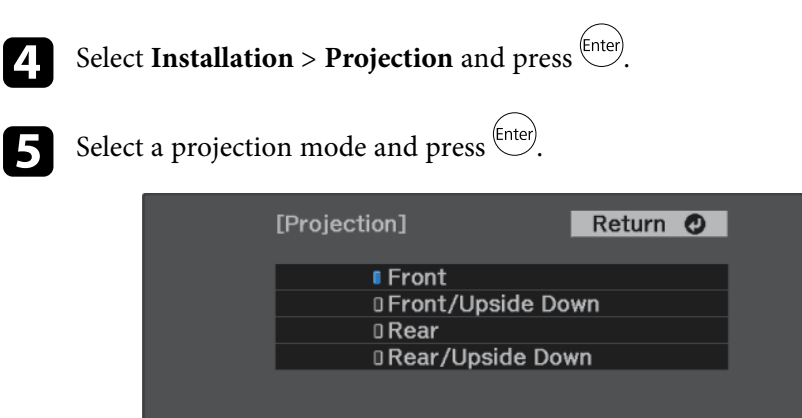

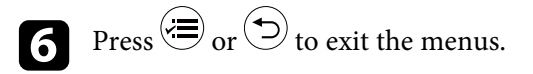

### **Adjusting the Image Height <sup>31</sup>**

<span id="page-30-0"></span>If you are projecting from a table or other flat surface and the image is too high or low, you can adjust the image height using the projector's adjustable foot.

The larger the angle of tilt, the harder it becomes to focus. Locate the projector so that it only needs to be tilted at a small angle.

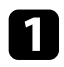

Turn on the projector and display an image.

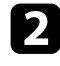

Press the foot release lever to extend and retract the front adjustable foot.

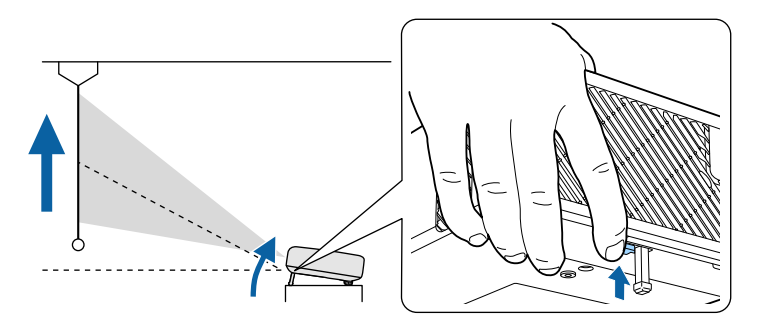

The foot extends from the projector.

You can adjust the position up to 11 degrees.

Release the lever to lock the foot.

If the projected image is unevenly rectangular, you need to adjust the image shape.

#### g **Related Links**

• ["Image Shape"](#page-31-0) p.32

<span id="page-31-2"></span><span id="page-31-0"></span>You can project an even, rectangular image by placing the projector directly in front of the center of the screen and keeping it level. If you place the projector at an angle to the screen, or tilt it up or down, or off to the side, you may need to correct the image shape.

#### <span id="page-31-3"></span>g **Related Links**

- • ["Auto V-Keystone"](#page-31-4) p.32
- • ["Correcting the Image Shape Horizontally with the Horizontal Keystone](#page-31-3) [Buttons"](#page-31-3) p.32
- • ["Correcting the Image Shape with the Keystone Button"](#page-32-1) p.33
- • ["Correcting the Image Shape with Quick Corner"](#page-33-1) p.34

#### <span id="page-31-4"></span><span id="page-31-1"></span>**Auto V-Keystone**

When the projector is moved or tilted, Auto V-Keystone automatically corrects any vertical keystone distortion.

Auto V-Keystone can correct the projected image distortion in these conditions:

- The **OSD Rotation** setting is set to **Off** in the projector's **Settings** menu
	- s **Settings** > **Installation** > **OSD Rotation**

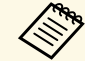

• Auto V-Keystone can correct the shape of an image vertically in a projection angle of 360 degrees. If you want to correct the shape of

the image finely, use the  $\circled{2}$  button on the remote control to correct images manually.

• If you do not want to use the Auto V-Keystone function, set **Auto V-Keystone** to **Off** in the projector's menu.

s **Settings** > **Installation** > **Keystone** > **H/V-Keystone** > **Auto V-Keystone**

#### g **Related Links**

- • ["Projector Feature Settings Settings Menu"](#page-60-0) p.61
- • ["Correcting the Image Shape with the Keystone Button"](#page-32-1) p.33

### **Correcting the Image Shape Horizontally with the Horizontal Keystone Buttons**

You can use the projector's horizontal keystone buttons to correct the shape of an image horizontally when it is projected as an uneven rectangle.

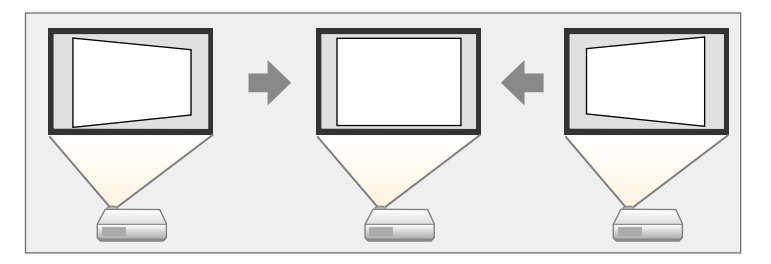

You can use horizontal keystone buttons to correct images up to 40º right or left.

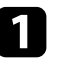

Turn on the projector and display an image.

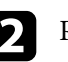

Press one of the horizontal keystone buttons on the control panel. You see the **Keystone** adjustment screen:

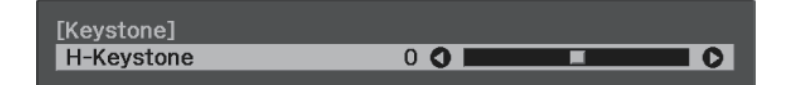

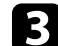

**c** Press a keystone button to adjust the image shape.

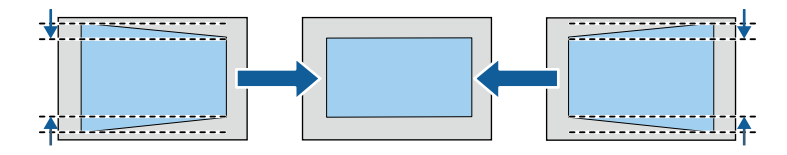

### **Image Shape 33 33 33**

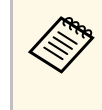

 $\overbrace{\leftarrow{\hspace{1cm}}\hspace{1cm}}^{\hspace{1cm}\bullet\bullet}$  If the projector is installed out of your reach, you can also correct the shape of the image using the  $\left(\sum\right)$  button on the remote control.

#### <span id="page-32-0"></span>**Correcting the Image Shape with the Keystone Button**

<span id="page-32-1"></span>You can use the  $\circled{2}$  button on the remote control to correct the shape of an image that is unevenly rectangular.

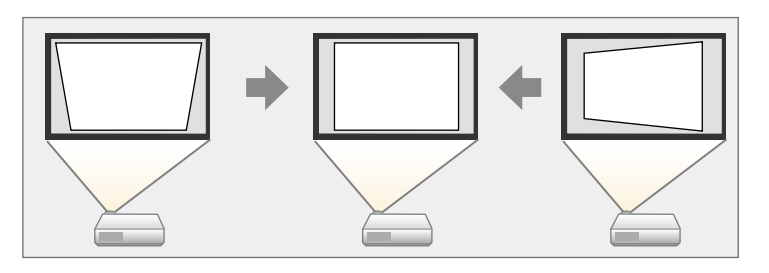

- $\bullet$  You cannot combine H/V-Keystone correction with other image<br>shape correction methods shape correction methods.
	- You can correct horizontal keystone distortion up to 40º right or left.

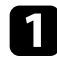

Turn on the projector and display an image.

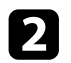

**Press the**  $\left(\frac{1}{2}\right)$  **button on the remote control.** 

You see the **Keystone** adjustment screen:

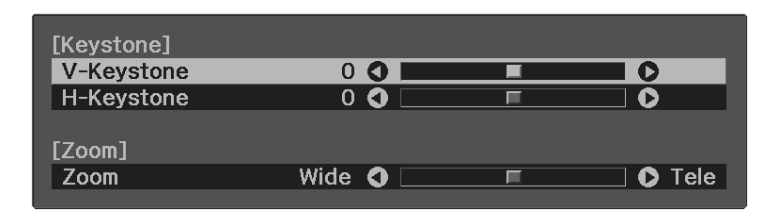

- 
- **c** Use the arrow buttons on the remote control to select between vertical and horizontal keystone correction and to adjust the image shape as necessary.
	- **V-Keystone**

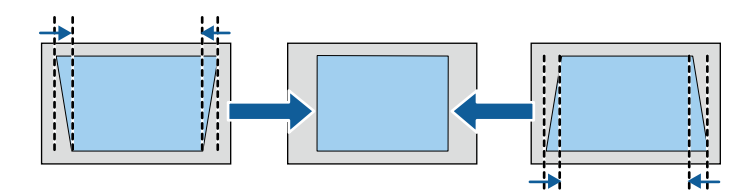

• **H-Keystone**

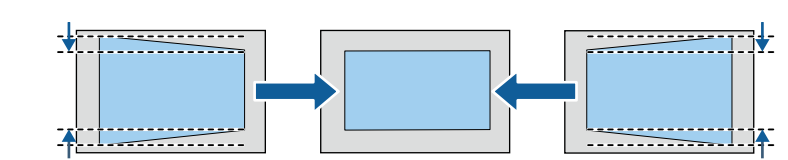

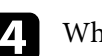

When you are finished, press  $\bigcirc$ .

After correction, your image is slightly smaller.

### **Image Shape <sup>34</sup>**

### <span id="page-33-1"></span><span id="page-33-0"></span>**Correcting the Image Shape with Quick Corner**

You can use the projector's Quick Corner setting to correct the shape and size of an image that is unevenly rectangular.

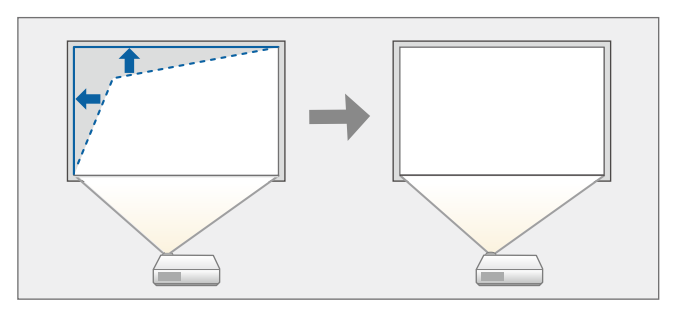

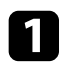

Turn on the projector and display an image.

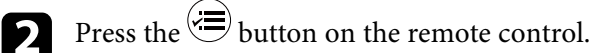

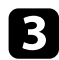

Select the **Settings** menu and press (Enter).

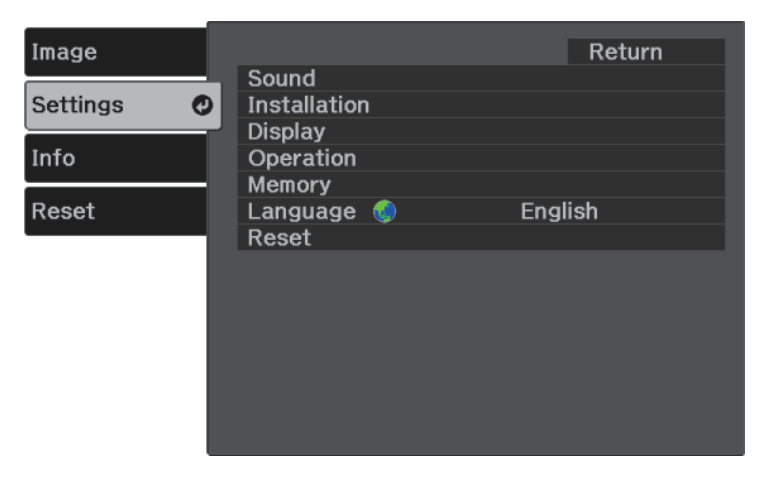

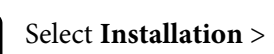

**4.** Select **Installation** > **Keystone** and press  $\frac{\text{[Enter]}}{\text{[Enter]}}$ .

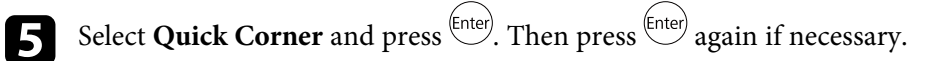

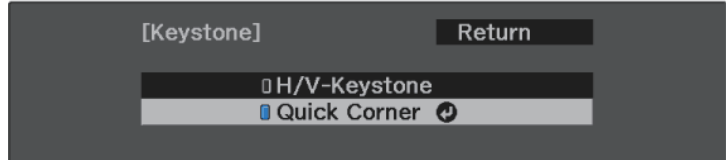

You see the area selection screen.

f Use the arrow buttons to select the corner of the image you want to adjust. Then press **Enter**.

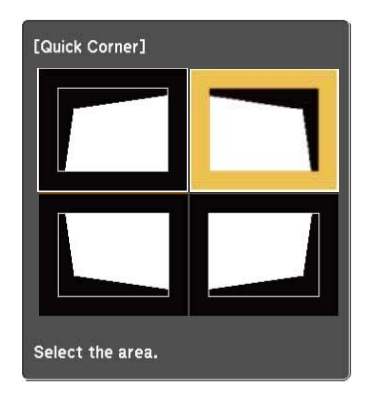

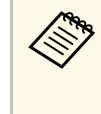

 $\bigotimes$  To reset the Quick Corner corrections, hold down  $\bigodot$  for about two seconds while the area selection screen is displayed, and then select **Yes**.

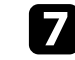

**Press the arrow buttons to adjust the image shape as necessary.** 

To return to the area selection screen, press  $\overline{\text{[Enter]}}$ .

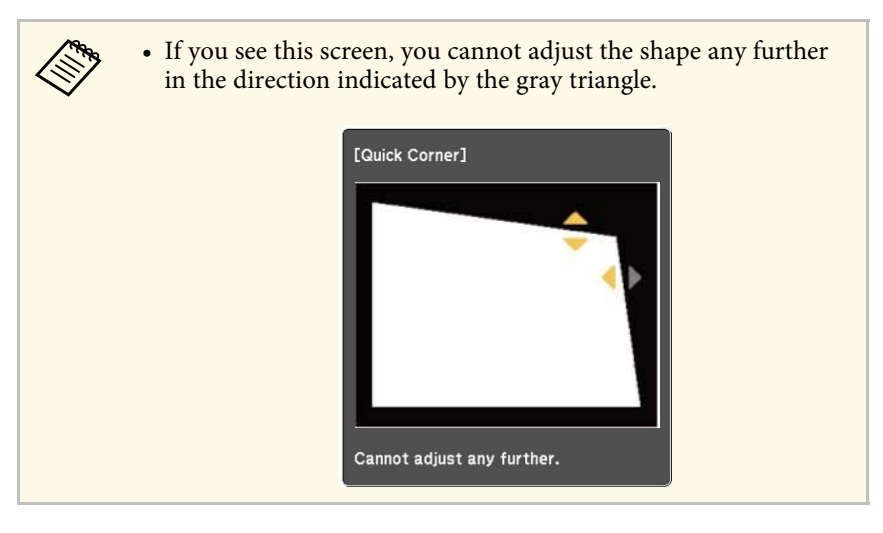

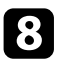

 $\bullet$  Repeat steps 6 and 7 as needed to adjust any remaining corners.

When you are finished, press  $\odot$ .

#### g **Related Links**

• ["Projector Feature Settings - Settings Menu"](#page-60-0) p.61

<span id="page-35-0"></span>You can correct the focus using the focus lever.

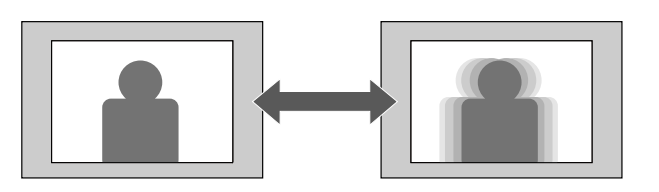

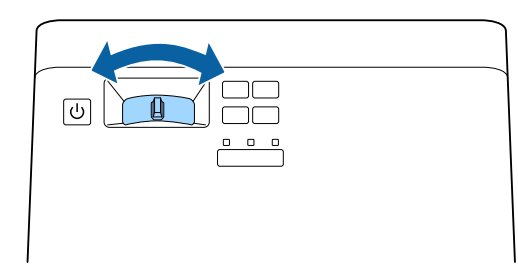
You can resize the image using the projector's menu.

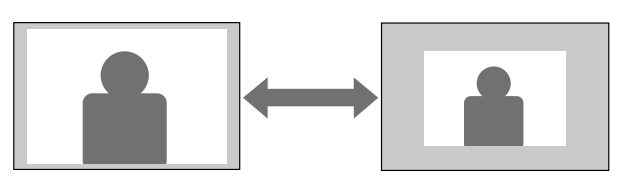

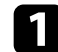

Turn on the projector and display an image.

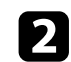

**Press the button on the remote control.** 

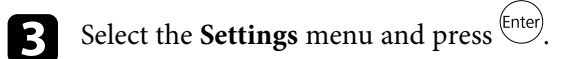

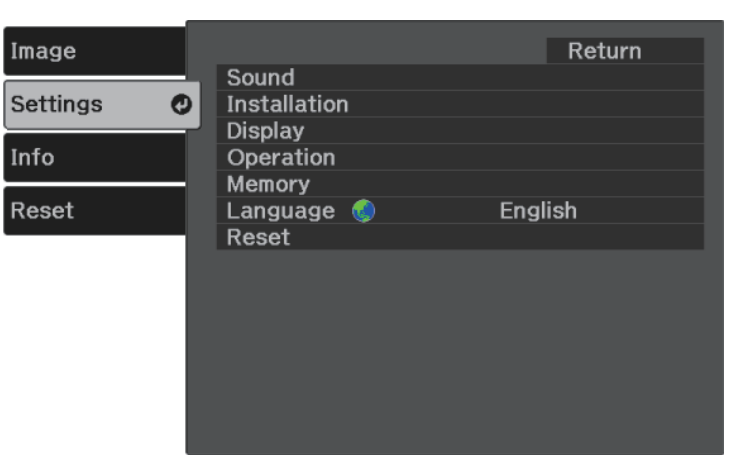

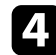

**d** Select Installation > **Zoom** and press  $\left( \frac{\text{Enter}}{\text{et}} \right)$ .

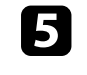

Press the left or right arrow button to adjust the zoom setting and press .

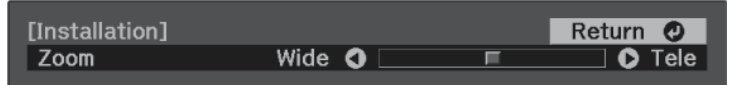

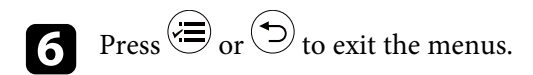

### **Image Aspect Ratio** 38

The projector can display images in different width-to-height ratios called aspect ratios. Normally, the input signal from your video source determines the image's aspect ratio. However, you can change the aspect ratio for certain images to fit your screen.

If you always want to use a particular aspect ratio for a certain video input source, you can select it using the projector's **Image** menu.

#### g **Related Links**

- • ["Changing the Image Aspect Ratio"](#page-37-0) p.38
- • ["Available Image Aspect Ratios"](#page-38-0) p.39
- • ["Projected Image Appearance with Each Aspect Mode"](#page-38-1) p.39
- • ["Image Quality Settings Image Menu"](#page-59-0) p.60

### <span id="page-37-0"></span>**Changing the Image Aspect Ratio**

You can change the aspect ratio of the displayed image.

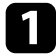

Turn on the projector and display an image.

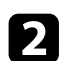

**Press the** button on the remote control.

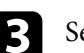

Select the **Image** menu and press (Enter).

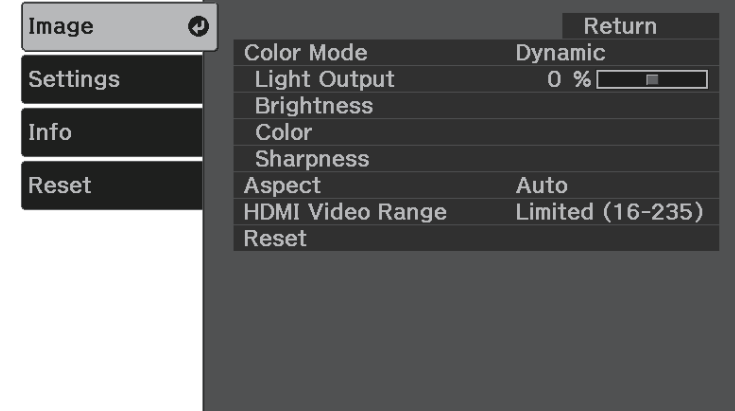

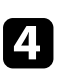

# Select **Aspect** and press  $\overset{\text{(Enter)}}{=}$ .

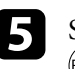

Select one of the available aspect ratios for your input signal and press (Enter)

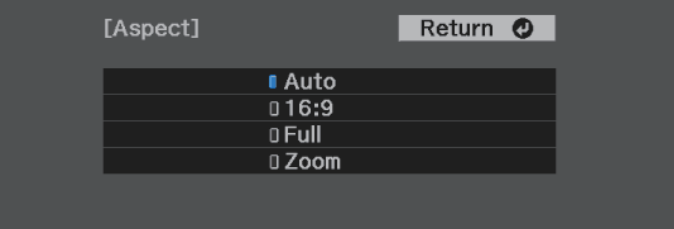

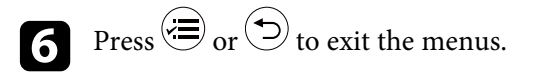

#### g **Related Links**

• ["Image Quality Settings - Image Menu"](#page-59-0) p.60

### <span id="page-38-0"></span>**Available Image Aspect Ratios**

You can select the following image aspect ratios, depending on the input signal from your image source.

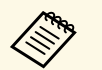

• Black bands and cropped images may project in certain aspect ratios,<br>depending on the aspect ratio and resolution of your input signal.

• Note that using the aspect ratio function of the projector to reduce, enlarge, or split the projected image for commercial purposes or for public viewing may infringe upon the rights of the copyright holder of that image based on copyright law.

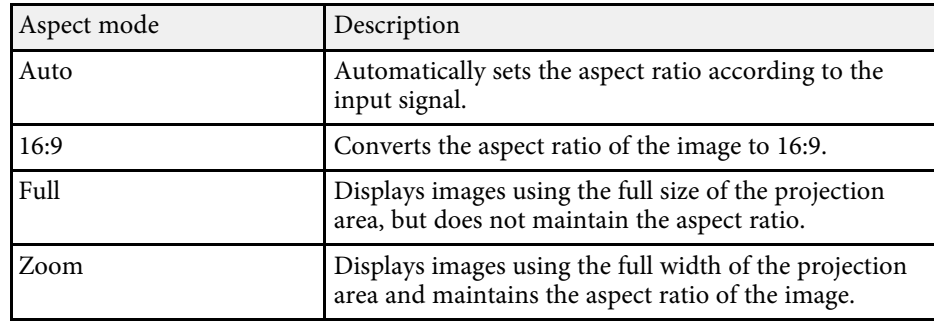

### <span id="page-38-1"></span>**Projected Image Appearance with Each Aspect Mode**

Black bands and cropped images may project in certain aspect ratios, depending on the aspect ratio and resolution of your input signal. See the following table to confirm the position of black bands and cropped images.

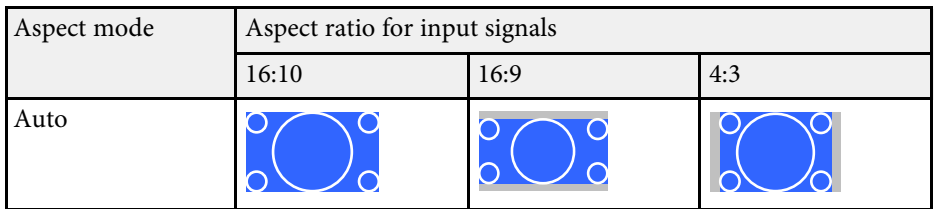

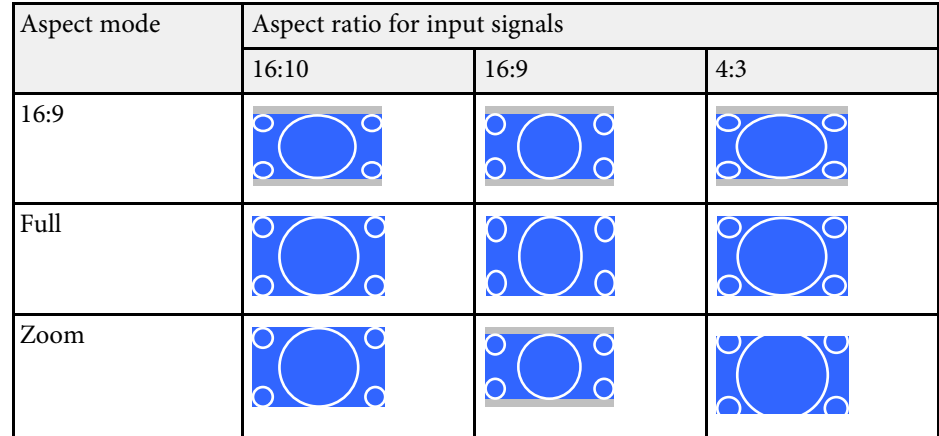

<span id="page-39-1"></span>The projector offers different color modes to provide optimum brightness, contrast, and color for a variety of viewing environments and image types. You can select the mode designed to match your image and environment, or experiment with the available modes.

#### g **Related Links**

- • ["Changing the Color Mode"](#page-39-0) p.40
- • ["Available Color Modes"](#page-39-1) p.40
- • ["Turning On Automatic Luminance Adjustment"](#page-39-2) p.40

### <span id="page-39-0"></span>**Changing the Color Mode**

You can change the projector's Color Mode using the remote control to optimize the image for your viewing environment.

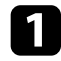

Turn on the projector and display an image.

<span id="page-39-2"></span>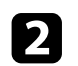

**Press the U** button on the remote control to change the Color Mode. The name of the Color Mode appears briefly on the screen and then image appearance changes.

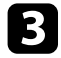

To cycle through all of the available color modes for your input signal, press the  $\bigcirc$  button repeatedly.

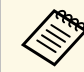

**A You can also set the Color Mode setting in the projector's Image menu.** menu.

#### g **Related Links**

• ["Image Quality Settings - Image Menu"](#page-59-0) p.60

### **Available Color Modes**

You can set the projector to use these color modes, depending on your environment and image types.

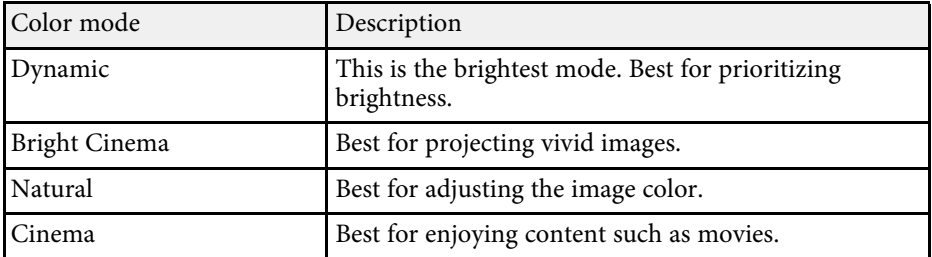

### **Turning On Automatic Luminance Adjustment**

You can turn on Dynamic Contrast to automatically optimize the image luminance. This improves the image contrast based on the brightness of the content you project.

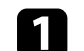

Turn on the projector and display an image.

Press the  $\circledast$  button on the remote control.

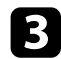

Select the **Image** menu and press (Enter).

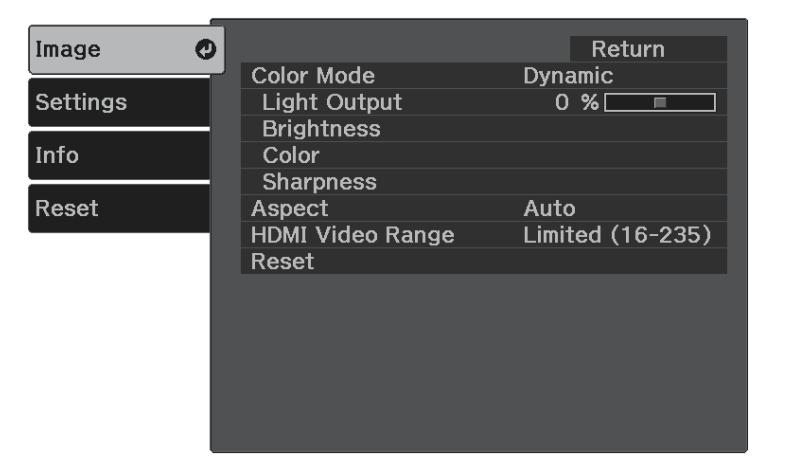

- **4.** Select Brightness > Dynamic Contrast and press  $\frac{\text{[Enter]}}{\text{[Enter]}}$ .
- 

Select one of the following options and press  $\overbrace{\phantom{\mathrm{F}}\phantom{\mathrm{F}}\!\mathrm{F}}^{\mathrm{Finter}}$ :

- **Normal** for standard brightness adjustment.
- **High Speed** to adjust brightness as soon as the scene changes.

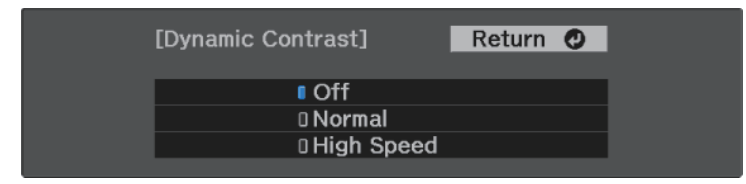

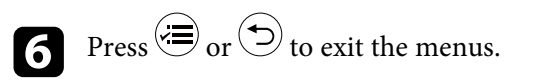

# **Adjusting the Sharpness <sup>42</sup>**

<span id="page-41-0"></span>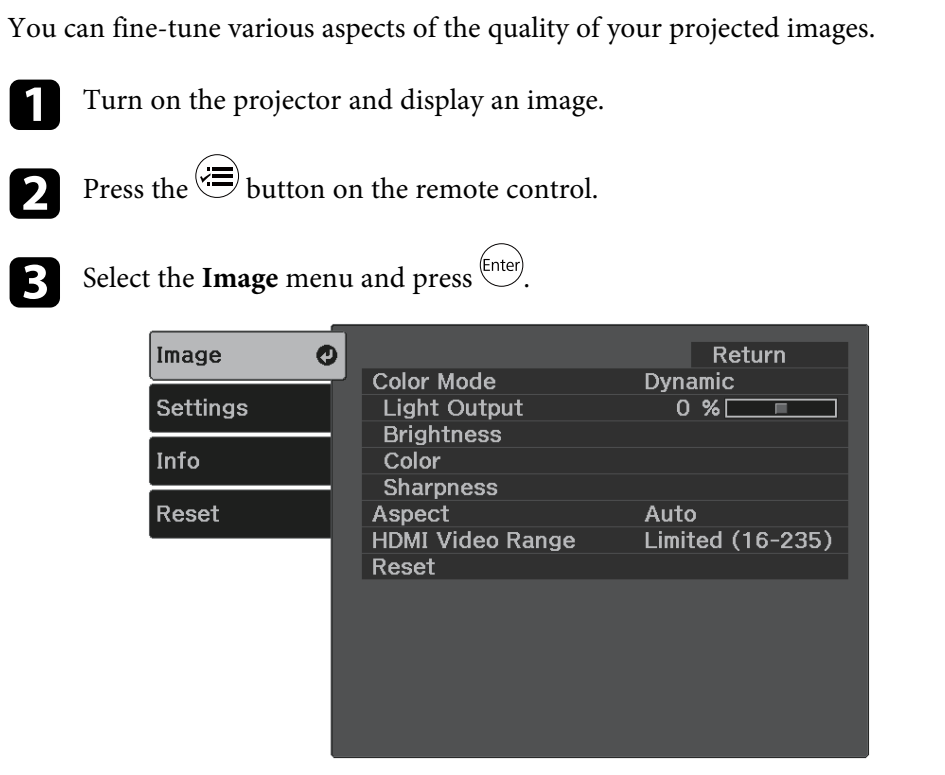

• To reduce flickering in MPEG images, adjust the **MPEG Noise Reduction** setting.

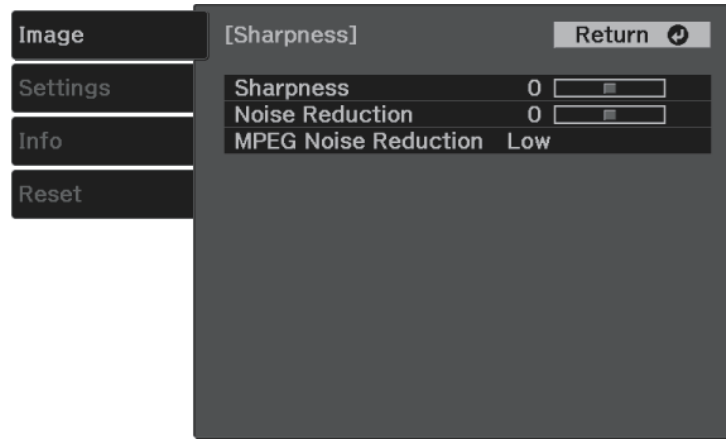

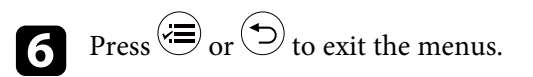

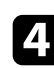

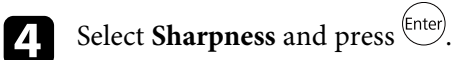

- Do the following as necessary for each setting:
	- To adjust the outline of the image, adjust the **Sharpness** setting.
	- To reduce flickering in images, adjust the **Noise Reduction** setting.

<span id="page-42-2"></span>You can fine-tune various aspects of how colors are displayed in your projected images.

#### g **Related Links**

- • ["Adjusting the Color Temperature"](#page-42-0) p.43
- • ["Adjusting the RGB Offset and Gain"](#page-42-1) p.43
- • ["Adjusting the Hue, Saturation, and Brightness"](#page-43-0) p.44
- • ["Adjusting the Gamma"](#page-44-0) p.45

### <span id="page-42-0"></span>**Adjusting the Color Temperature**

You can set the overall color tone by adjusting the Color Temp. setting if the image is too bluish or reddish.

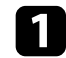

Turn on the projector and display an image.

<span id="page-42-1"></span>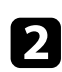

**Press the**  $\circled{=}$  button on the remote control.

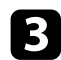

Select the **Image** menu and press (Enter).

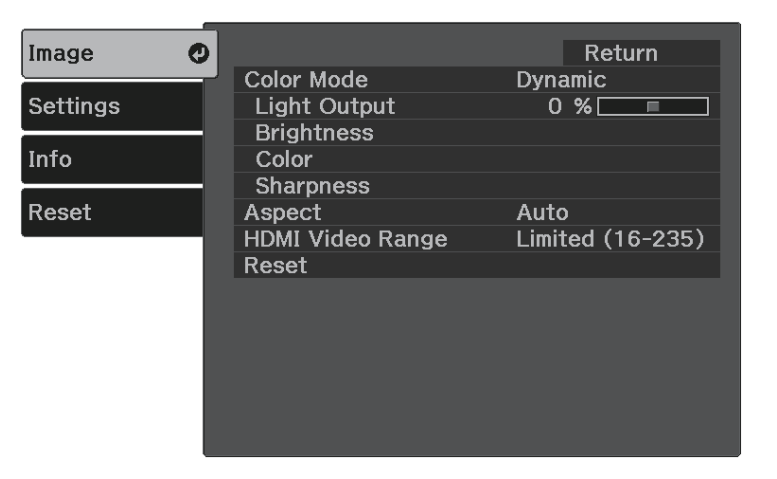

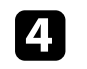

Select **Color** > **White Balance** > **Color Temp.** and press  $\frac{\text{[Enter]}}{\text{[Enter]}}$ .

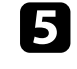

Press the left or right arrow button to adjust the color tone of the image.

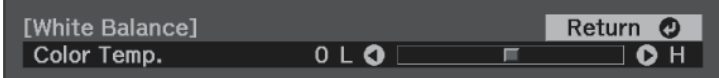

Higher values tint the image blue and lower values tint the image red.

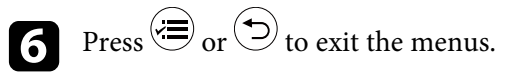

### **Adjusting the RGB Offset and Gain**

You can adjust the brightness of dark and bright areas by adjusting the Offset and Gain settings for individual image colors.

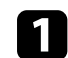

Turn on the projector and display an image.

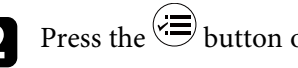

**Press the**  $\circledast$  button on the remote control.

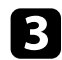

Select the **Image** menu and press (*Enter*).

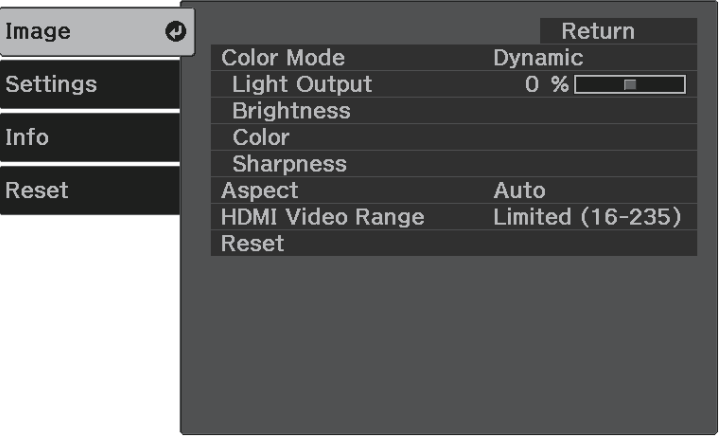

<span id="page-43-0"></span>

Select  $Color > White Balance > Customer$  and  $press$   $\frac{[Enter]}{[Enter]}$ .

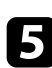

Do the following as necessary for each R (red), G (green), and B (blue):

- To adjust the brightness of dark areas, adjust the **Offset** setting.
- To adjust the brightness of bright areas, adjust the **Gain** setting.

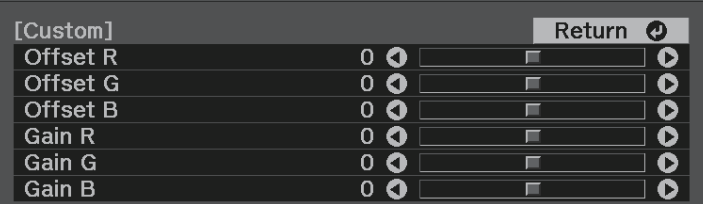

Higher values make the image brighter and lower values make the image darker.

In the **Offset** setting, shading for the dark areas is more vividly expressed when you select a high value. When you select a low value, the image appears more full-bodied but shading for the dark areas is harder to distinguish.

In the **Gain** setting, the bright areas become whiter and shading is lost when you select a high value. When you select a low value, shading for the bright areas is more vividly expressed.

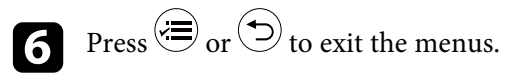

### **Adjusting the Hue, Saturation, and Brightness**

You can adjust the **Hue**, **Saturation**, and **Brightness** settings for individual image colors.

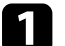

Turn on the projector and display an image.

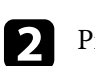

**Press the**  $\circledast$  button on the remote control.

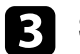

Select the **Image** menu and press  $\overset{\text{(Enter)}}{=}$ .

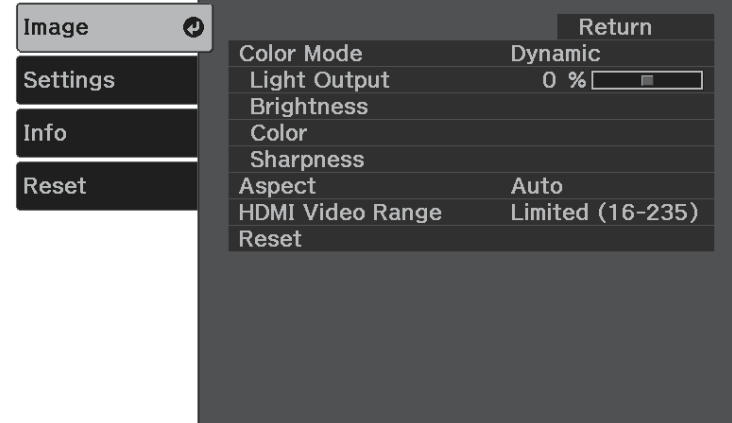

# **Adjusting the Image Color <sup>45</sup>**

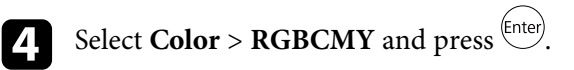

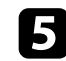

Select the color to adjust, and press  $\left( \mathsf{Enter} \right)$ .

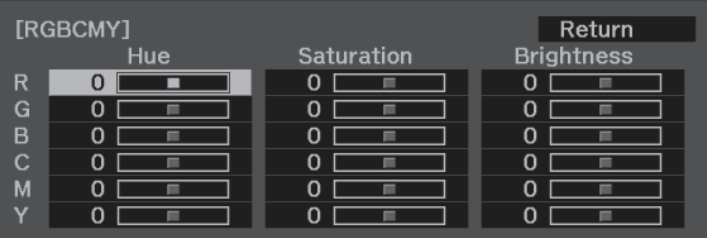

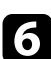

f Do the following as necessary for each setting:

- To adjust the overall hue of the color, bluish greenish reddish, adjust the **Hue** setting.
- To adjust the overall vividness of the color, adjust the **Saturation** setting.
- To adjust the overall color brightness of the color, adjust the **Brightness** setting.

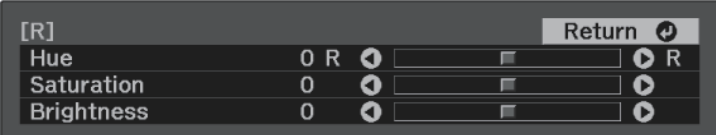

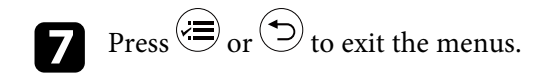

### <span id="page-44-0"></span>**Adjusting the Gamma**

You can correct differences in projected image colors that occur between different image sources by adjusting the **Gamma** setting.

Turn on the projector and display an image.

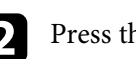

**Press the**  $\circledast$  button on the remote control.

Select the **Image** menu and press (*Enter*).

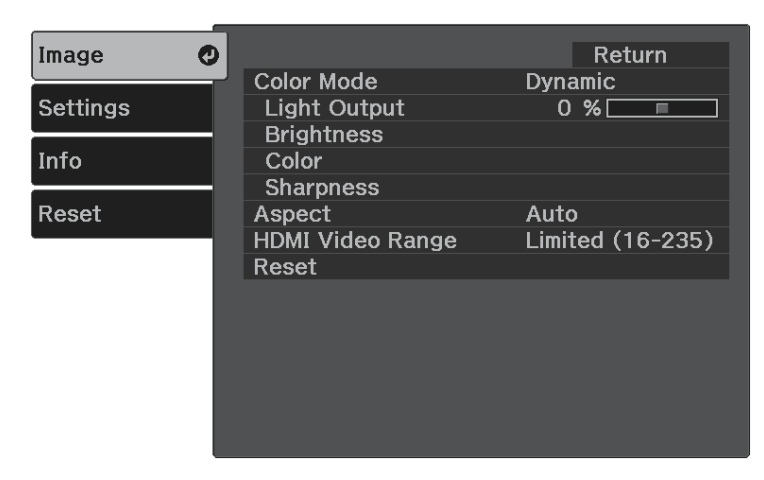

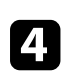

Select **Brightness** > Gamma and press  $\text{[Enter]}$ .

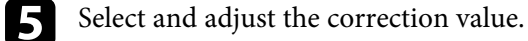

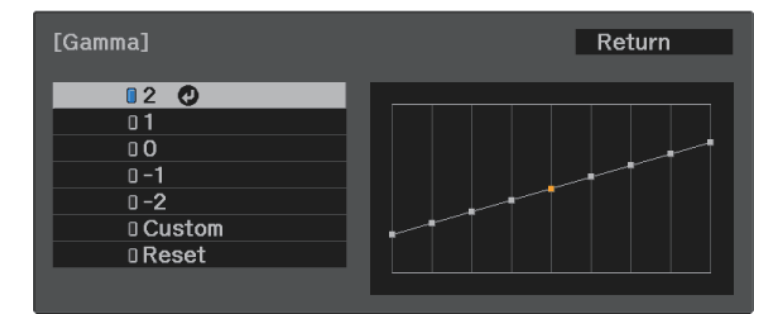

When you select a smaller value, you can reduce the overall brightness of the image to make the image sharper. When you select a larger value, the dark areas of images become brighter, but the color saturation for lighter areas may become weaker.

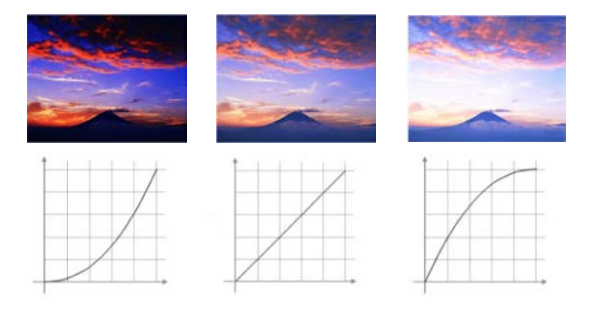

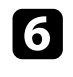

**f** If you want to make finer adjustments, select **Custom** and press  $\frac{\text{[Inter]}}{\text{[Inter]}}$ .

Press the left or right arrow buttons to select the color tone you want to adjust on the gamma adjustment graph. Then press the up or down arrow button to adjust the value and press  $^\textrm{\tiny{\rm{(Enter)}}}.$ 

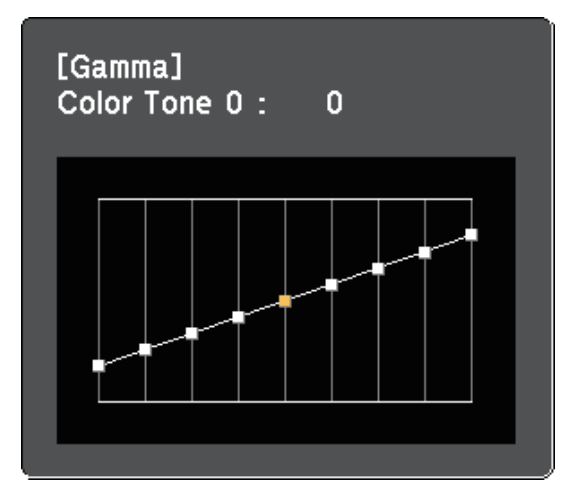

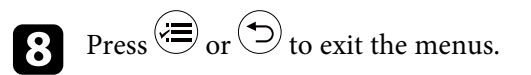

<span id="page-46-0"></span>You can adjust the brightness of your projector's light source.

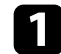

Turn on the projector and display an image.

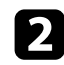

**Press the button on the remote control.** 

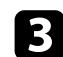

Select the **Image** menu and press (*Enter*).

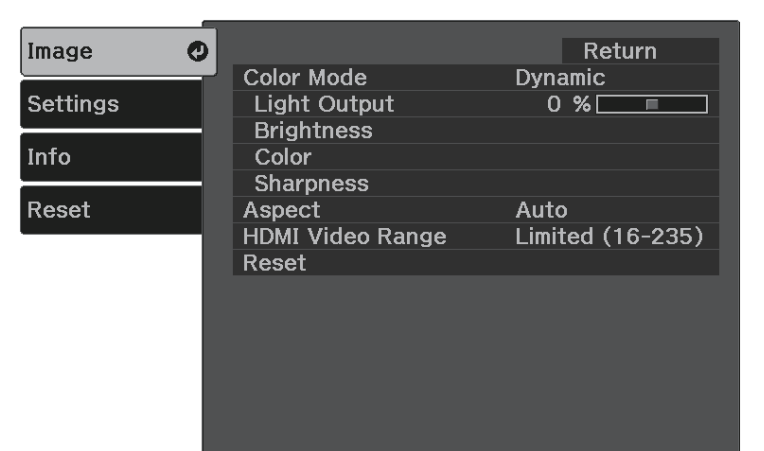

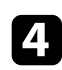

**4.** Select Light Output and press  $\frac{\text{[Enter]}}{\text{[Enter]}}$ .

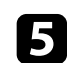

Press the left and right arrow buttons to select the brightness.

Return O [Image] 0 % L O Light Output  $\overline{\mathsf{I}\bullet\mathsf{H}}$  . 画 ECO Normal

<span id="page-47-0"></span>You can save the customized **Image** menu settings for your video inputs and then select the saved settings whenever you want to use them.

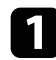

Turn on the projector and display an image.

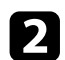

Press the  $\left(\equiv\right)$  button on the remote control.

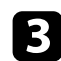

Select the **Settings** menu and press  $\frac{\text{[Inter]}}{\text{[Inter]}}$ .

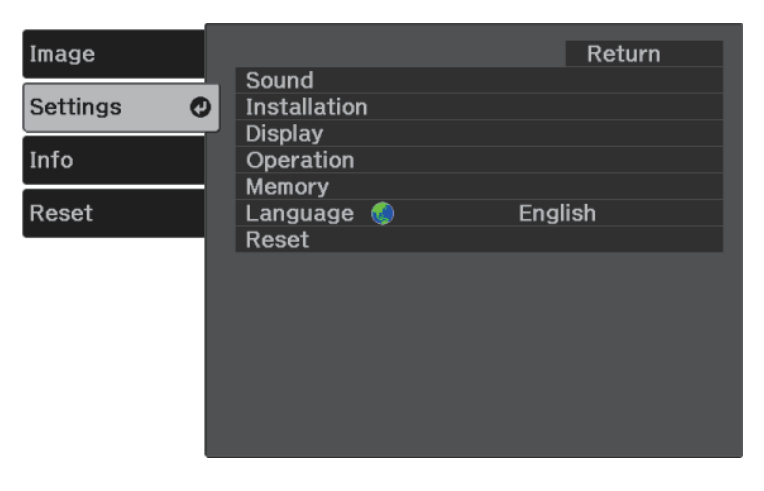

**d** Select **Memory** and press  $\overset{\text{(Enter)}}{=}$ .

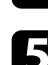

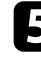

Select one of the following options:

- **Load Memory** lets you overwrite your current **Image** menu settings with saved settings.
- **Save Memory** lets you save your current **Image** menu settings to memory (10 memories with different names are available).

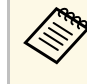

A memory name that has already been used is indicated by a<br>blue mark. Saving over a previously saved memory overwrites the settings with your current settings.

- **Erase Memory** lets you erase the selected memory settings.
- **Rename Memory** lets you rename a saved memory.

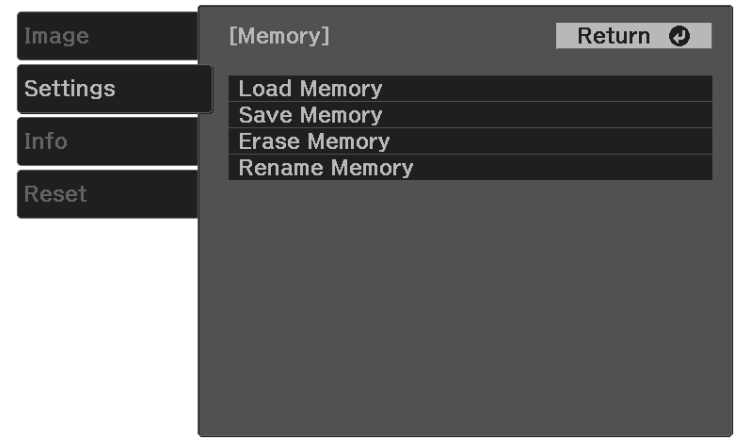

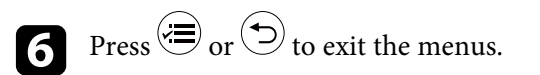

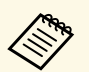

- The saved Color Mode is displayed on the right of the memory name.
	- To delete all saved memories, select **Reset Memory** in the projector's **Reset** menu.

# **Controlling the Volume with the Volume Buttons <sup>49</sup>**

<span id="page-48-0"></span>The volume buttons control the projector's internal speaker system.

You can also control the volume of Bluetooth audio devices connected to the projector.

You must adjust the volume of the projector's internal speaker system and the Bluetooth audio devices separately.

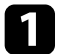

Turn on the projector and start a video.

To lower or raise the volume, press the  $\textcircled{1}$  or  $\textcircled{1}$  button on the control panel or remote control.

A volume gauge appears on the screen.

### **A** Caution

Do not start a playback at a high volume setting. Sudden loud noises may cause hearing loss.

Always lower the volume before powering off, so that you can power on and then gradually increase the volume.

#### g **Related Links**

• ["Projector Feature Settings - Settings Menu"](#page-60-0) p.61

# **Changing the Sound Mode <sup>50</sup>**

<span id="page-49-1"></span>The projector offers different sound modes to provide optimum sound for a variety of image types.

You can select the mode designed to match your image, or experiment with the available modes.

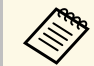

**Sound Mode** is disabled when the audio is output from Bluetooth<br>audio devices audio devices.

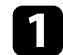

Turn on the projector and start a video.

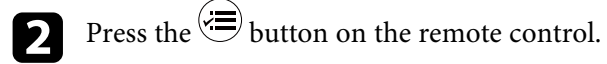

<span id="page-49-0"></span>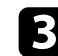

Select the **Settings** menu and press (Enter).

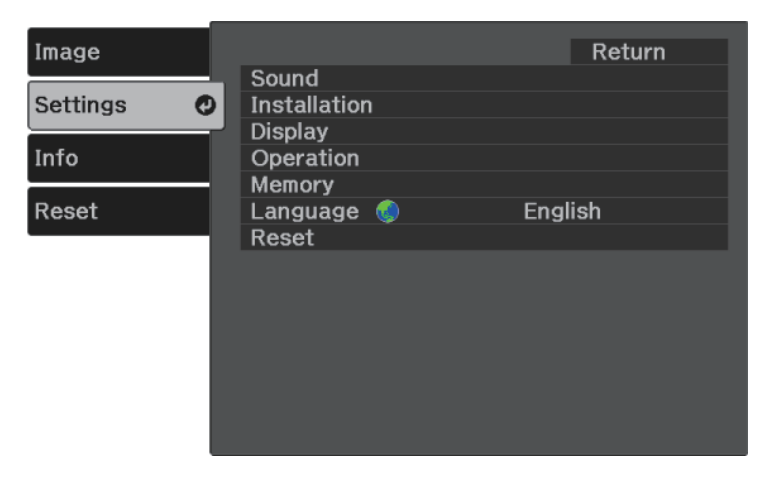

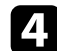

**4.** Select **Sound** > **Sound Mode** and press  $\frac{\text{[Enter]}}{\text{[Enter]}}$ .

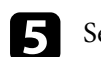

Select your sound mode and press  $\left( \frac{[nter]}{[nter]} \right)$ .

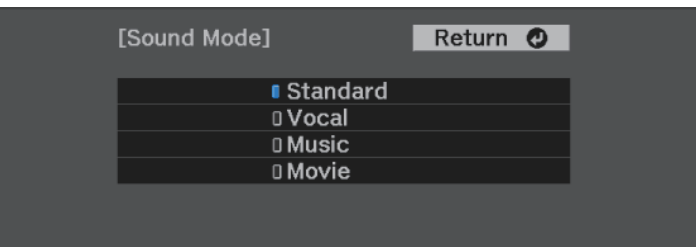

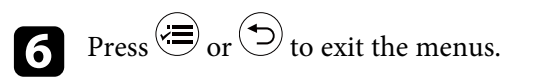

#### g **Related Links**

• ["Available Sound Modes"](#page-49-0) p.50

### **Available Sound Modes**

You can set the projector to use these sound modes, depending on the input source you are using:

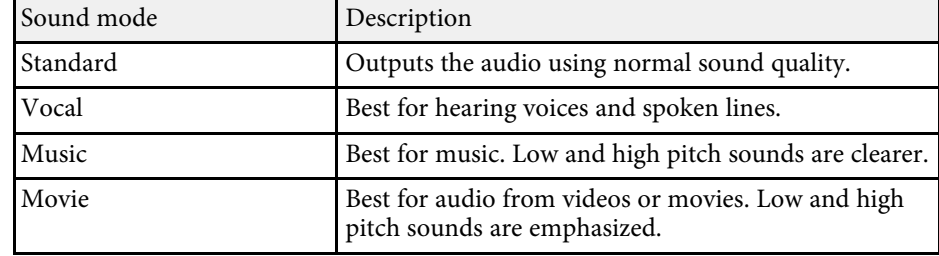

# **Adjusting Projector Features**

Follow the instructions in these sections to use your projector's adjustment features.

#### g **Related Links**

- • ["HDMI Link Features"](#page-51-0) p.52
- • ["Shutting Off the Image and Sound Temporarily \(A/V Mute\)"](#page-53-0) p.54
- • ["Projector Security Features"](#page-54-0) p.55

## **HDMI Link Features <sup>52</sup>**

<span id="page-51-0"></span>When an audio/video source that meets the HDMI CEC standard is connected to the projector's HDMI port, you can use the projector's remote control to control certain features of the linked device.

#### g **Related Links**

• ["Operating the Connected Devices Using the HDMI Link Features"](#page-51-1) p.52

### **Operating the Connected Devices Using the HDMI Link Features**

<span id="page-51-1"></span>You can select the connected device that is available for HDMI Link and control the selected device using the HDMI Link features.

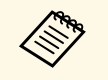

- You must also configure the connected device. See the documentation supplied with the device for more information.
	- Some connected devices or functions of those devices may not operate properly even if they meet the HDMI CEC standard. See the documentation supplied with the device for more information.
	- Use a cable that supports the HDMI standard.

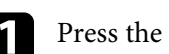

Press the  $\circledast$  button on the remote control.

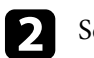

Select the **Settings** menu and press  $\left( \frac{Fnter}{F} \right)$ .

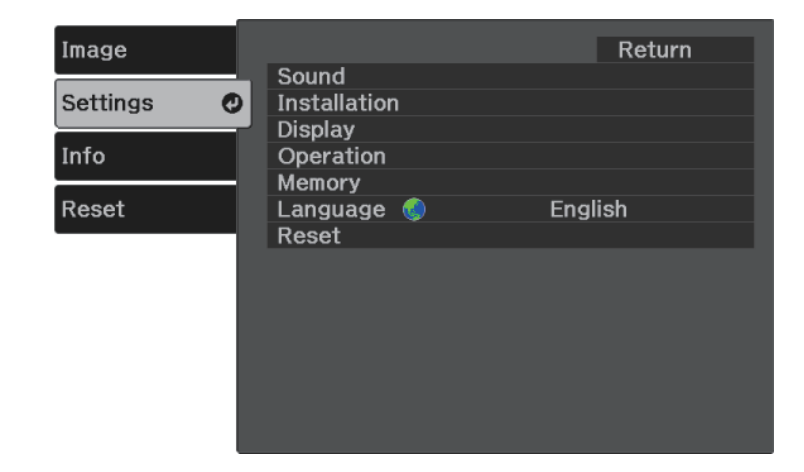

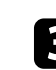

Select  $\text{Operation} > \text{HDMI}$  Link and press  $\text{[Inter]}.$ 

Select **On** as the **HDMI Link** setting and press  $\frac{[Enter]}{]}$ .

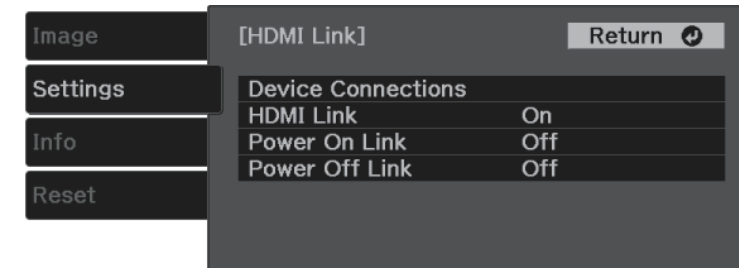

## **HDMI Link Features <sup>53</sup>**

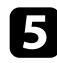

Select Device Connections and press  $\left( \frac{\text{[Inter]}}{\text{[Inter]}} \right)$ .

You see the Device Connections list.

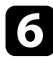

f Select the device you want to control and project the image from, and press (Enter).

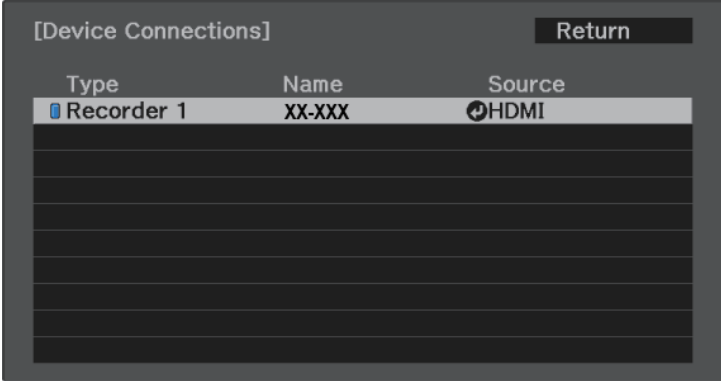

• A linked device is indicated by a blue mark.<br>• The device name is left blank if it cannot be acquired.

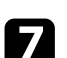

**Press**  $\bigcirc$  to select the HDMI Link options as necessary.

- **Power On Link** lets you control what happens when you turn on the projector or linked device. Select **PJ -> Device** or **Bidirectional** to turn the linked device on when the projector is turned on. Select **Device -> PJ** or **Bidirectional** to turn the projector on when the linked device is turned on.
- **Power Off Link** lets you control whether linked devices are turned off when the projector is turned off.

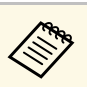

- **Power Off Link** only works when the connected device's CEC power link function is enabled.
	- Note that depending on the status of the connected device (for example, if it is recording), the device may not be turned off.

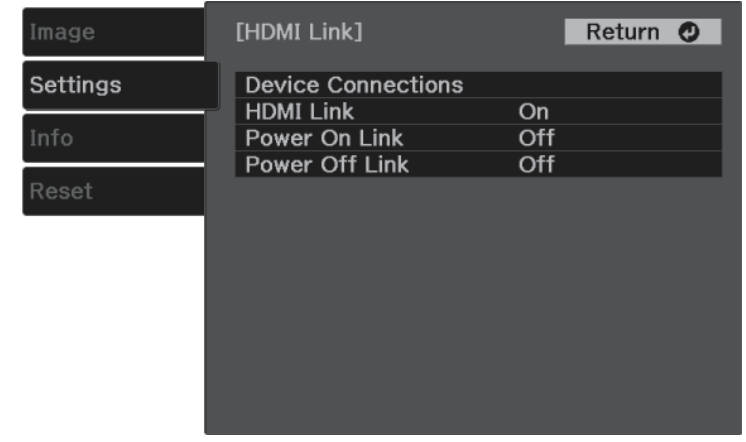

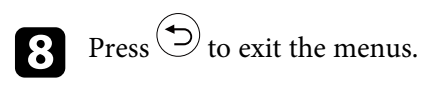

You can use the projector's remote control to control the linked device such as playback, stop, or adjust the volume.

#### g **Related Links**

• ["Projector Feature Settings - Settings Menu"](#page-60-0) p.61

<span id="page-53-0"></span>You can temporarily turn off the projected image and sound. Any sound or video action continues to run, however, so you cannot resume projection at the point that you stopped it.

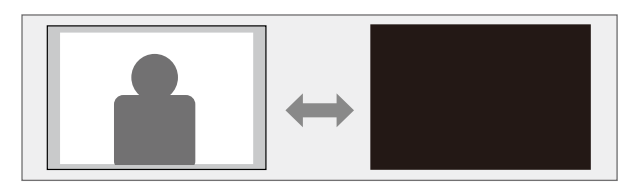

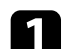

**a** Press the **button** on the remote control.

The light source turns off and the projected image and sound are interrupted.

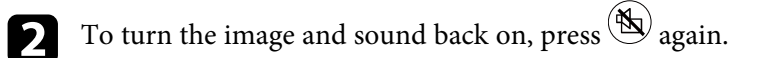

## **Projector Security Features <sup>55</sup>**

<span id="page-54-0"></span>You can secure your projector to deter theft or prevent unintended use by setting up the following security features:

- Button lock security to block operation of the projector using the buttons on the control panel.
- Security cabling to physically secure the projector in place.

#### g **Related Links**

- • ["Locking the Projector's Buttons"](#page-54-1) p.55
- • ["Installing a Security Cable"](#page-55-0) p.56

### <span id="page-54-1"></span>**Locking the Projector's Buttons**

You can lock the buttons on the control panel to prevent anyone from using the projector. The projector can still be operated using the remote control.

Press the  $\left(\equiv\right)$  button on the remote control.

<span id="page-54-2"></span>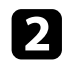

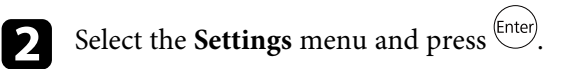

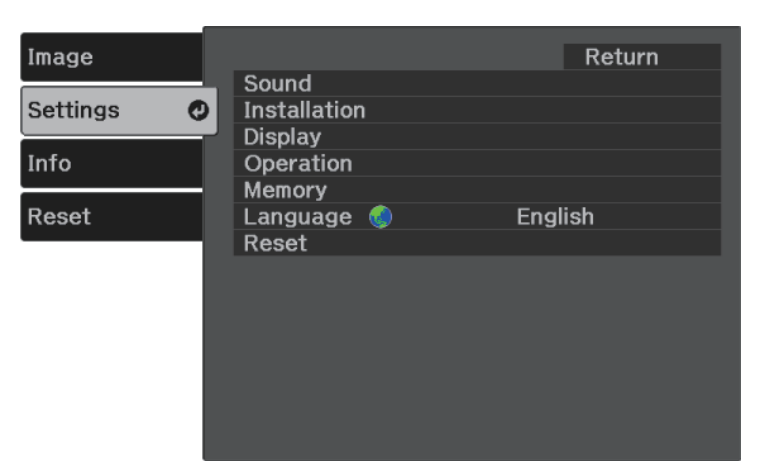

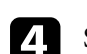

Select one of these lock types and press  $\left(\frac{\text{[ftlet]}}{\text{[ftlet]}}\right)$ 

• To lock the projector's power button, select **Child Lock**. To turn the projector on, you must press the power button for longer than three seconds.

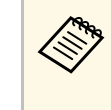

**Child Lock** does not prevent the projector from turning on when the power cord is connected if the **Direct Power On** setting is set to **On**.

- s **Settings** > **Operation** > **Direct Power On**
- To lock all of the projector's buttons, select **Control Panel Lock** > **Full Lock**.
- To lock all buttons except the power button, select **Control Panel Lock** > **Partial Lock**.

You see a confirmation prompt.

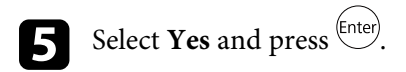

#### g **Related Links**

- • ["Unlocking the Projector's Buttons"](#page-54-2) p.55
- • ["Projector Feature Settings Settings Menu"](#page-60-0) p.61

#### **Unlocking the Projector's Buttons**

If the projector's buttons have been locked, do one of the following to unlock them.

- To release **Child Lock**, select **Off** as the **Child Lock** setting in the projector's **Settings** menu.
	- s **Settings** > **Operation** > **Child Lock**
- To release **Control Panel Lock**, hold down the  $\textcircled{1}$  button on the control panel for seven seconds.

A message is displayed and the lock is released.

# <span id="page-55-0"></span>**Installing a Security Cable**

You can use the security slot on the projector to attach a Kensington Microsaver Security system as a theft deterrent.

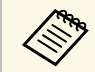

For more details on the Microsaver Security System, see <http://www.kensington.com/> .

#### g **Related Links**

• ["Projector Parts - Front/Top"](#page-8-0) p.9

# **Adjusting the Menu Settings**

Follow the instructions in these sections to access the projector menu system and change projector settings.

#### g **Related Links**

- • ["Using the Projector's Menus"](#page-57-0) p.58
- • ["Using the Displayed Keyboard"](#page-58-0) p.59
- • ["Image Quality Settings Image Menu"](#page-59-0) p.60
- • ["Projector Feature Settings Settings Menu"](#page-60-0) p.61
- • ["Projector Information Display Info Menu"](#page-63-0) p.64
- • ["Projector Reset Options Reset Menu"](#page-65-0) p.66

<span id="page-57-0"></span>You can use the projector's menus to adjust the settings that control how your projector works. The projector displays the menus on the screen.

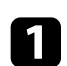

**a** Press the button on the remote control.

You see the menu screen displaying the **Image** menu settings.

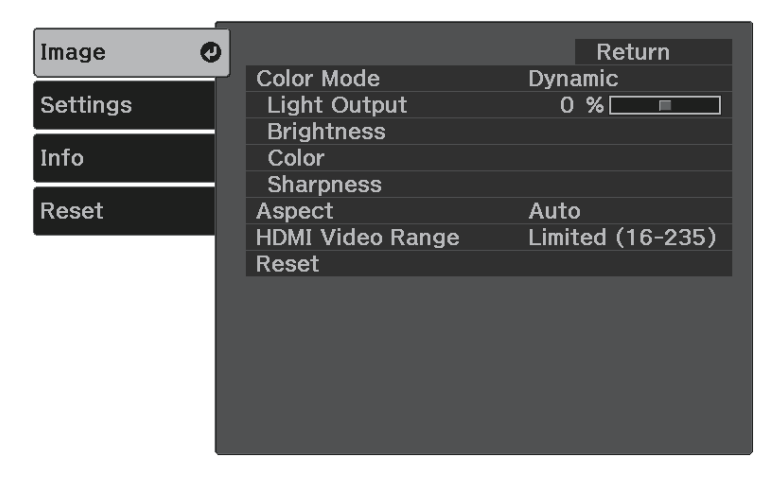

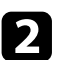

Press the up or down arrow buttons to move through the menus listed on the left. The settings for each menu are displayed on the right.

- $\bullet$  To change settings in the displayed menu, press  $\overset{\text{(enter)}}{=}$ .
- 
- d Press the up or down arrow button to move through the settings.
- e Change the settings using the buttons listed on the bottom of the menu screens.
- f To return all the menu settings to their default values, select **Reset**.

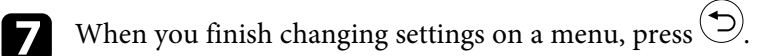

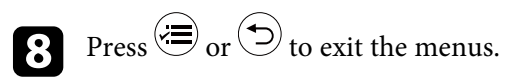

# **Using the Displayed Keyboard <sup>59</sup>**

<span id="page-58-0"></span>You can use the displayed keyboard to enter numbers and characters.

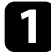

**a** Use the arrow buttons on the remote control to highlight the number or character you want to enter and press the  $^\mathrm{(inter)}$  button.

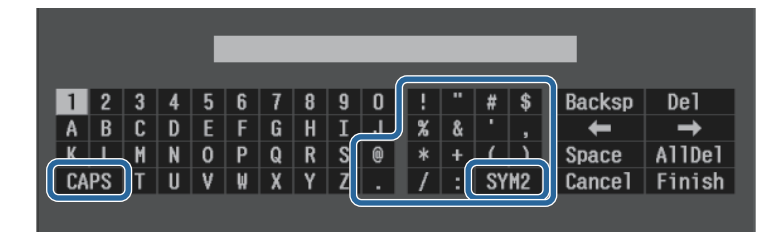

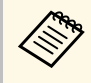

Each time you select the **CAPS** key, the characters change<br>between upper case and lower case. Each time you select the **SYM1/2** key, the symbols enclosed by the frame change.

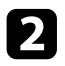

b After entering the text, select **Finish** on the keyboard to confirm your entries. Select **Cancel** to cancel entering text.

#### g **Related Links**

• ["Available Text Using the Displayed Keyboard"](#page-58-1) p.59

### <span id="page-58-1"></span>**Available Text Using the Displayed Keyboard**

You can enter the following text when using the displayed keyboard.

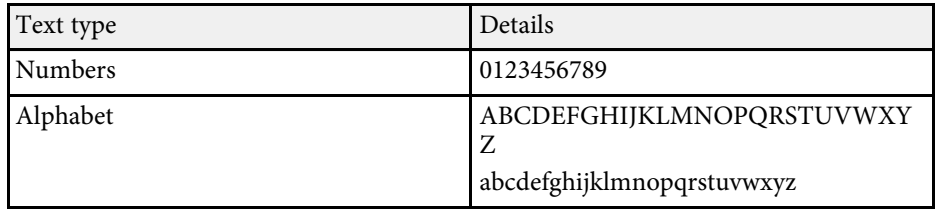

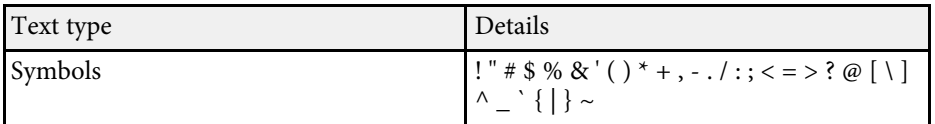

<span id="page-59-0"></span>Settings on the **Image** menu let you adjust the quality of your image for the input source you are currently using.

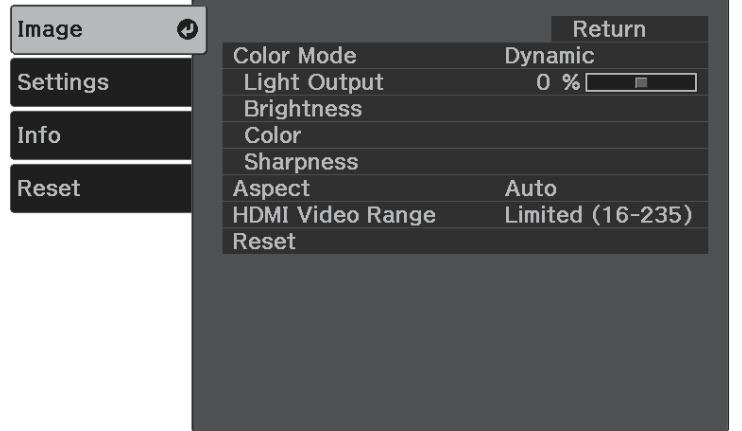

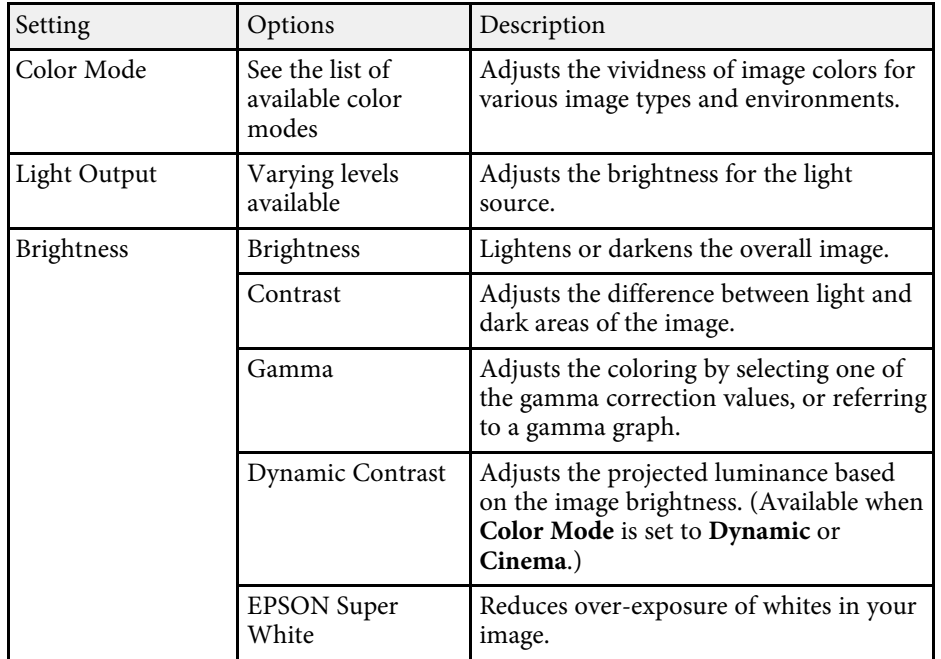

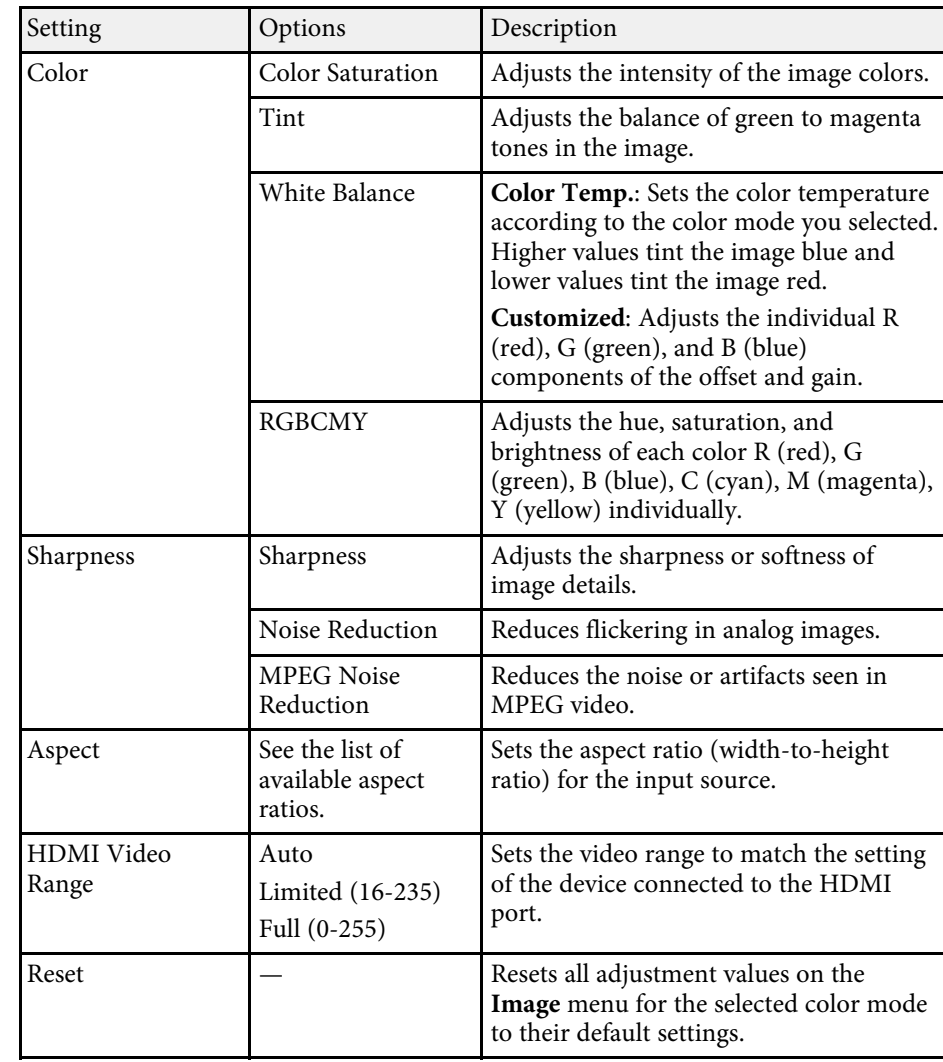

#### g **Related Links**

- • ["Available Color Modes"](#page-39-1) p.40
- • ["Projected Image Appearance with Each Aspect Mode"](#page-38-1) p.39
- • ["Adjusting the Light Source Brightness"](#page-46-0) p.47
- • ["Adjusting the Sharpness"](#page-41-0) p.42
- • ["Adjusting the Image Color"](#page-42-2) p.43

<span id="page-60-0"></span>Options on the **Settings** menu let you customize various projector features.

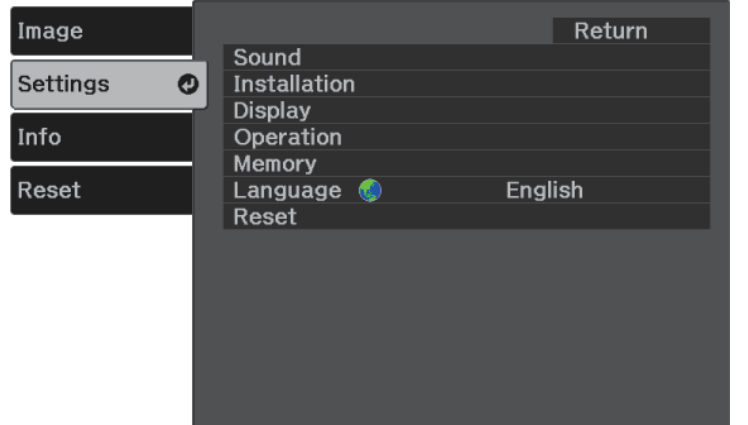

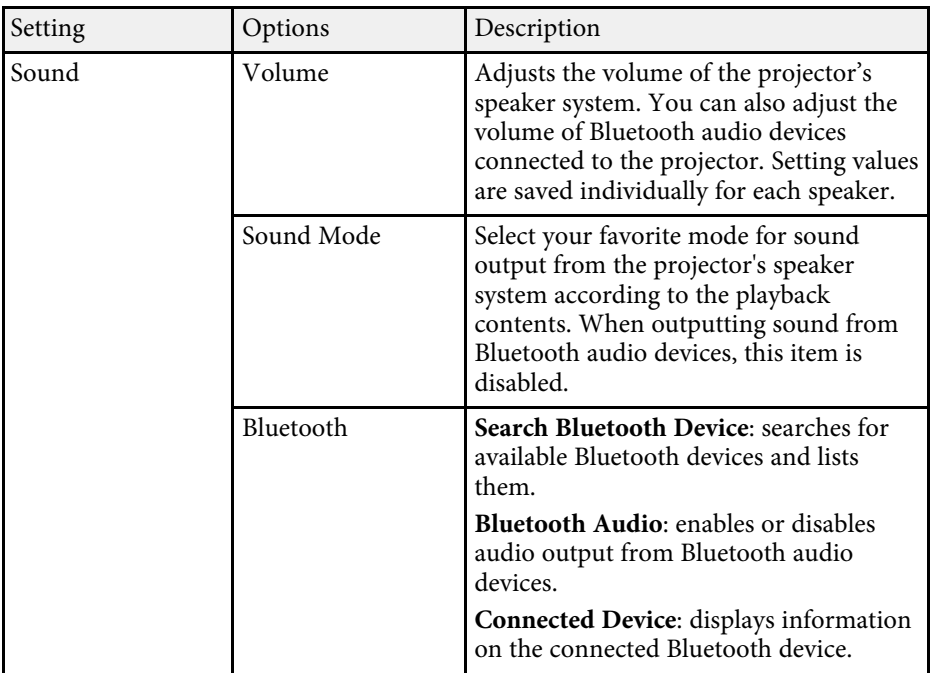

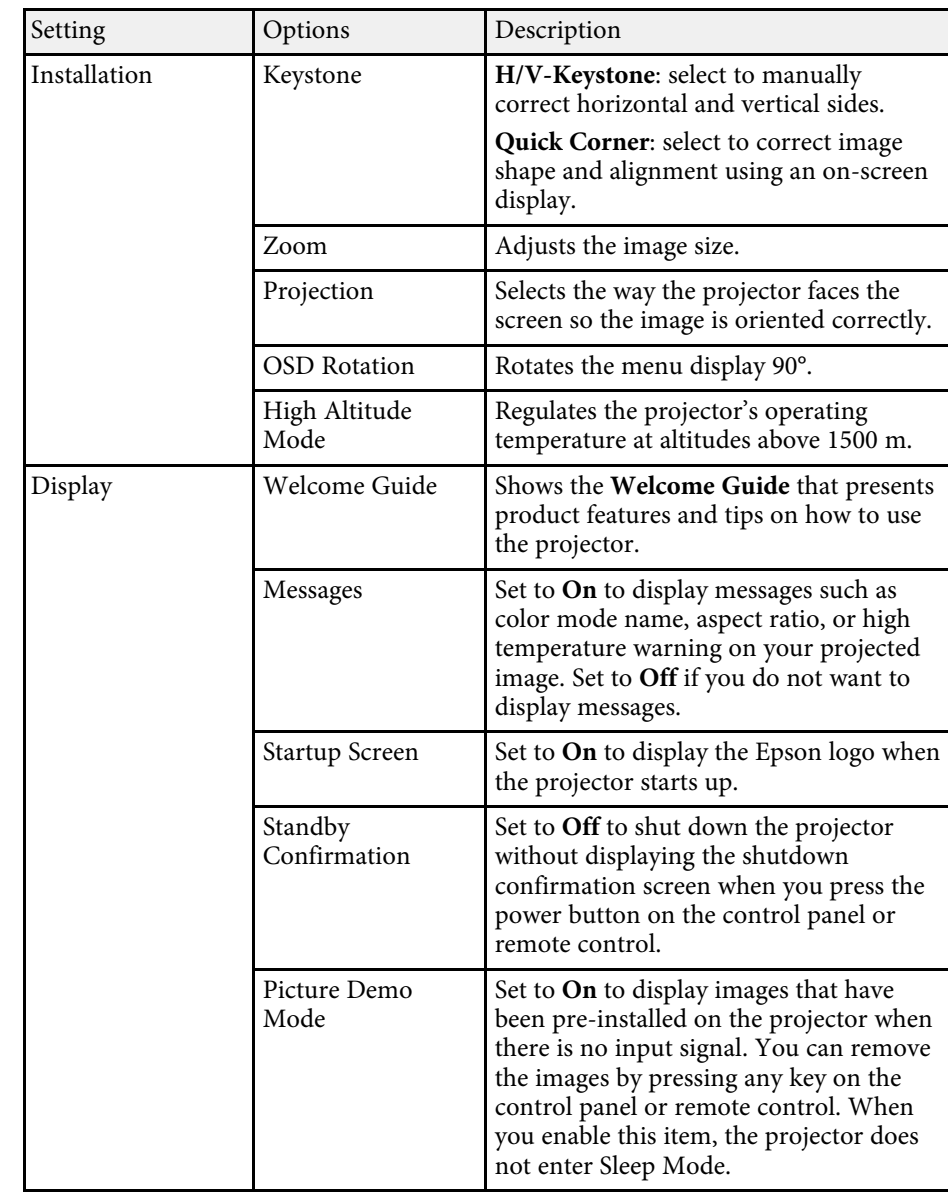

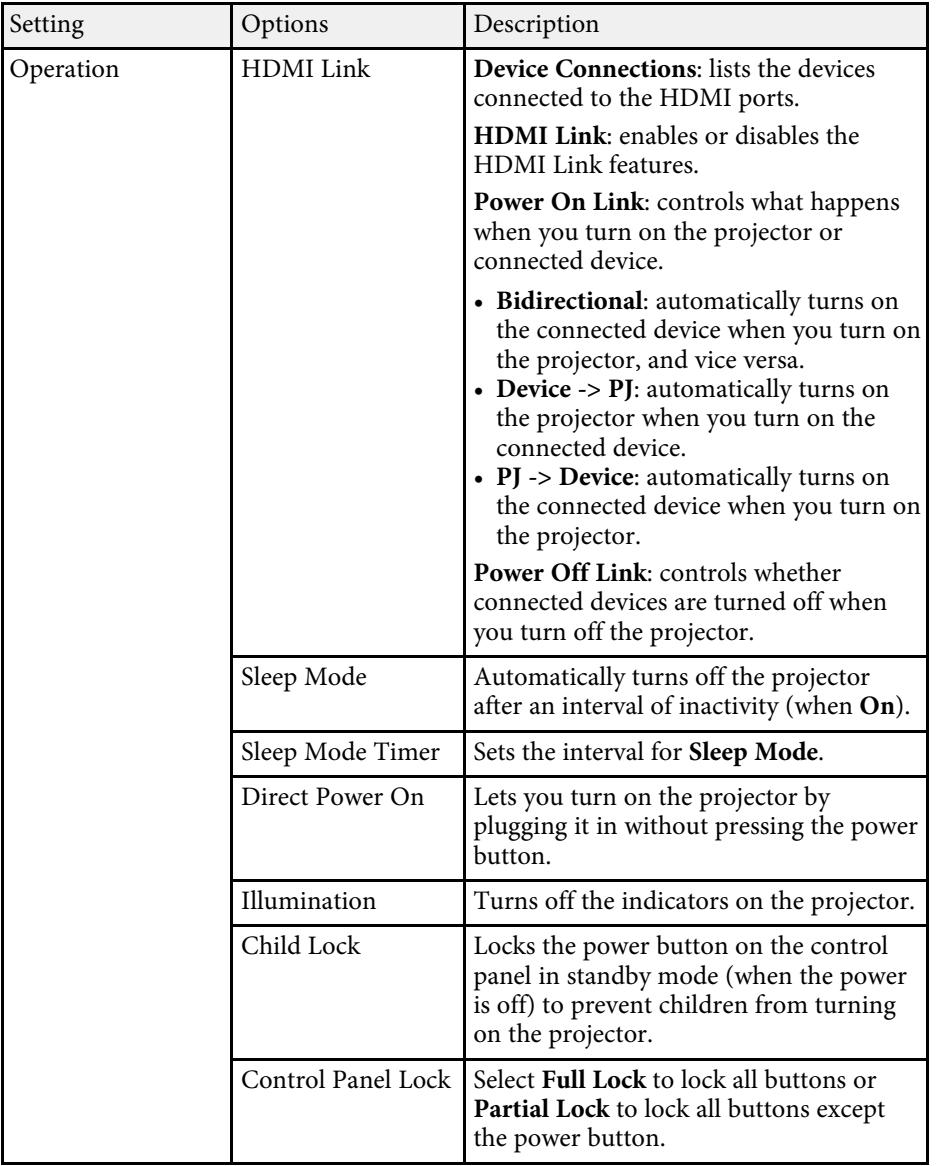

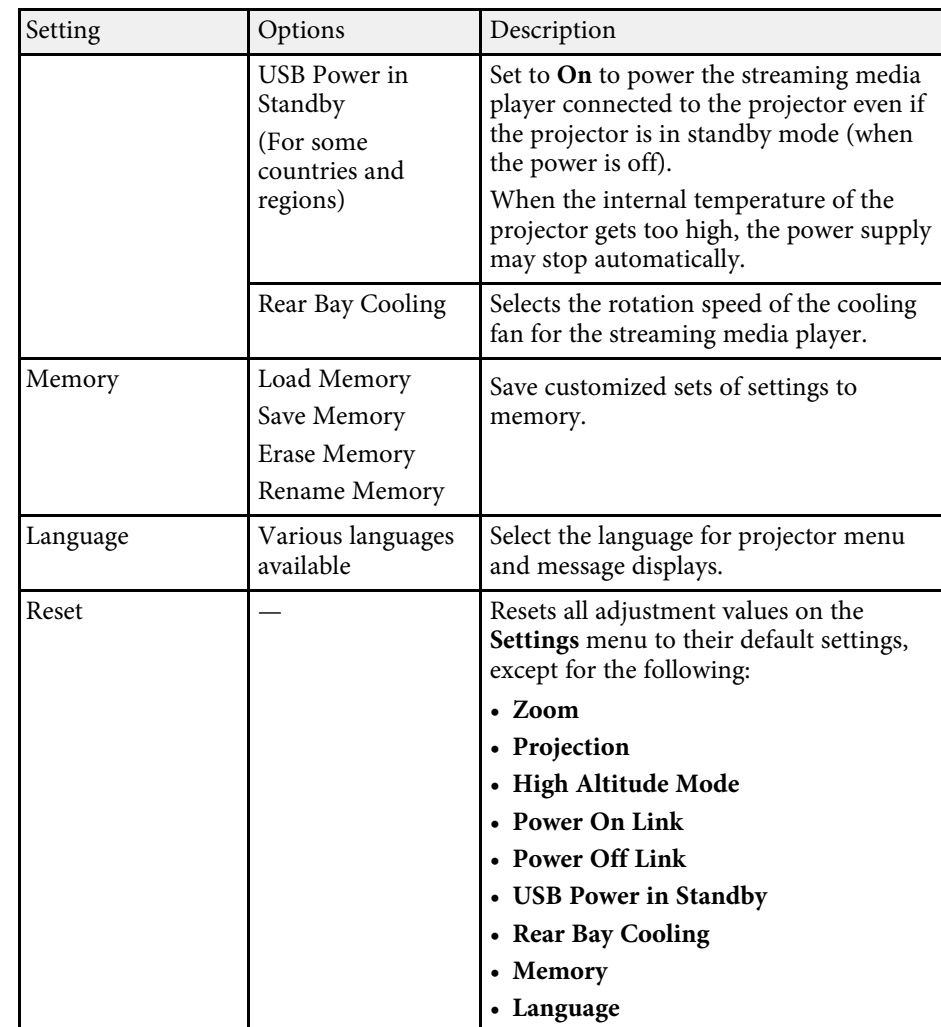

#### g **Related Links**

- • ["Image Shape"](#page-31-0) p.32
- • ["HDMI Link Features"](#page-51-0) p.52
- • ["Projector Security Features"](#page-54-0) p.55
- "Connecting to Bluetooth<sup>®</sup> Audio Devices" p.22
- • ["Saving Settings to Memory and Using Saved Settings"](#page-47-0) p.48

# **Projector Feature Settings - Settings Menu <sup>63</sup>**

- • ["Controlling the Volume with the Volume Buttons"](#page-48-0) p.49
- • ["Changing the Sound Mode"](#page-49-1) p.50

<span id="page-63-1"></span><span id="page-63-0"></span>You can display information about the projector and version by viewing the **Info** menu. However, you cannot change any settings in the menu.

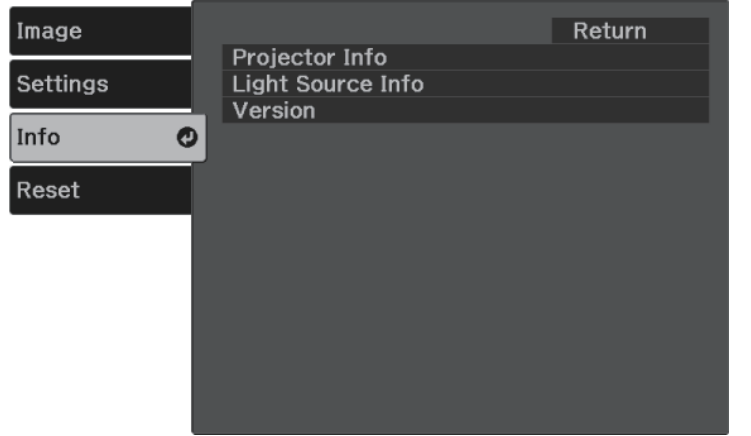

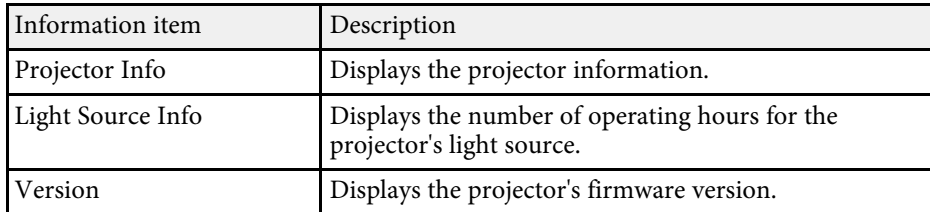

#### g **Related Links**

• ["Info Menu - Projector Info Menu"](#page-63-1) p.64

### **Info Menu - Projector Info Menu**

You can display information about the projector and input sources by viewing the **Projector Info** menu in the projector's **Info** menu.

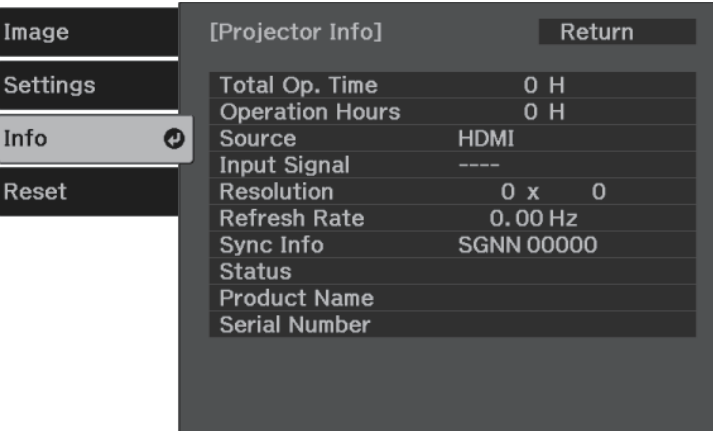

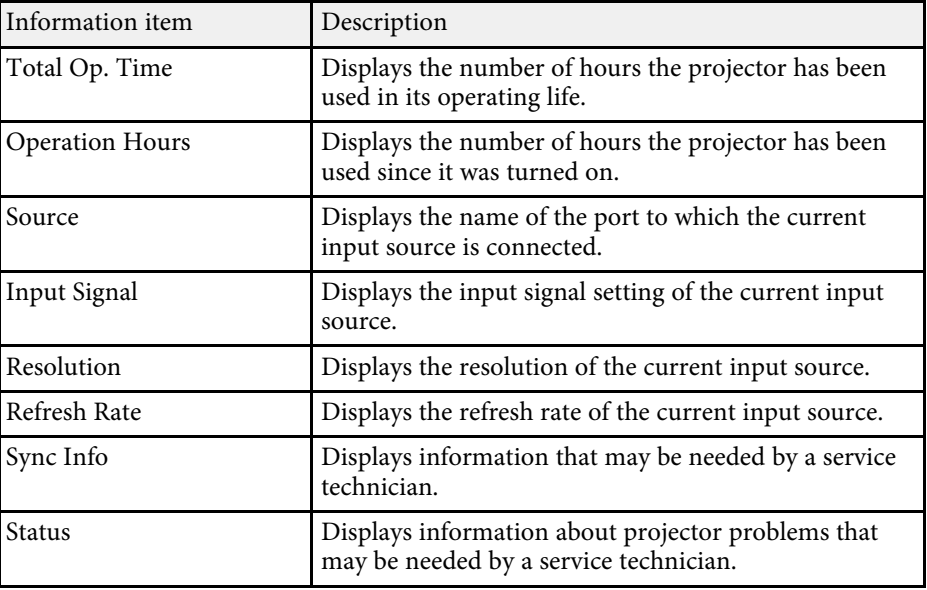

# **Projector Information Display - Info Menu <sup>65</sup>**

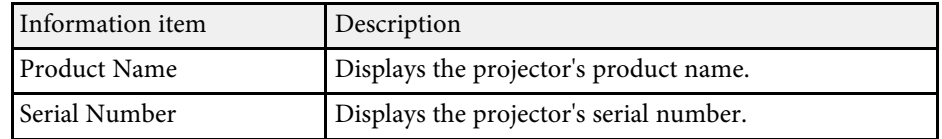

<span id="page-65-0"></span>You can reset most of the projector settings to their default values using the **Reset** menu.

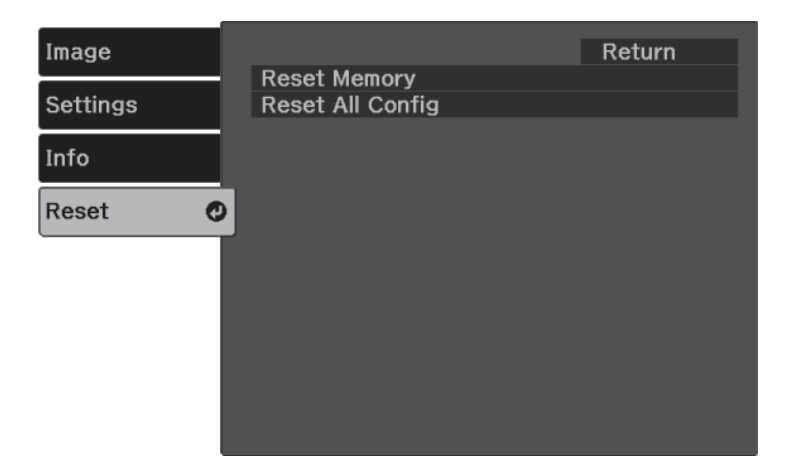

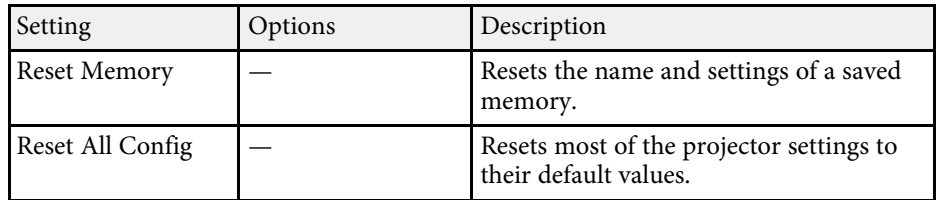

You cannot reset the following settings using the **Reset All Config** option:

- Zoom
- Memory
- Language

# **Maintaining the Projector**

Follow the instructions in these sections to maintain your projector.

#### g **Related Links**

- • ["Projector Maintenance"](#page-67-0) p.68
- • ["Cleaning the Projection Window"](#page-68-0) p.69
- • ["Cleaning the Projector Case"](#page-69-0) p.70
- • ["Air Filter and Vent Maintenance"](#page-70-0) p.71

# **Projector Maintenance <sup>68</sup>**

<span id="page-67-0"></span>You may need to clean the projection window periodically, and clean the air filter and air vents to prevent the projector from overheating due to blocked ventilation.

The only parts you should replace are the air filter and remote control batteries. If any other part needs replacing, contact Epson or an authorized Epson servicer.

### **Warning**

Before cleaning any part of the projector, turn it off and unplug the power cord. Never open any cover on the projector, except as specifically explained in this manual. Dangerous electrical voltages in the projector can injure you severely.

<span id="page-68-0"></span>Clean the projection window periodically, or whenever you notice dust or smudges on the surface. To remove dust or smudges, gently wipe the projection window with lens-cleaning paper.

### **Warning**

Do not use a lens cleaner that contains flammable gas. The high heat generated by the projector may cause a fire.

#### **Attention**

Do not use glass cleaner or any harsh materials to clean the projection window and do not subject the projection window to any impacts; otherwise, it could be damaged.

# **Cleaning the Projector Case <sup>70</sup>**

<span id="page-69-0"></span>Before cleaning the projector case, turn off the projector and unplug the power cord.

- To remove dust or dirt, use a soft, dry, lint-free cloth.
- To remove stubborn dirt, use a soft cloth moistened with water and mild soap. Do not spray liquid directly on the projector.

#### **Attention**

Do not use wax, alcohol, benzene, paint thinner, or other chemicals to clean the projector case. These can damage the case. Do not use canned air, or the gases may leave a flammable residue.

<span id="page-70-0"></span>Regular filter maintenance is important to maintaining your projector. Clean the air filer when a message appears telling you the temperature inside the projector has reached a high level. It is recommended that you clean these parts at least once every three months. Clean them more often than this if you use the projector in a particularly dusty environment.

#### **Attention**

If regular maintenance is not performed, your Epson projector will notify you when the temperature inside the projector has reached a high level. Do not wait until this warning appears to maintain your projector filter as prolonged exposure to high temperatures may reduce the life of your projector.

#### g **Related Links**

- • ["Cleaning the Air Filter and Vents"](#page-70-1) p.71
- • ["Replacing the Air Filter"](#page-70-2) p.71

### <span id="page-70-2"></span><span id="page-70-1"></span>**Cleaning the Air Filter and Vents**

Clean the projector's air filter or vents if they get dusty, or if you see a message telling you to clean them.

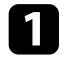

Turn off the projector and unplug the power cord.

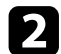

**b** Gently remove the dust using a small vacuum designed for computers or a very soft brush (such as a paintbrush).

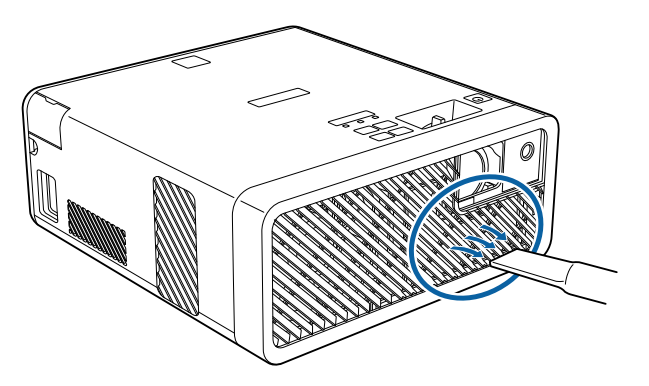

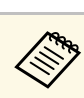

You can remove the air filter so that you can clean both sides. Do<br>not rinse the air filter in water, or use any detergent or solvent to clean it.

#### **Attention**

Do not use canned air. The gases may leave a flammable residue or push dust and debris into the projector's optics or other sensitive areas.

If dust is difficult to remove or the air filter is damaged, replace the air filter.

### **Replacing the Air Filter**

You need to replace the air filter in the following situations:

- After cleaning the air filter, you see a message telling you to clean or replace it.
- The air filter is torn or damaged.

You can replace the air filter while the projector is mounted to the ceiling or placed on a table.

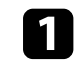

Turn off the projector and unplug the power cord.

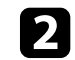

Turn the projector upside down.

# **Air Filter and Vent Maintenance <sup>72</sup>**

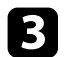

**C** Open the air filter cover.

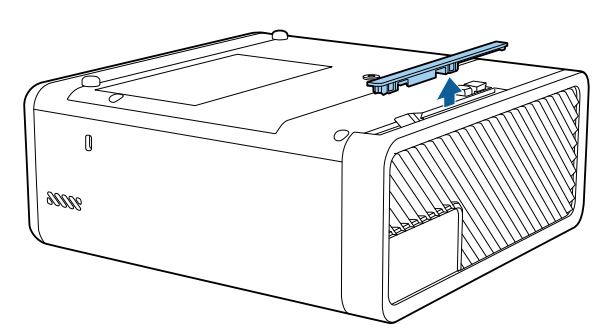

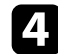

**d** Pull the air filter out of the projector.

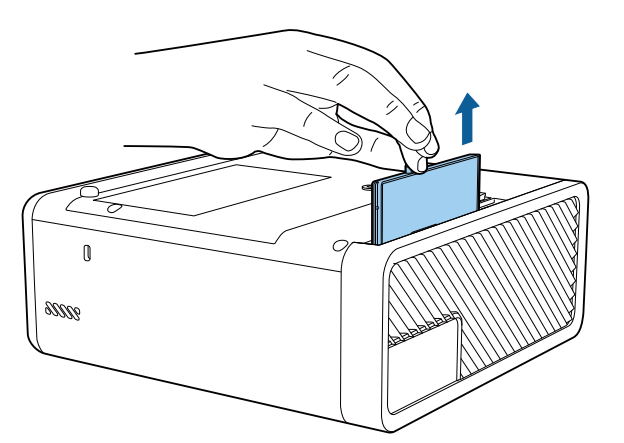

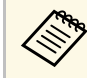

Dispose of used air filters according to local regulations.

- Filter frame: ABS
- Filter: Polyurethane foam

e Place the new air filter in the projector as shown and push gently until it clicks into place.

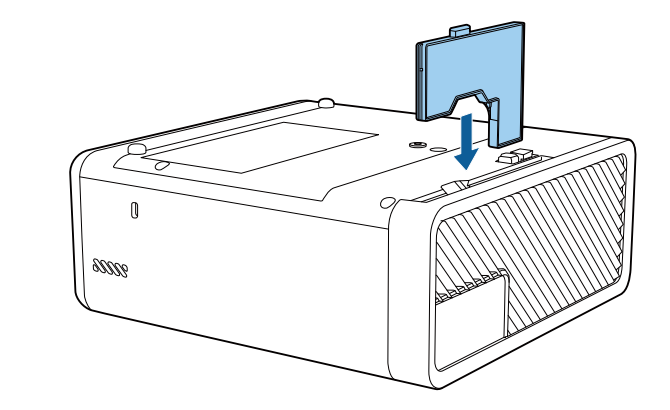

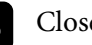

**f** Close the air filter cover.

g **Related Links**

• ["Replacement Parts"](#page-85-0) p.86
# **Solving Problems**

Check the solutions in these sections if you have any problems using the projector.

#### g **Related Links**

- • ["Projection Problems"](#page-73-0) p.74
- • ["Projector Indicator Status"](#page-74-0) p.75
- • ["Solving Projector Power-On or Power-Off Problems"](#page-76-0) p.77
- • ["Solving Image Problems"](#page-77-0) p.78
- • ["Solving Missing or Low Audio Problems"](#page-80-0) p.81
- • ["Solving Bluetooth Problems"](#page-81-0) p.82
- • ["Solving Remote Control Operation Problems"](#page-82-0) p.83
- • ["Solving HDMI Link Problems"](#page-83-0) p.84

# **Projection Problems <sup>74</sup>**

<span id="page-73-0"></span>If the projector is not working properly, turn it off, unplug it, and then plug it back in and turn it on.

If this does not solve the problem, check the following:

- The indicators on the projector may indicate the problem.
- The solutions in this manual can help you solve many problems.

If none of these solutions help, contact Epson for technical support.

<span id="page-74-0"></span>The indicators on the projector indicate the projector status and let you know when a problem occurs. Check the status and color of the indicators and then refer to this table for a solution.

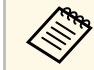

• If the indicators display a pattern not listed in the table below, turn<br>the projector off, unplug it, and contact Epson for help.

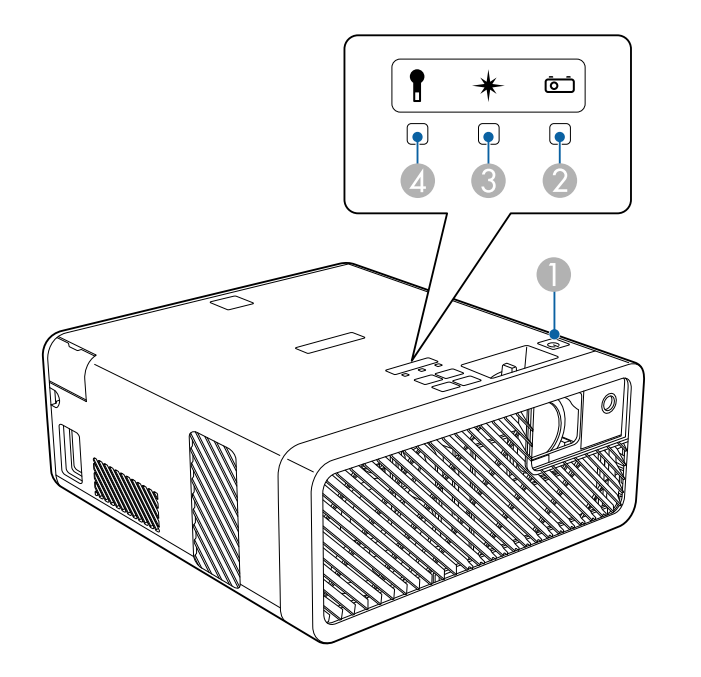

- **O** On/Standby (power) indicator
- $\bullet$ Status indicator
- **C** Laser indicator
- **2** Temp (temperature) indicator

#### **Projector status**

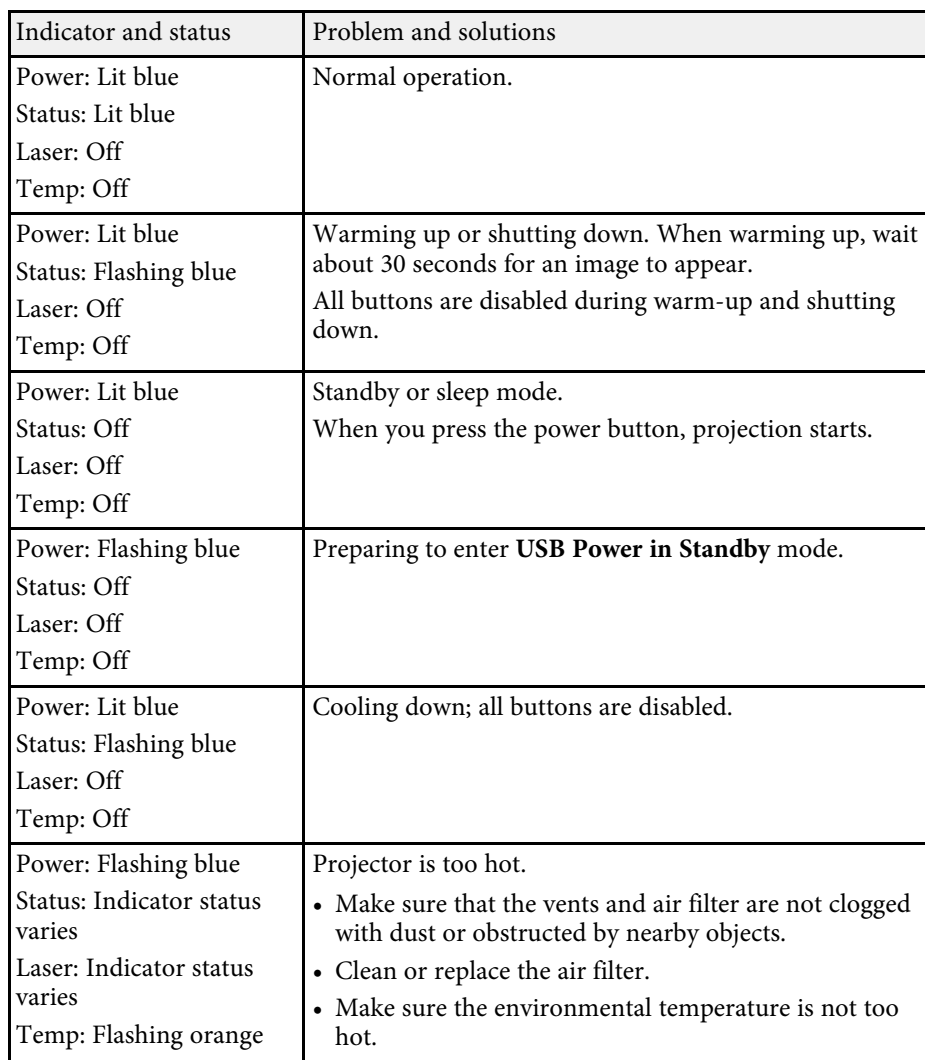

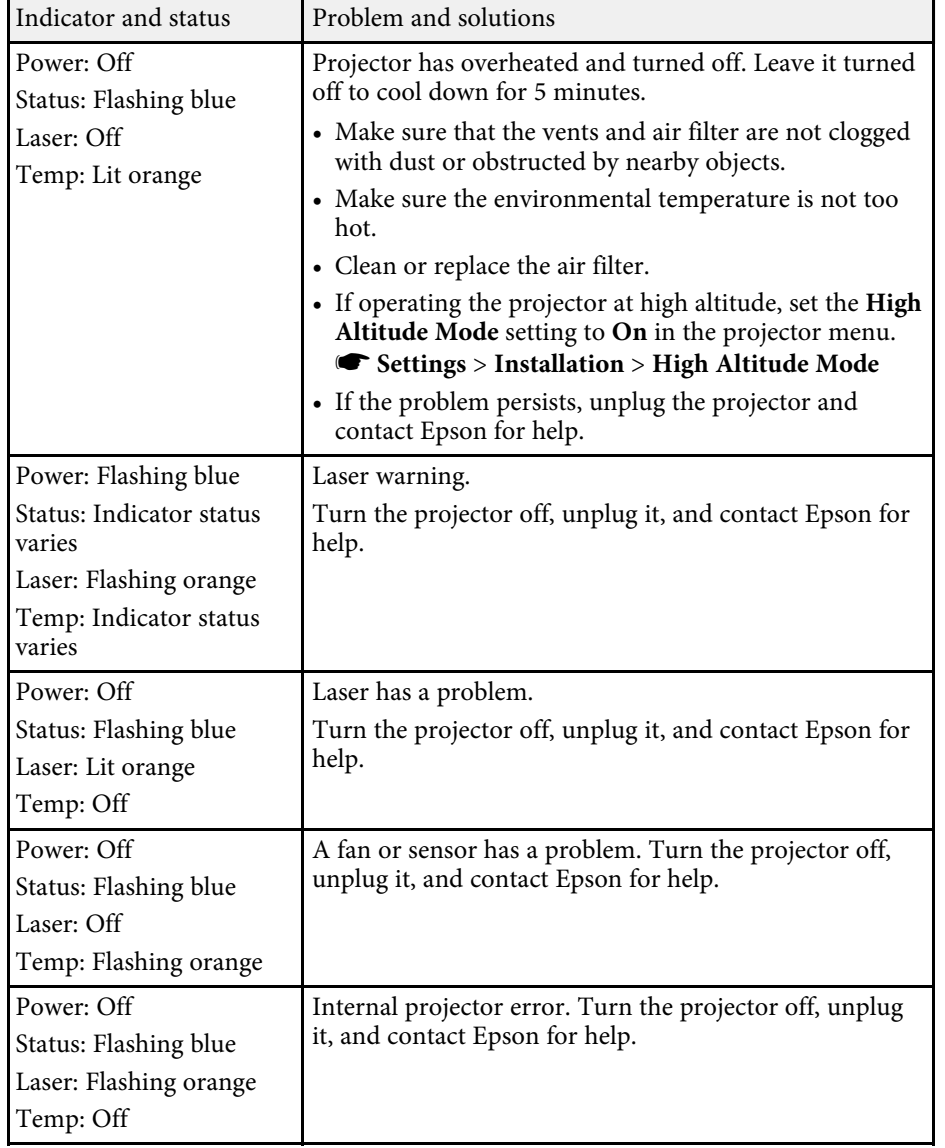

- g **Related Links**
- • ["Projector Feature Settings Settings Menu"](#page-60-0) p.61
- • ["Cleaning the Air Filter and Vents"](#page-70-0) p.71

• ["Replacing the Air Filter"](#page-70-1) p.71

<span id="page-76-0"></span>Check the solutions in these sections if the projector does not turn on when you press the power button or it turns off unexpectedly.

#### g **Related Links**

- • ["Solving Projector Power Problems"](#page-76-1) p.77
- • ["Solving Projector Shutdown Problems"](#page-76-2) p.77

### <span id="page-76-1"></span>**Solving Projector Power Problems**

If the projector does not turn on when you press the power button, try the following steps until the problem is solved.

- Check the following items.
- If you are using the remote control, check the batteries of the remote control.
- Make sure the power cord is securely connected to the projector and to a working electrical outlet.

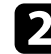

- **b** Unlock the lock feature using the following method.
	- To release **Control Panel Lock**, hold down the  $\textcircled{1}$  button on the control panel for seven seconds.
	- To release **Child Lock**, hold down the power button on the control panel for three seconds.

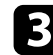

**C** Disconnect the cord and contact Epson for help.

#### g **Related Links**

• ["Projector Security Features"](#page-54-0) p.55

# <span id="page-76-2"></span>**Solving Projector Shutdown Problems**

If the projector's light source turns off unexpectedly, try the following steps until the problem is solved.

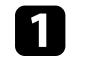

a Projectors may have entered sleep mode after a period of inactivity. Perform any operation to wake the projector. To turn off sleep mode, select **Off** as the **Sleep Mode** setting.

s **Settings** > **Operation** > **Sleep Mode**

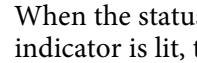

b When the status indicator is flashing, and the temp (temperature) indicator is lit, the projector has overheated and turned off.

> The cooling fans may run in standby status depending on the<br>projector settings. Also, when the projector wakes from standby status, the fans may cause an unexpected noise. This is not a malfunction.

#### g **Related Links**

<span id="page-77-0"></span>Check the solutions in these sections if you have any problems with projected images.

#### g **Related Links**

- • ["Solving Missing Image Problems"](#page-77-1) p.78
- • ["Adjusting an Image that is not Rectangular"](#page-77-2) p.78
- • ["Adjusting a Fuzzy or Blurry Image"](#page-78-0) p.79
- • ["Fixing Partial Image Problems"](#page-78-1) p.79
- • ["Adjusting an Image that Contains Noise or Static"](#page-78-2) p.79
- • ["Adjusting an Image with Incorrect Brightness or Colors"](#page-79-0) p.80
- • ["Adjusting an Upside-down Image"](#page-79-1) p.80

# <span id="page-77-1"></span>**Solving Missing Image Problems**

If no image is displayed, try the following steps until the problem is solved.

- 
- **Check the projector's status:** 
	- Press the  $\mathcal{B}$  button on the remote control to see if the image was temporarily turned off.
	- Check the status indicator to confirm that the projector is in normal operating status.
	- Press the projector's power button to wake it from standby or sleep mode. Also, check if the connected computer is in sleep mode or displaying a blank screen saver.
		- s **Settings** > **Operation** > **Sleep Mode**
- <span id="page-77-2"></span>
- **Check the cable connection:** 
	- Make sure all necessary cables are securely connected and the power is on for the projector.
	- Connect the video source directly to the projector.
	- Replace the HDMI cable with the shorter one.

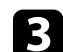

#### check the status of your video source:

- If you are projecting from a streaming media player, make sure it is powered by the power supply USB cable on the projector.
- Turn on the connected streaming media player or video source, and press the play button to start a video, if necessary.
- Make sure the connected device meets the HDMI CEC standard. See the documentation supplied with the device for more information.
- If you are projecting from a laptop computer, make sure it is set up to display on an external monitor.

#### Check the following items:

- Turn off the projector and the connected streaming media player or video source, and then turn them back on.
- Set the CEC function for the connected device again and restart the device.
- Make sure the computer's display resolution does not exceed the projector's resolution and frequency limits. If necessary, select a different display resolution for your computer. (See your computer manual for details.)
- Resets all of the projector settings to their default values.
	- s **Reset** > **Reset All Config**
- g **Related Links**
- • ["Projector Feature Settings Settings Menu"](#page-60-0) p.61
- • ["Projector Reset Options Reset Menu"](#page-65-0) p.66

# **Adjusting an Image that is not Rectangular**

If the projected image is not evenly rectangular, try the following steps until the problem is solved.

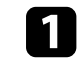

Place the projector directly in front of the center of the screen, facing it squarely, if possible.

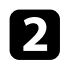

**b** Adjust the image shape using the **Keystone** settings.

- s **Settings** > **Keystone** > **H/V-Keystone**
- s **Settings** > **Keystone** > **Quick Corner**

#### g **Related Links**

- • ["Projector Feature Settings Settings Menu"](#page-60-0) p.61
- • ["Correcting the Image Shape with the Keystone Button"](#page-32-0) p.33
- <span id="page-78-1"></span>• ["Correcting the Image Shape with Quick Corner"](#page-33-0) p.34

# <span id="page-78-0"></span>**Adjusting a Fuzzy or Blurry Image**

If the projected image is fuzzy or blurry, try the following steps until the problem is solved.

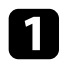

a Adjust the image focus using the focus lever.

**Check the following items:** 

- Position the projector close enough to the screen.
- Position the projector so the keystone adjustment angle is not so wide that it distorts the image.
- 

**Clean the projection window.** 

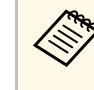

To avoid condensation on the lens after bringing the projector in<br>from a cold environment, let the projector warm up to room from a cold environment, let the projector warm up to room temperature before using it.

<span id="page-78-2"></span>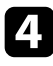

d Adjust the **Sharpness** setting in the projector's **Image** menu to improve image quality.

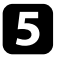

If you are projecting from a computer, use a lower resolution or select a resolution that matches the projector's native resolution.

#### g **Related Links**

- • ["Image Quality Settings Image Menu"](#page-59-0) p.60
- • ["Focusing the Image Using the Focus Lever"](#page-35-0) p.36
- • ["Cleaning the Projection Window"](#page-68-0) p.69

# **Fixing Partial Image Problems**

If only a partial computer image is displayed, try the following steps until the problem is solved.

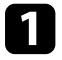

a If you zoomed into or out of the image using the **Zoom** setting, press the  $\bigcirc$  button until the projector returns to a full display.

**b** Make sure you selected the correct projection mode. You can select this using the **Projection** setting in the projector's **Settings** menu.

- s **Settings** > **Installation** > **Projection**
- 

c Check your computer display settings to disable dual display and set the resolution within the projector's limits. (See your computer manual for details.)

#### g **Related Links**

• ["Projector Feature Settings - Settings Menu"](#page-60-0) p.61

# **Adjusting an Image that Contains Noise or Static**

If the projected image contains electronic interference (noise) or static, try the following steps until the problem is solved.

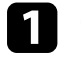

Check the cables connecting your video source to the projector. They should be:

- Separated from the power cord to prevent interference
- Securely connected at both ends

# **Solving Image Problems <sup>80</sup>**

- Not connected to an extension cable
- 
- **b** If you adjusted the image shape using the projector controls, try decreasing the **Sharpness** setting in the projector's **Image** menu to improve image quality.

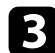

**c** If you connected an extension power cable, try projecting without it to see if it caused interference in the signal.

**d** Select a computer video resolution and refresh rate that are compatible with the projector.

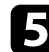

- e If you connect using Bluetooth, try the following solutions:
	- Check for obstacles between the Bluetooth audio device and the projector, and change their positions to improve communication.
	- Make sure the connected Bluetooth audio device is within the specified communication distance.
	- Avoid using the projector near wireless networks, microwave ovens, 2.4 GHz cordless phones, or other devices that use the 2.4 GHz frequency band.

These devices can interfere with the signal between the projector and the Bluetooth audio device.

#### g **Related Links**

<span id="page-79-1"></span>• ["Image Quality Settings - Image Menu"](#page-59-0) p.60

#### **Adjusting an Image with Incorrect Brightness or Colors**

<span id="page-79-0"></span>If the projected image is too dark or bright, or the colors are incorrect, try the following steps until the problem is solved.

Press the **b**utton on the remote control to try different color modes for the image and environment.

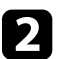

Check your video source settings.

- c Adjust the available settings in the projector's **Image** menu for the current input source, such as **Brightness**, **Contrast**, **Tint**, and **Color Saturation**.
- s **Image** > **Brightness**
- s **Image** > **Color**

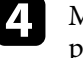

- d Make sure you selected the correct **HDMI Video Range** setting in the projector's **Image** menu, if available for your image source.
- s **Image** > **HDMI Video Range**
- 

e Make sure all the cables are securely connected to the projector and your video equipment. If you connected long cables, try connecting shorter cables.

**f** Position the projector close enough to the screen.

#### g **Related Links**

• ["Image Quality Settings - Image Menu"](#page-59-0) p.60

### **Adjusting an Upside-down Image**

If the projected image is upside-down, select the correct projection mode.

s **Settings** > **Installation** > **Projection**

#### g **Related Links**

<span id="page-80-0"></span>If there is no sound or the volume is too low, try the following steps until the problem is solved.

- Adjust the projector's volume settings using the  $\bigcircled{4}$  or  $\bigcircled{4}$  button on the control panel or remote control.
- 
- **b** Check the cable connection between the projector and your video source.
- 
- **Check the following settings on the projector:** 
	- Press the  $\circledast$  button on the remote control to resume video and audio if they were temporarily stopped.
	- Select **Off** as the **Bluetooth Audio** setting when you are using the projector's speaker or headphones.
	- Select **On** as the **Bluetooth Audio** setting when you are using a connected Bluetooth audio device.
	- s **Settings** > **Sound** > **Bluetooth** > **Bluetooth Audio**
- 
- **d.** Check the following settings on your video equipment:
	- Check your streaming media player or video source to make sure the volume is turned up and the audio output is set for the correct source.
	- Set the connected device to PCM output.
	- When you are connecting the projector to a Mac using an HDMI cable, make sure your Mac supports audio through the HDMI port.
- 

e If you connect using Bluetooth, try the following solutions:

- Check for obstacles between the Bluetooth audio device and the projector, and change their positions to improve communication.
- Make sure the connected Bluetooth audio device is within the specified communication distance.

• Avoid using the projector near wireless networks, microwave ovens, 2.4 GHz cordless phones, or other devices that use the 2.4 GHz frequency band.

These devices can interfere with the signal between the projector and the Bluetooth audio device.

#### g **Related Links**

# **Solving Bluetooth Problems <sup>82</sup>**

<span id="page-81-0"></span>If you cannot connect to a Bluetooth audio device, try the following solutions.

1 Make sure the connected Bluetooth audio device supports copyright protection (SCMS-T) and A2DP.

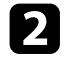

Select Search Bluetooth Device in the projector's Settings menu when you connect a Bluetooth audio device for the first time or change to another Bluetooth audio device.

s **Settings** > **Sound** > **Bluetooth** > **Search Bluetooth Device**

#### g **Related Links**

<span id="page-82-0"></span>If the projector does not respond to remote control commands, try the following steps until the problem is solved.

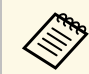

If you lose the remote control, you can order another one from Epson.

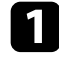

**4** Check that the remote control batteries are installed correctly and have power. If necessary, replace the batteries.

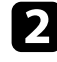

**b** Check to see if a button on the remote control is stuck down, causing it to enter sleep mode. Release the button to wake the remote control up.

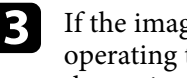

c If the image is projected from the projector, make sure you are operating the remote control within the reception angle and range of the projector.

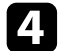

d Make sure the projector is not warming up or shutting down.

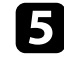

Strong fluorescent lighting, direct sunlight, or infrared device signals may be interfering with the projector's remote receivers. Dim the lights or move the projector away from the sun or interfering equipment.

#### g **Related Links**

• ["Remote Control Operation"](#page-23-0) p.24

# **Solving HDMI Link Problems <sup>84</sup>**

<span id="page-83-0"></span>If you cannot operate the connected devices using the HDMI Link features, try the following steps until the problem is solved.

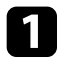

a Make sure the cable meets the HDMI CEC standard.

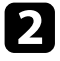

**b** Make sure the connected device meets the HDMI CEC standard. See the documentation supplied with the device for more information.

**Check if the device is available in the Device Connections** list. If the device does not appear in the **Device Connections** list, it does not meet the HDMI CEC standards. Connect a different device.

s **Settings** > **Operation** > **HDMI Link** > **Device Connections**

d Check that all cables required for HDMI Link are securely connected.

e Make sure the connected devices are turned on and in standby status. See the documentation supplied with the device for more information.

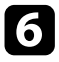

f If you connect a new device or change the connection, set the CEC function for the connected device again and restart the device.

#### g **Related Links**

# **Appendix**

Check these sections for the technical specifications and important notices about your projector.

#### g **Related Links**

- • ["Optional Accessories and Replacement Parts"](#page-85-0) p.86
- • ["Screen Size and Projection Distance"](#page-86-0) p.87
- • ["Supported Monitor Display Resolutions"](#page-88-0) p.89
- • ["Projector Specifications"](#page-89-0) p.90
- • ["External Dimensions"](#page-90-0) p.91
- • ["List of Safety Symbols and Instructions"](#page-91-0) p.92
- • ["Laser Safety Information"](#page-93-0) p.94
- • ["Glossary"](#page-95-0) p.96
- • ["Notices"](#page-96-0) p.97

# **Optional Accessories and Replacement Parts <sup>86</sup>**

<span id="page-85-0"></span>The following optional accessories and replacement parts are available. Please purchase these products as and when needed.

The following list of optional accessories and replacement parts is current as of: December 2019.

Details of accessories are subject to change without notice and availability may vary depending on the country of purchase.

#### g **Related Links**

- • ["Mounts"](#page-85-1) p.86
- • ["Replacement Parts"](#page-85-2) p.86

### <span id="page-85-1"></span>**Mounts**

#### **Ceiling Mount / Floor Stand ELPMB60W/ELPMB60B**

Use when installing the projector on a ceiling, a wall, or a floor.

#### **Lighting Track Mount ELPMB61W/ELPMB61B**

Use when installing the projector on a lighting track.

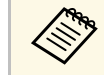

Special expertise is required to suspend the projector from a ceiling.<br>Contact Epson for help. Contact Epson for help.

### <span id="page-85-2"></span>**Replacement Parts**

**Air filter ELPAF57** Use as a replacement for used air filters. <span id="page-86-0"></span>Check the table here to determine how far to place the projector from the screen based on the size of the projected image.

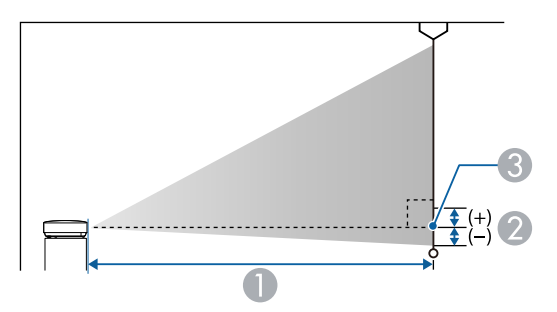

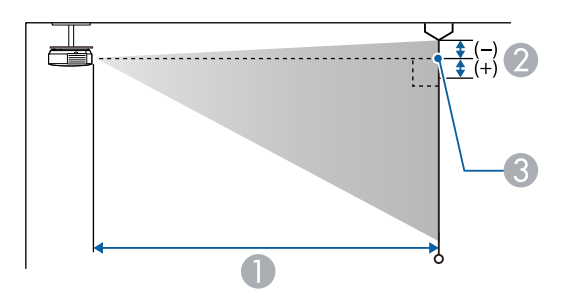

- **A** Projection distance (cm)
- **2** Distance from the center of the lens to the base of the screen (or to the top of the screen, if suspended from a ceiling) (cm)
- **C** Center of lens

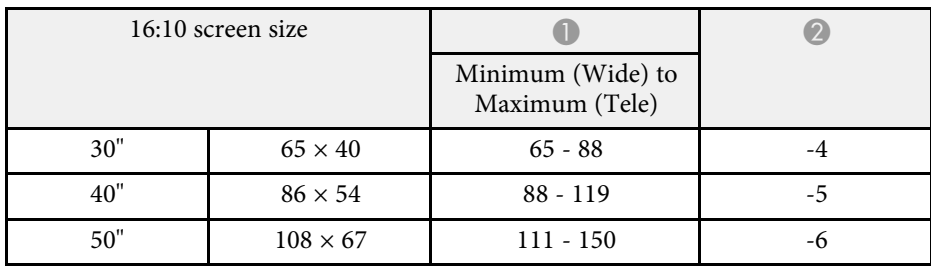

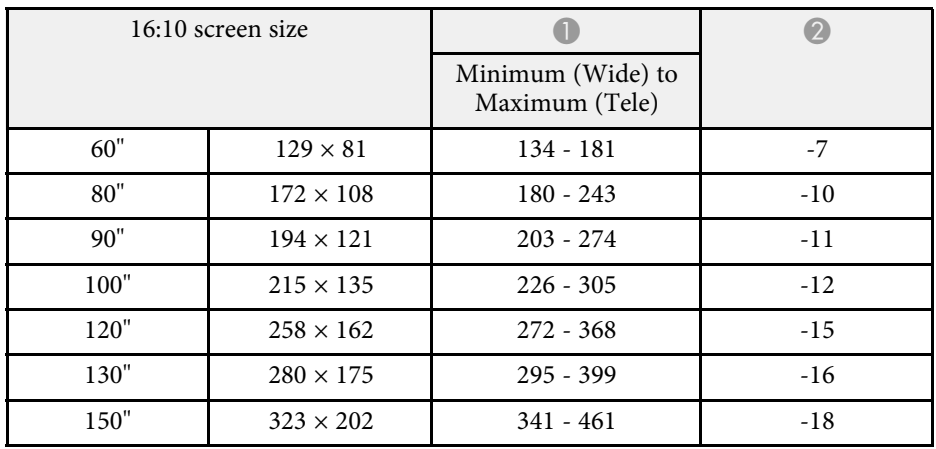

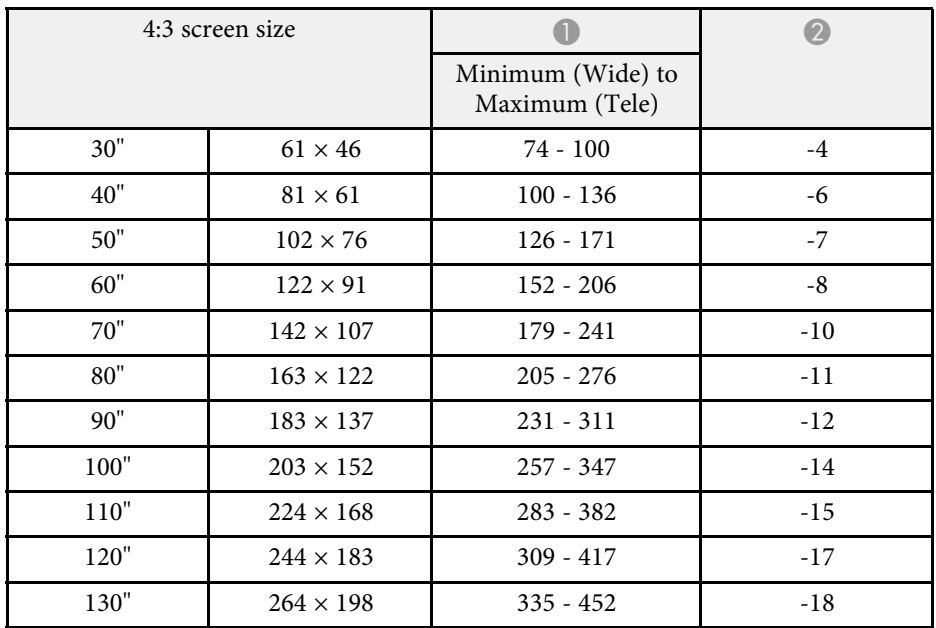

# **Screen Size and Projection Distance <sup>88</sup>**

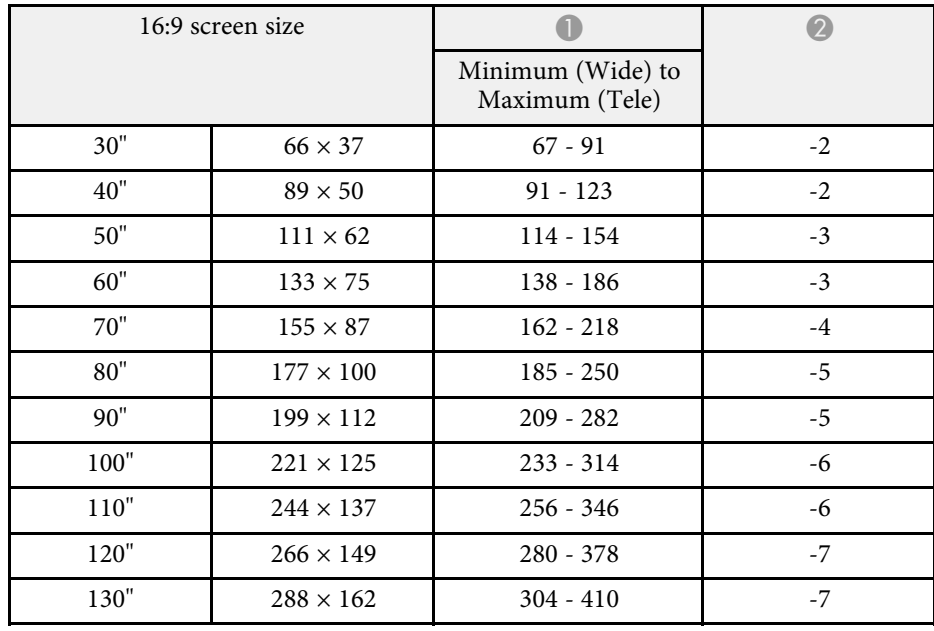

<span id="page-88-0"></span>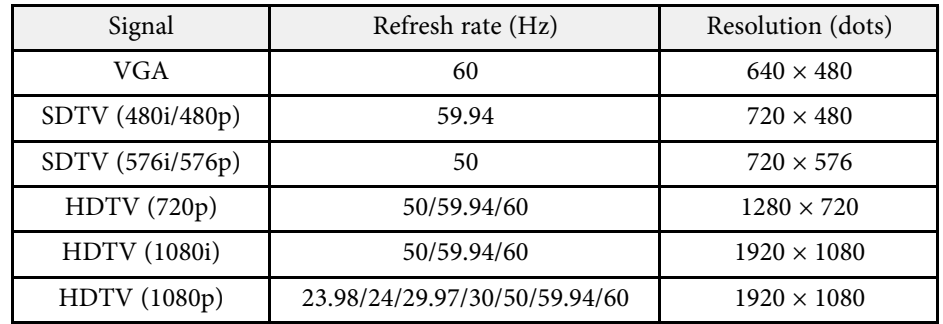

<span id="page-89-1"></span><span id="page-89-0"></span>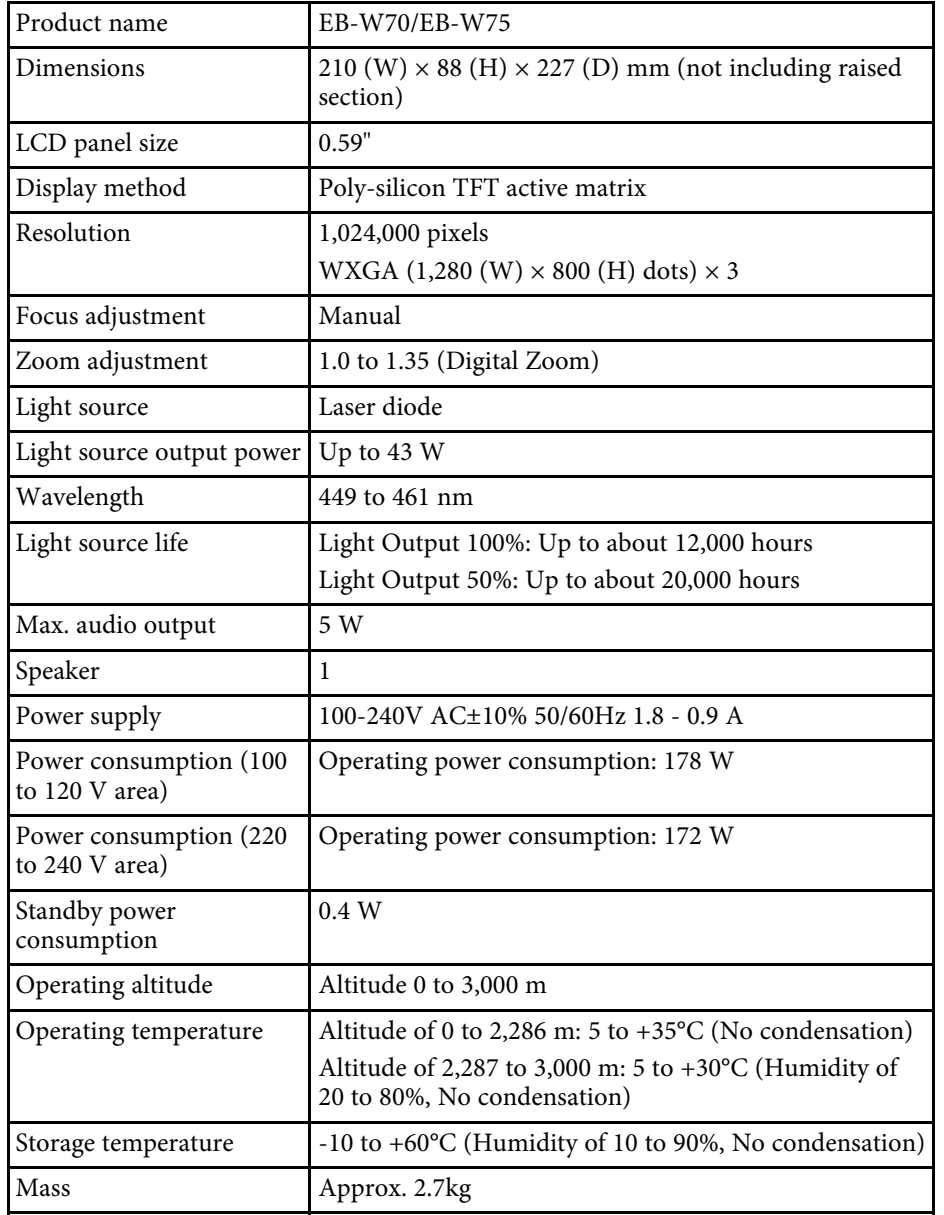

This product is also designed for IT power distribution system with phase-tophase voltage 230V.

#### g **Related Links**

• ["Connector Specifications"](#page-89-1) p.90

# **Connector Specifications**

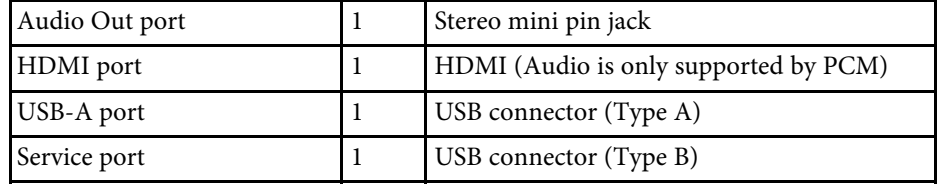

<span id="page-90-0"></span>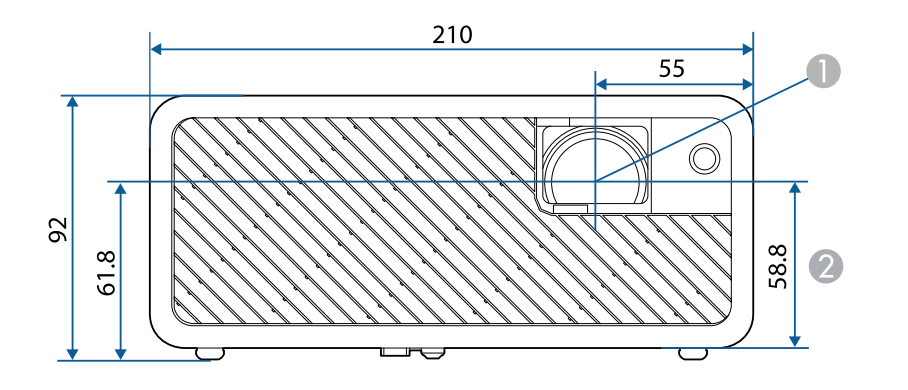

**Center of lens** 

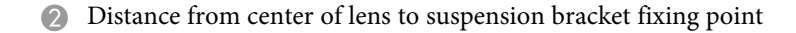

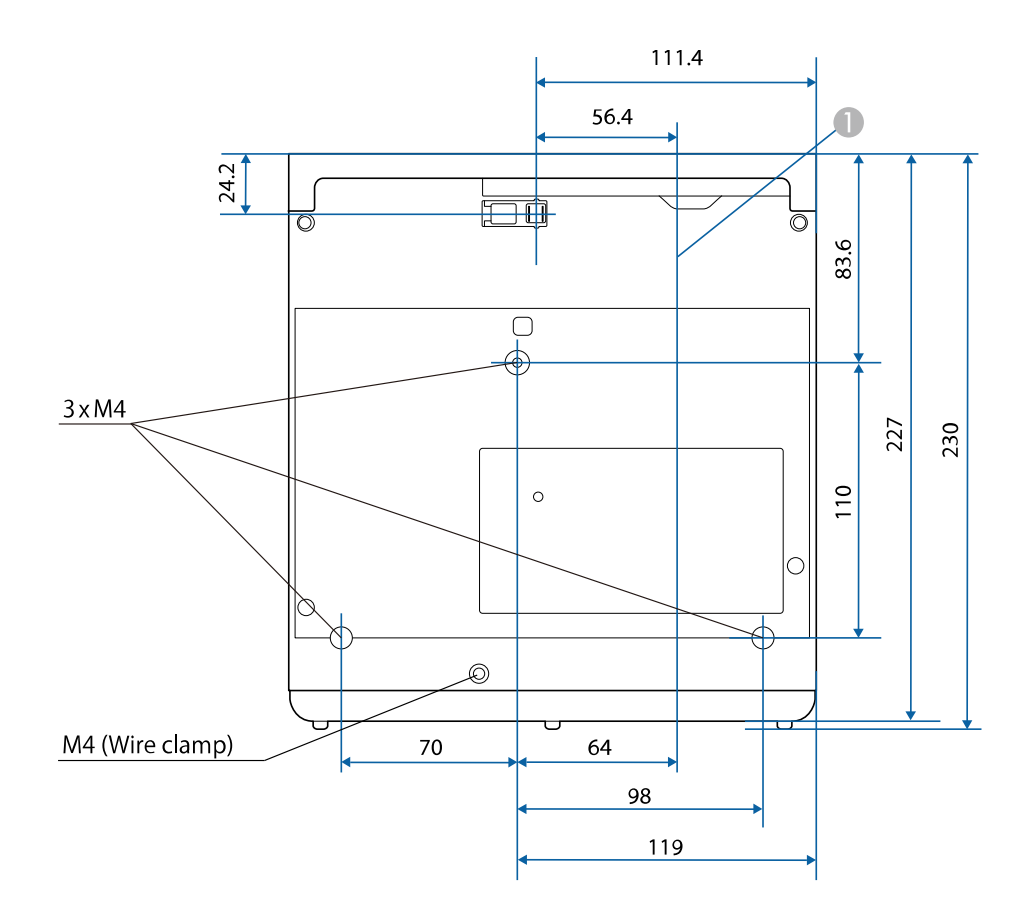

The unit in these illustrations is mm.

<span id="page-91-0"></span>The following table lists the meaning of the safety symbols labeled on the equipment.

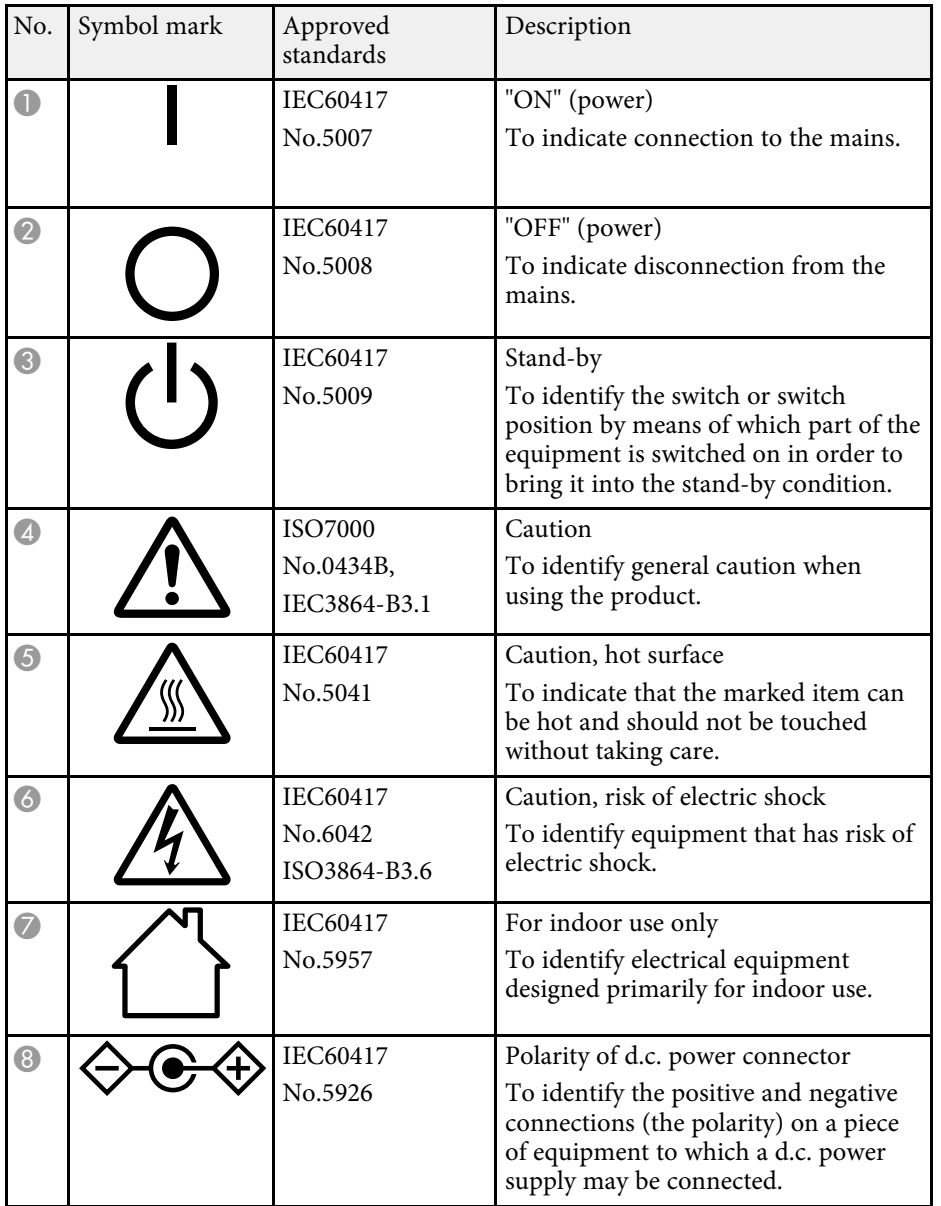

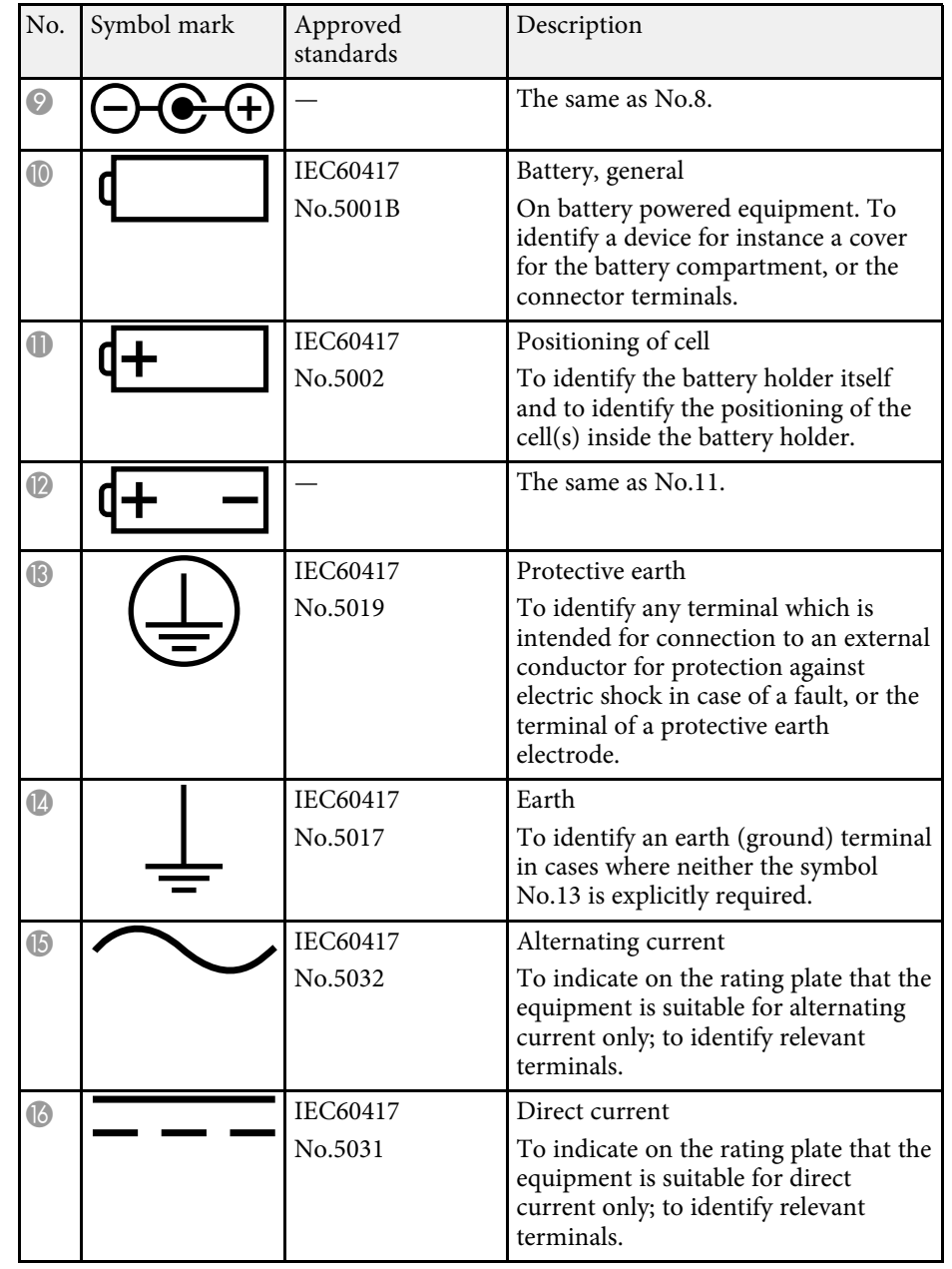

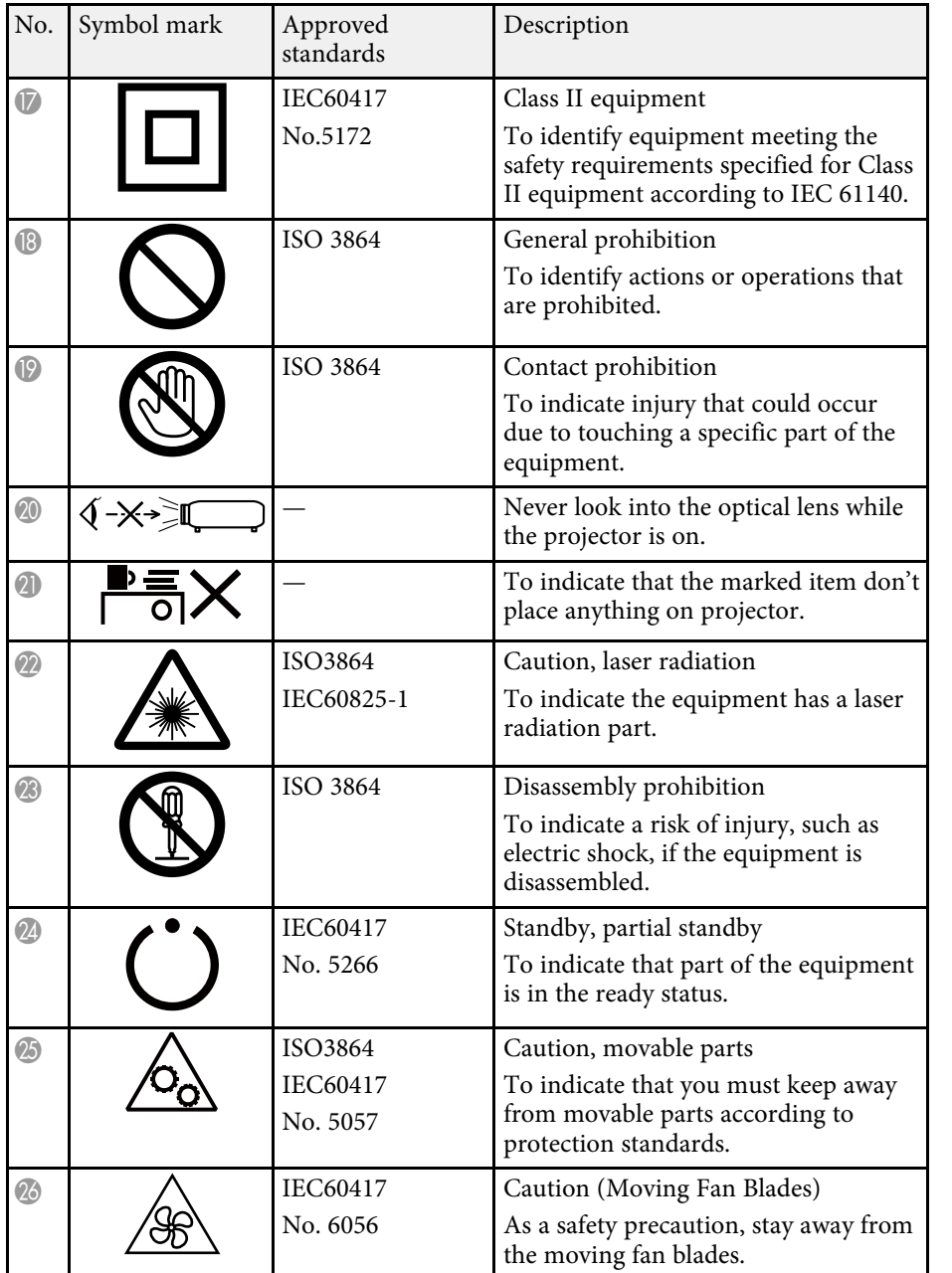

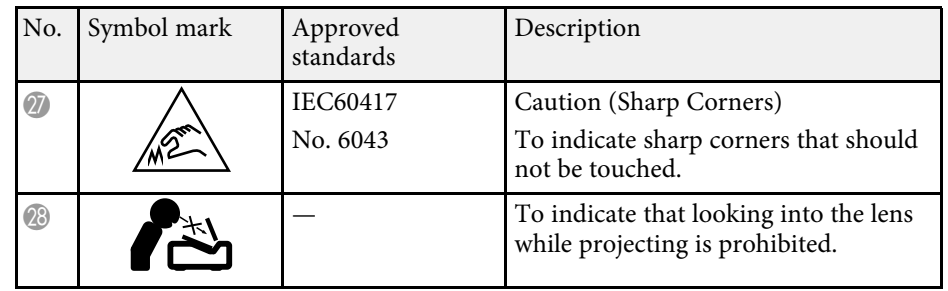

<span id="page-93-0"></span>This projector is a Class 1 laser product that complies with the IEC/EN60825- 1:2014 international standard for lasers. Follow these safety instructions when using the projector.

# **Warning**

- Do not open the projector's case. The projector contains a high-powered laser.
- Possibly hazardous optical radiation emitted from this product. Do not look at operating light source. Eye injury may result.

# **Caution**

Do not disassemble the projector when disposing of it. Dispose according to your local or national laws and regulations.

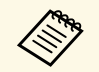

- $\bullet$  The projector uses a laser as the light source. The laser has the following characteristics following characteristics.
	- Depending on the surroundings, the brightness of the light source may decline. The brightness declines a lot when the temperature gets too high.
	- The brightness of the light source declines the longer it is used. You can change the relationship between usage time and decline in brightness settings.

#### g **Related Links**

• ["Laser Warning Labels"](#page-93-1) p.94

### <span id="page-93-1"></span>**Laser Warning Labels**

Laser warning labels are attached on the projector.

#### **Inside**

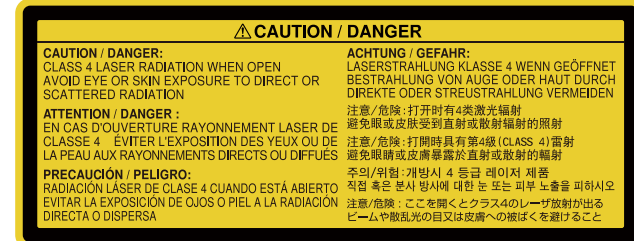

#### **Side**

As with any bright source, do not stare into the beam, RG2 IEC/EN 62471- 5:2015.

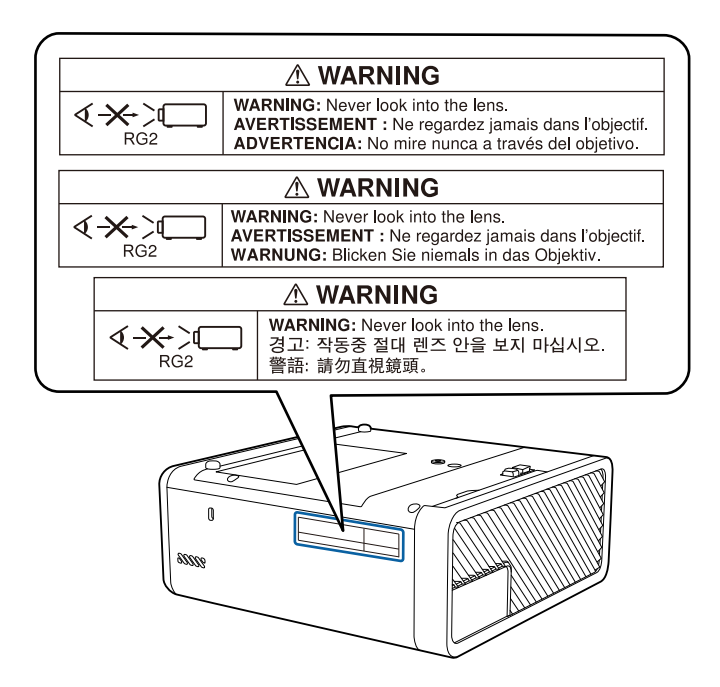

#### **Base**

For North/South America

This projector is a Class 2 laser product that complies with the IEC/EN60825- 1:2007 international standard for lasers. Follow these safety instructions when using the projector.

Complies with FDA performance standards for laser products except for deviations pursuant to Laser Notice No. 50, dated June 24, 2007.

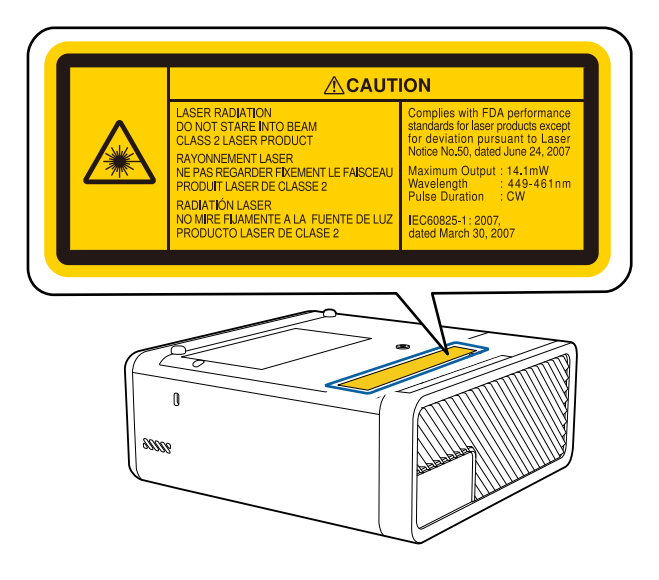

<span id="page-95-0"></span>This section briefly explains the difficult terms that are not explained in the text of this guide. For details, refer to other commercially available publications.

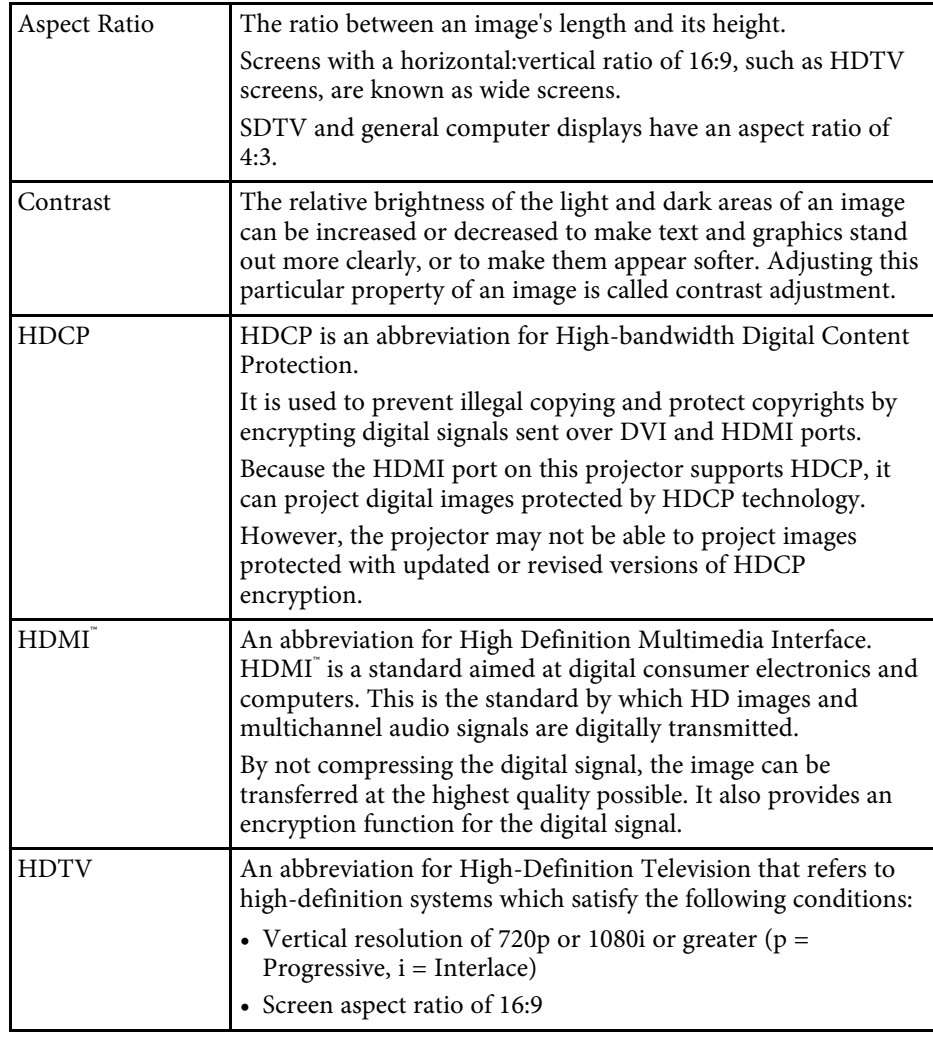

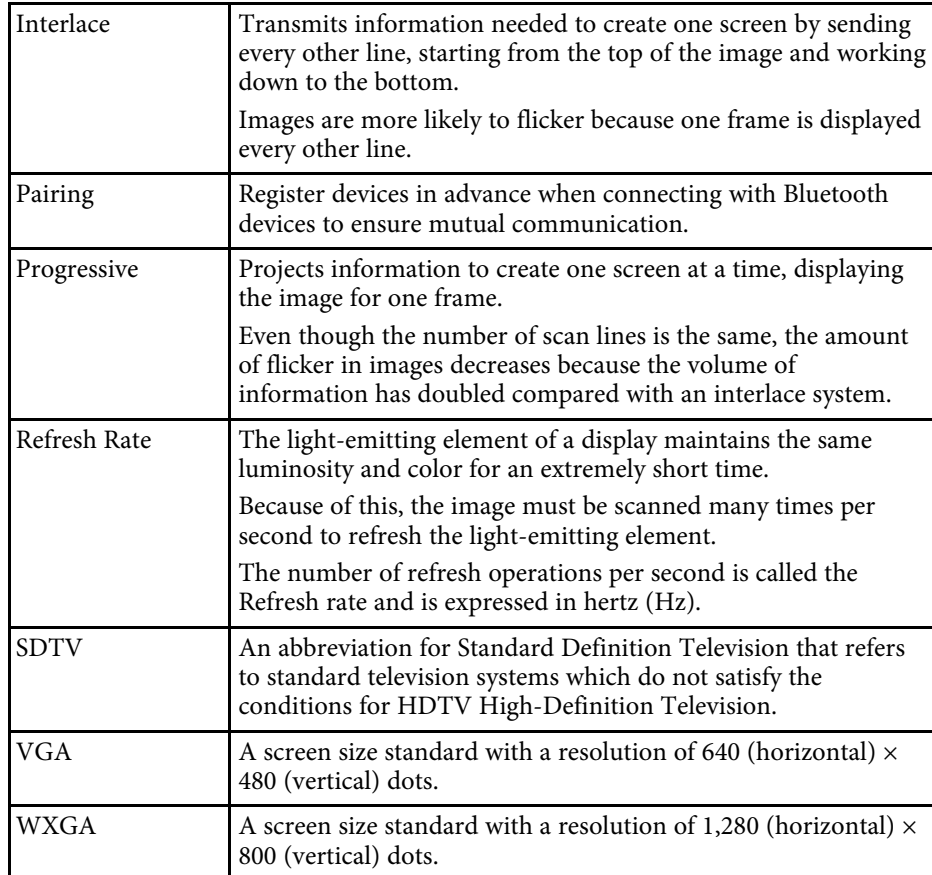

<span id="page-96-0"></span>Check these sections for important notices about your projector.

#### g **Related Links**

- • ["FCC Compliance Statement"](#page-96-1) p.97
- • ["Indication of the manufacturer and the importer in accordance with](#page-97-0) [requirements of EU directive](#page-97-0)" [p.98](#page-97-0)
- • ["Restriction of Use"](#page-97-1) p.98
- • ["Trademarks"](#page-97-2) p.98
- • ["Copyright Notice"](#page-98-0) p.99
- • ["Copyright Attribution"](#page-98-1) p.99

# <span id="page-96-1"></span>**FCC Compliance Statement**

#### **Supplier's DECLARATION of CONFORMITY**

According to 47CFR, Part 2 and 15

Class B Personal Computers and Peripherals; and/or

CPU Boards and Power Supplies used with Class B Personal Computers

We: Epson America, Inc.

Located at: 3840 Kilroy Airport Way Long Beach, CA 90806

Tel: 562-981-3840

Declare under sole responsibility that the product identified herein, complies with 47CFR Part 2 and 15 of the FCC rules as a Class B digital device. Each product marketed, is identical to the representative unit tested and found to be compliant with the standards. Records maintained continue to reflect the equipment being produced can be expected to be within the variation accepted, due to quantity production and testing on a statistical basis as required by 47CFR 2.906. Operation is subject to the following two conditions: (1) this device may not cause harmful interference, and (2) this device must accept any interface received, including interference that may cause undesired operation.

Trade Name: EPSON

Type of Product: LCD Projector

#### Model: HA20C

Options:

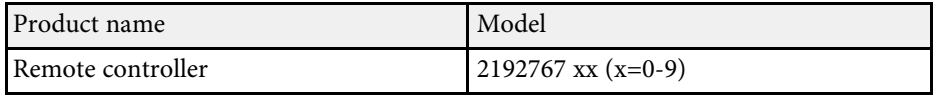

#### **FCC Compliance Statement For United States Users**

This device complies with part 15 of the FCC Rules. Operation is subject to the following two conditions: (1) This device may not cause harmful interference, and (2) this device must accept any interference received, including interference that may cause undesired operation.

This equipment has been tested and found to comply with the limits for a Class B digital device, pursuant to Part 15 of the FCC Rules. These limits are designed to provide reasonable protection against harmful interference in a residential installation. This equipment generates, uses, and can radiate radio frequency energy and, if not installed and used in accordance with the instructions, may cause harmful interference to radio communications. However, there is no guarantee that interference will not occur in a particular installation. If this equipment does cause interference to radio and television reception, which can be determined by turning the equipment off and on, the user is encouraged to try to correct the interference by one or more of the following measures.

- Reorient or relocate the receiving antenna.
- Increase the separation between the equipment and receiver.
- Connect the equipment into an outlet on a circuit different from that to which the receiver is connected.
- Consult the dealer or an experienced radio/TV technician for help.

#### **WARNING**

The connection of a non-shielded equipment interface cable to this equipment will invalidate the FCC Certification or Declaration of this device and may cause interference levels which exceed the limits established by the FCC for this equipment. It is the responsibility of the user to obtain and use a shielded equipment interface cable with this device. If this equipment has more than one interface connector, do not leave cables connected to unused

interfaces. Changes or modifications not expressly approved by the manufacturer could void the user's authority to operate the equipment.

### <span id="page-97-2"></span><span id="page-97-0"></span>**Indication of the manufacturer and the importer in accordance with requirements of EU directive**

Manufacturer: SEIKO EPSON CORPORATION Address: 3-5, Owa 3-chome, Suwa-shi, Nagano-ken 392-8502 Japan Telephone: 81-266-52-3131

http://www.epson.com/

Importer: EPSON EUROPE B.V.

Address: Atlas Arena, Asia Building, Hoogoorddreef 5,1101 BA Amsterdam Zuidoost

The Netherlands

Telephone: 31-20-314-5000

http://www.epson.eu/

### <span id="page-97-1"></span>**Restriction of Use**

When this product is used for applications requiring high reliability/safety such as transportation devices related to aviation, rail, marine, automotive etc.; disaster prevention devices; various safety devices etc; or functional/precision devices etc, you should use this product only after giving consideration to including fail-safes and redundancies into your design to maintain safety and total system reliability. Because this product was not intended for use in applications requiring extremely high reliability/safety such as aerospace equipment, main communication equipment, nuclear power control equipment, or medical equipment related to direct medical care etc, please make your own judgment on this product's suitability after a full evaluation.

### **Trademarks**

EPSON is a registered trademark, EXCEED YOUR VISION, ELPLP and their logos are registered trademarks or trademarks of Seiko Epson Corporation.

Mac, Mac OS, OS X, and macOS are trademarks of Apple Inc.

Microsoft, Windows, Windows Vista, PowerPoint, and the Windows logo are trademarks or registered trademarks of Microsoft Corporation in the United States and/or other countries.

HDMI and High-Definition Multimedia Interface are the trademarks or registered trademarks of HDMI Licensing LLC. HEITH

The Bluetooth<sup>®</sup> word mark and logo are registered trademarks of Bluetooth SIG, Inc., and the Seiko Epson Corporation uses these marks under license. Other trademarks or trade names are the property of their respective owners.

Bluetopia<sup>®</sup> is provided for your use by Stonestreet One, LLC° under a software license agreement. Stonestreet One, LLC° is and shall remain the sole owner of all right, title and interest whatsoever in and to Bluetopia<sup>®</sup> and your use is subject to such ownership and to the license agreement. Stonestreet One, LLC<sup>®</sup> reserves all rights related to Bluetopia<sup>®</sup> not expressly granted under the license agreement and no other rights or licenses are granted either directly or by implication, estoppel or otherwise, or under any patents, copyrights, mask works, trade secrets or other intellectual property rights of Stonestreet One,  $LLC^*$ .

Qualcomm aptX is a product of Qualcomm Technologies, Inc. and/or its subsidiaries.

Qualcomm is a trademark of Qualcomm Incorporated, registered in the United States and other countries. aptX is a trademark of Qualcomm Technologies International, Ltd., registered in the United States and other countries.

©2000-2012 Stonestreet One, LLC° All Rights Reserved.

Adobe and Adobe Reader are either registered trademarks or trademarks of Adobe Systems Incorporated in the United States and/or other countries.

Other product names used herein are also for identification purposes only and may be trademarks of their respective owners. Epson disclaims any and all rights in those marks.

### <span id="page-98-0"></span>**Copyright Notice**

All rights reserved. No part of this publication may be reproduced, stored in a retrieval system, or transmitted in any form or by any means, electronic, mechanical, photocopying, recording, or otherwise, without the prior written permission of Seiko Epson Corporation. No patent liability is assumed with respect to the use of the information contained herein. Neither is any liability assumed for damages resulting from the use of the information contained herein.

Neither Seiko Epson Corporation nor its affiliates shall be liable to the purchaser of this product or third parties for damages, losses, costs, or expenses incurred by the purchaser or third parties as a result of: accident, misuse, or abuse of this product or unauthorized modifications, repairs, or alterations to this product, or (excluding the U.S.) failure to strictly comply with Seiko Epson Corporation's operating and maintenance instructions.

Seiko Epson Corporation shall not be liable against any damages or problems arising from the use of any options or any consumable products other than those designated as Original Epson Products or Epson Approved Products by Seiko Epson Corporation.

The contents of this guide may be changed or updated without further notice.

Illustrations in this guide and the actual projector may differ.

# <span id="page-98-1"></span>**Copyright Attribution**

This information is subject to change without notice.

© 2020 Seiko Epson Corporation 2019.12 413867300EN

Free Manuals Download Website [http://myh66.com](http://myh66.com/) [http://usermanuals.us](http://usermanuals.us/) [http://www.somanuals.com](http://www.somanuals.com/) [http://www.4manuals.cc](http://www.4manuals.cc/) [http://www.manual-lib.com](http://www.manual-lib.com/) [http://www.404manual.com](http://www.404manual.com/) [http://www.luxmanual.com](http://www.luxmanual.com/) [http://aubethermostatmanual.com](http://aubethermostatmanual.com/) Golf course search by state [http://golfingnear.com](http://www.golfingnear.com/)

Email search by domain

[http://emailbydomain.com](http://emailbydomain.com/) Auto manuals search

[http://auto.somanuals.com](http://auto.somanuals.com/) TV manuals search

[http://tv.somanuals.com](http://tv.somanuals.com/)